# **SONY**

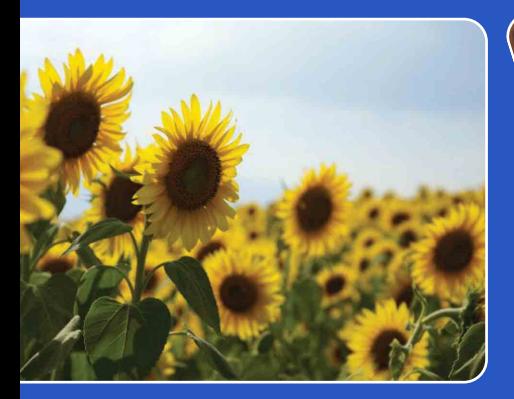

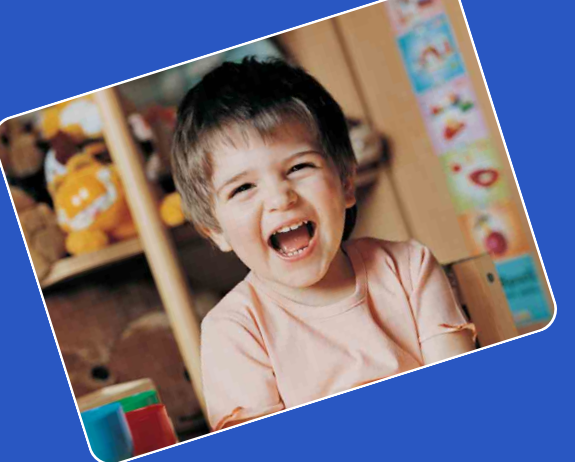

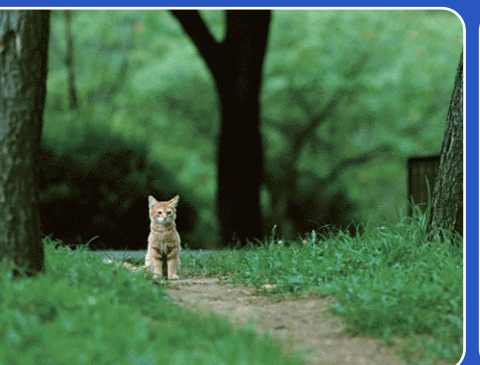

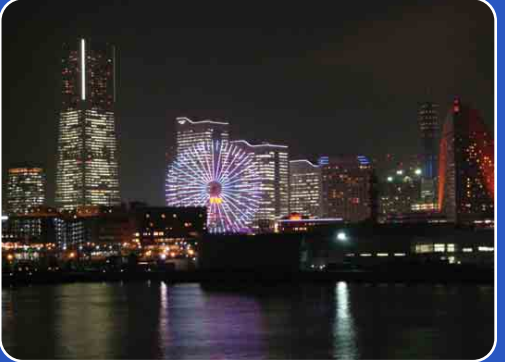

# Cyber-shot

# *Cyber-shot-handboek* **DSC-H55**

NL

# <span id="page-1-0"></span>**Dit handboek gebruiken**

Klik op een knop rechts bovenaan om naar de overeenstemmende pagina te gaan. Dat is handig als u zoekt naar een functie die u wilt bekijken.

Aanduidingen en notaties in dit handboek

Zoek naar informatie aan de hand van functies.

Zoek naar informatie aan de hand van de bediening.

Zoek naar informatie aan de hand van een lijst met items van MENU/ Instellingen.

Zoek naar informatie aan de hand van trefwoorden.

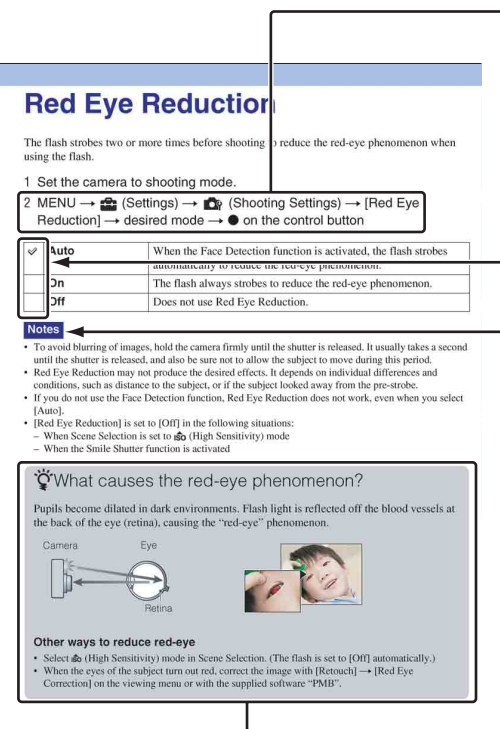

In dit handboek wordt een opeenvolging van handelingen uitgedrukt met behulp van pijlen  $(\rightarrow)$ . Bedien de camera in de aangegeven volgorde. Aanduidingen worden weergegeven zoals ze verschijnen bij de standaardinstelling van de camera.

De standaardinstelling wordt aangeduid  $door \ll 1$ .

Wijst op waarschuwingen en beperkingen die belangrijk zijn voor de correcte bediening van de camera.

 $\sum_{i=1}^{N}$  Wijst op nuttige informatie.

Zoeken op<br>bediening

[Inhoudsopgave](#page-4-1)

Inhoudsopgave

# Zoeken op<br>bediening

[bediening](#page-7-1) [Zoeken op](#page-7-1) [Zoeken op MENU/](#page-9-0) [Instellingen](#page-9-0) Zoeken op MENU Instellingen

# <span id="page-2-0"></span>**Opmerkingen over het gebruik van de camera**

#### **Opmerkingen over de types geheugenkaart die kunnen worden gebruikt (los verkrijgbaar)**

De volgende geheugenkaarten kunnen met deze camera worden gebruikt: "Memory Stick PRO Duo", "Memory Stick PRO-HG Duo", "Memory Stick Duo", SDgeheugenkaarten en SDHC-geheugenkaarten. Een MultiMediaCard kan niet worden gebruikt. Geheugenkaarten met een opslagcapaciteit tot 32 GB zijn goedgekeurd voor gebruik in de camera. In deze handleiding worden "Memory Stick PRO Duo", "Memory Stick PRO-HG Duo" en "Memory Stick Duo" allemaal omschreven als "Memory Stick Duo".

#### **Over "Memory Stick Duo":**

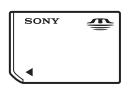

Voor het opnemen van films is het aangeraden een "Memory Stick Duo" van 1 GB of meer te gebruiken met de aanduiding:

- MEMORY STICK PRO DUO ("Memory Stick PRO Duo")\*
- MEMORY STICK PRO-HG DUO ("Memory Stick PRO-HG Duo")
	- \* Alleen een "Memory Stick PRO Duo" gemarkeerd met Mark2 kan worden gebruikt.
- Zie pagina [126](#page-125-0) voor meer informatie over de "Memory Stick Duo".

#### **Bij gebruik van een "Memory Stick Duo" met "Memory Stick"-sleuf van standaardformaat**

U kunt de "Memory Stick Duo" gebruiken door deze in de "Memory Stick Duo"-adapter (los verkrijgbaar) te plaatsen.

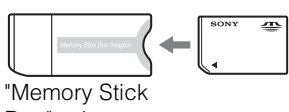

Duo"-adapter

#### **Opmerkingen over de accu**

- Laad de accu (bijgeleverd) op voordat u de camera voor het eerst gebruikt.
- U kunt de accu zelfs opladen wanneer deze nog niet volledig leeg is. Zelfs als de accu niet volledig is opgeladen, kunt u de gedeeltelijk opgeladen accu gebruiken.
- Als u de accu langere tijd niet gebruikt, moet u de resterende lading van de accu verbruiken en de accu uit de camera halen. Vervolgens bewaart u de accu op een koele, droge plaats. Hierdoor zorgt u ervoor dat de accu goed blijft werken.
- Zie pagina [128](#page-127-0) voor meer informatie over de accu.

#### **Opmerkingen over het LCD-scherm en de lens**

• Het LCD-scherm is vervaardigd met precisietechnologie, waardoor meer dan 99,99% van de pixels operationeel is. Soms kunnen er op het LCD-scherm zwarte en/of heldere stipjes (wit, rood, blauw of groen) zichtbaar zijn. Deze stipjes zijn normaal en hebben geen enkele invloed op de opname.

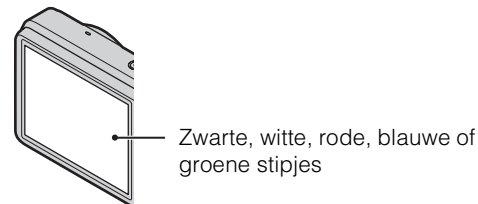

- Als het LCD-scherm of de lens langdurig wordt blootgesteld aan direct zonlicht, kunnen storingen optreden. Wees voorzichtig wanneer u de camera buiten of bij een raam neerlegt.
- Druk niet op het LCD-scherm. Het scherm kan verkleuren en hierdoor kunnen storingen optreden.
- In een koude omgeving kunnen de beelden op het LCD-scherm nasporen vertonen. Dit is normaal.
- Wees voorzichtig dat u de beweegbare lens niet ergens tegenaan stoot en oefen er geen druk op uit.

3NL

#### **Condensvorming**

- Als de camera rechtstreeks vanuit een koude naar een warme omgeving wordt overgebracht, kan vocht condenseren in of op de buitenkant van de camera. Deze condensvorming kan een storing in de camera veroorzaken.
- Schakel de camera bij condensvorming uit en wacht ongeveer een uur om het vocht te laten verdampen. Als u opnames maakt met vocht in de lens, kunt u geen heldere beelden opnemen.

#### **De beelden in dit handboek**

De beelden die in dit handboek worden gebruikt als voorbeelden, zijn gereproduceerde beelden die niet daadwerkelijk met deze camera zijn opgenomen.

# <span id="page-4-1"></span><span id="page-4-0"></span>**Inhoudsopgave**

## Opmerkingen over het gebruik van de camera

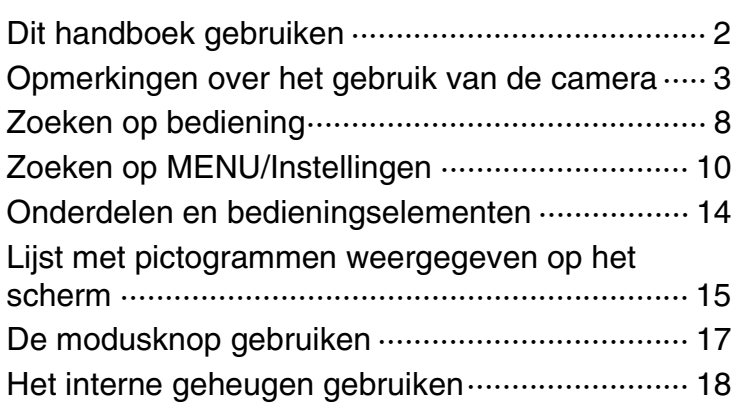

# Opnemen

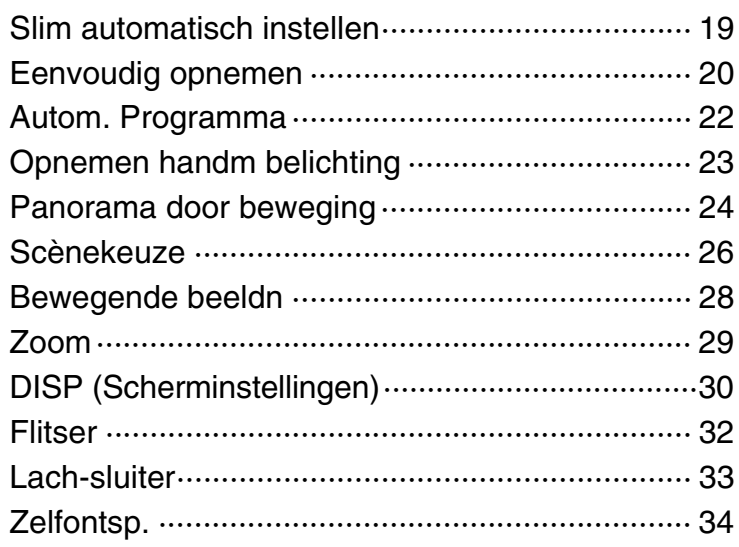

Inhoudsopgave [Inhoudsopgave](#page-4-1)

[Index](#page-129-0)

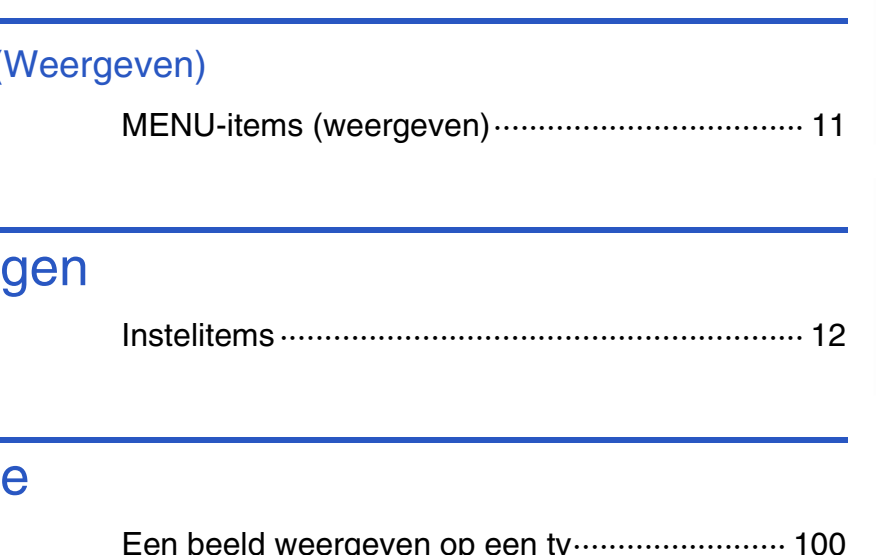

# MENU (Opnemen)

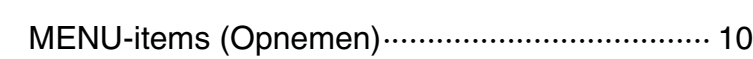

# MENU (

# Instelling

# **Televisi**

Een beeld weergeven op een tv························· 100

# **Computer**

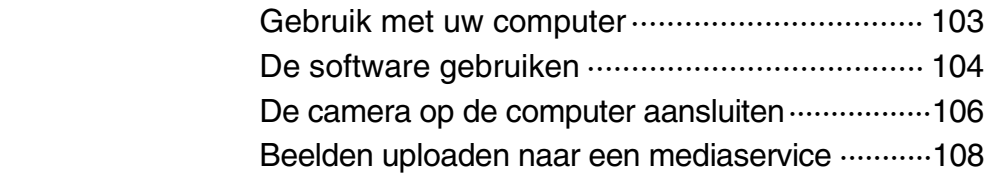

# Weergeven

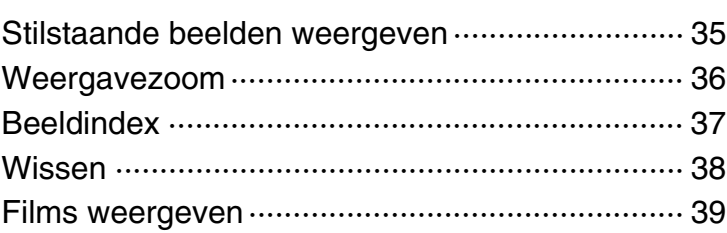

[Inhoudsopgave](#page-4-1)

Zoeken op<br>bediening

Inhoudsopgave

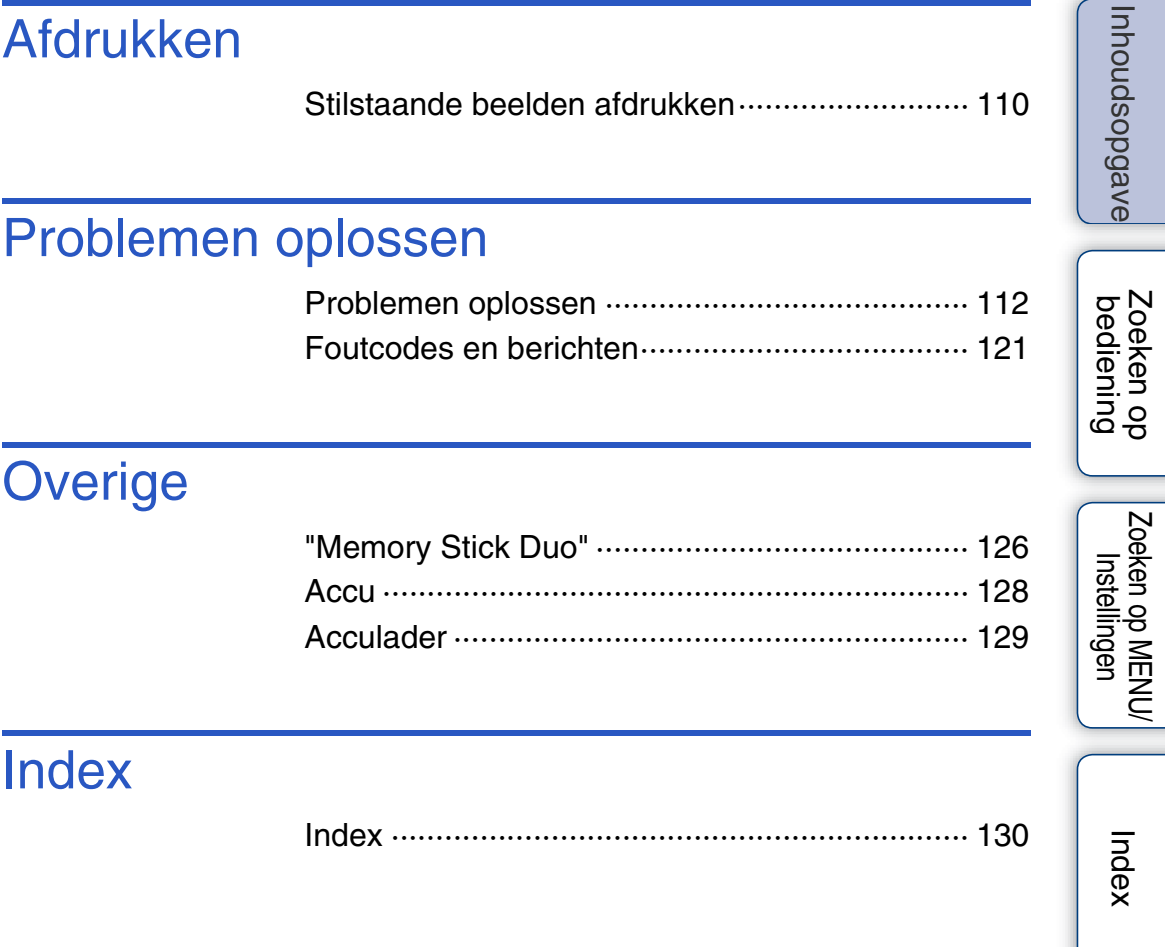

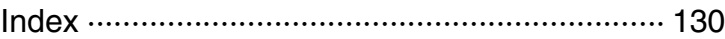

# <span id="page-7-1"></span><span id="page-7-0"></span>**Zoeken op bediening**

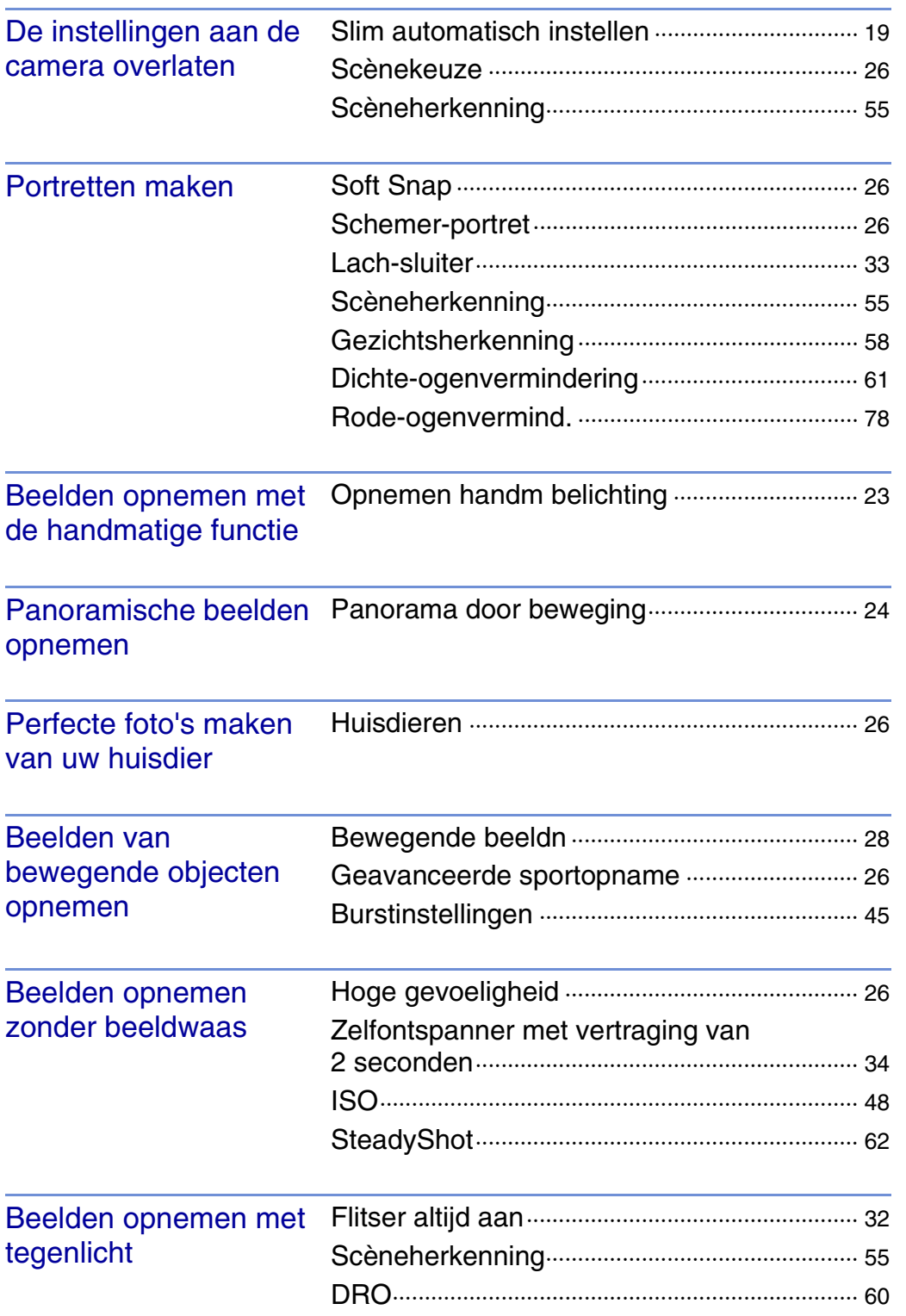

**Inhoudsopgave** [Inhoudsopgave](#page-4-1)

Zoeken op<br>bediening

[bediening](#page-7-1) [Zoeken op](#page-7-1) [Zoeken op MENU/](#page-9-0) [Instellingen](#page-9-0) Zoeken op MENU/

[Index](#page-129-0)

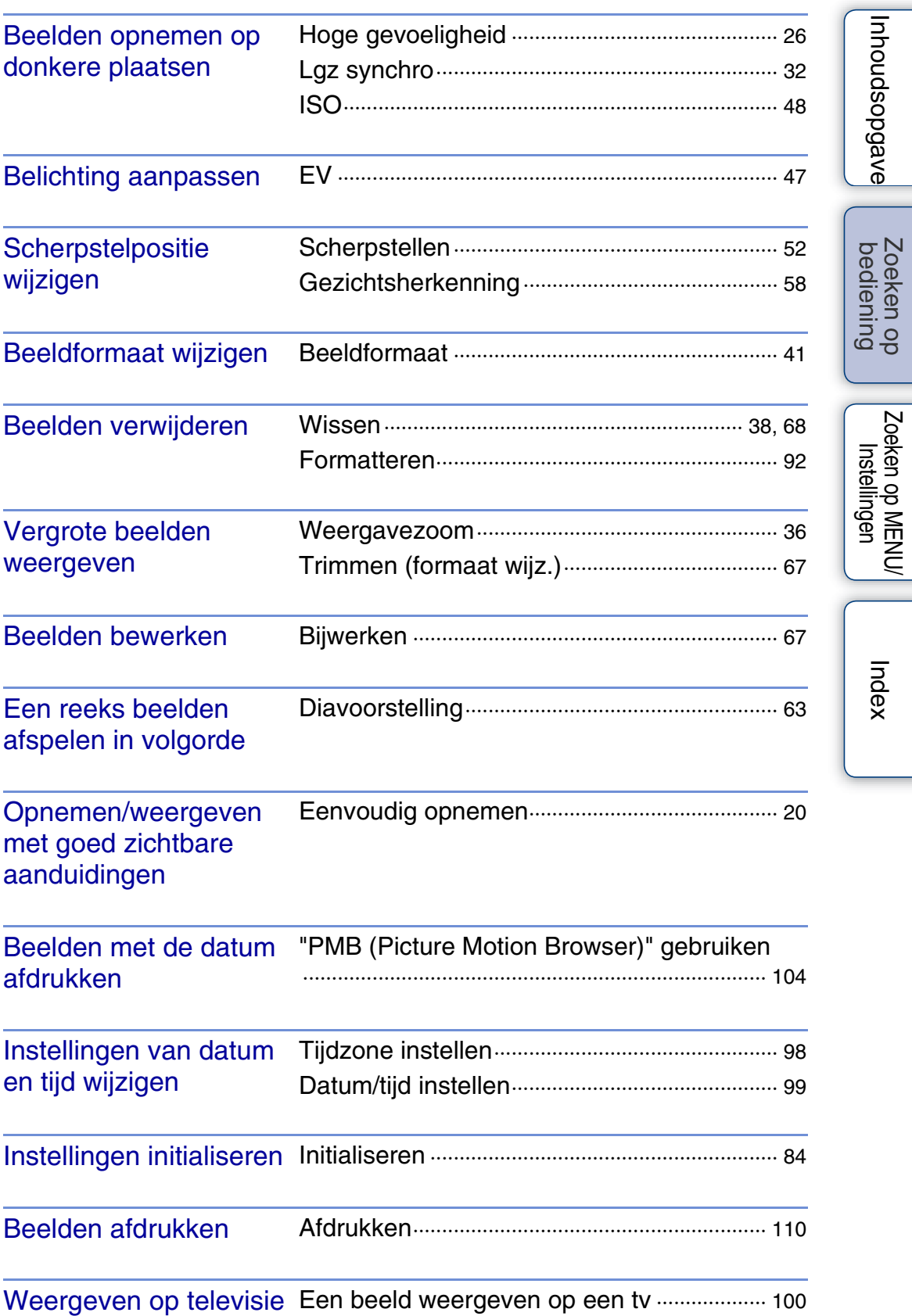

# <span id="page-9-2"></span><span id="page-9-0"></span>**Zoeken op MENU/Instellingen**

### <span id="page-9-3"></span><span id="page-9-1"></span>**MENU-items (Opnemen)**

U kunt de verschillende opnamefuncties gemakkelijk selecteren met behulp van de MENU-toets.

- 1 Druk op de ON/OFF (aan/uit)-toets om de opnamefunctie te activeren.
- 2 Druk op de MENU-toets om het menuscherm weer te geven.
- 3 Selecteer het gewenste menu-item met  $\triangle$ / $\nabla$ / $\triangleleft$ / $\triangleright$  op de regeltoets.
- 4 Druk op de MENU-toets om het menuscherm uit te schakelen.

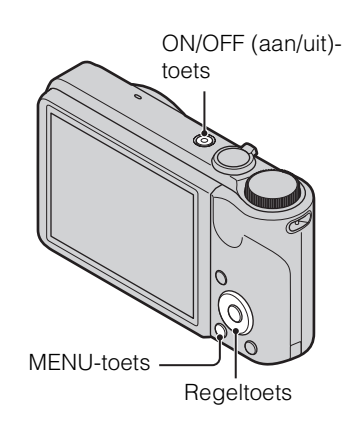

In de onderstaande tabel wijst  $\vee$  op instellingen die gewijzigd kunnen worden en — op instellingen die niet gewijzigd kunnen worden. Afhankelijk van de opnamefunctie is het mogelijk dat een instelling niet wijzigbaar of niet beschikbaar is. Raadpleeg de pagina van elk item voor meer informatie. De pictogrammen onder SCN wijzen op de beschikbare functies.

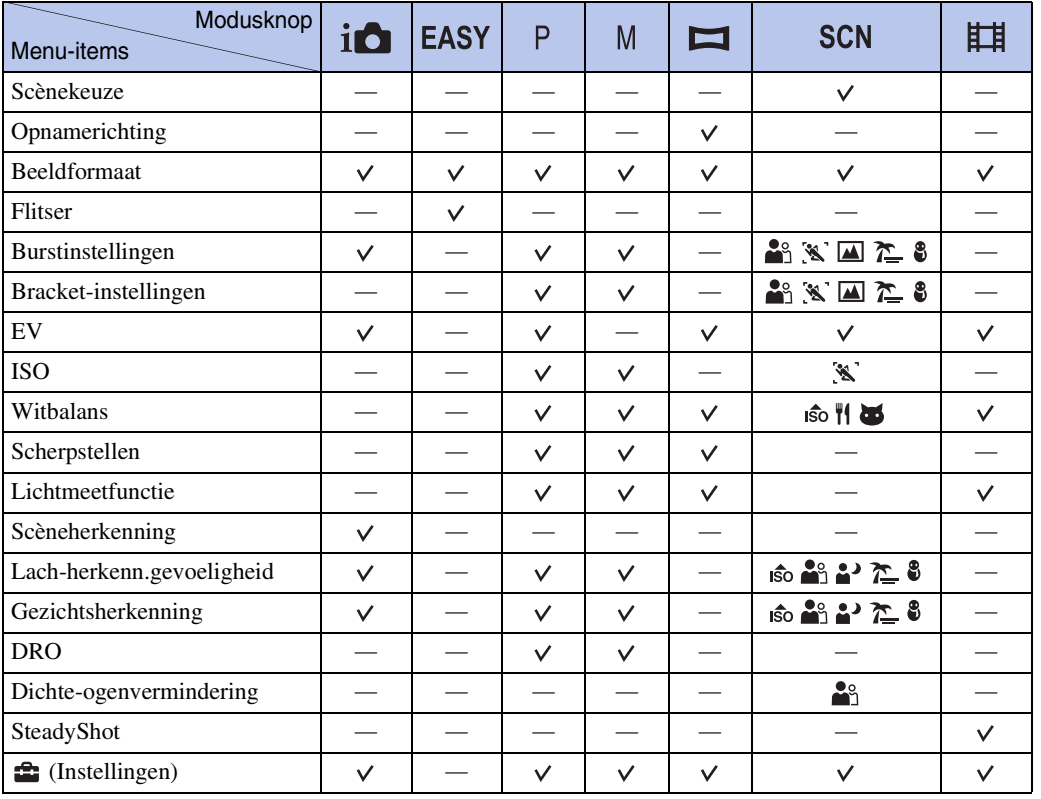

# [Index](#page-129-0)

[bediening](#page-7-0) [Zoeken op](#page-7-0) [Zoeken op MENU/](#page-9-2) [Instellingen](#page-9-2)

Zoeken op MENU Instellinger

Zoeken op<br>bediening

[Inhoudsopgave](#page-4-0)

Inhoudsopgave

### **Opmerking**

• Alleen de items die beschikbaar zijn voor elke functie, worden op het scherm weergegeven.

### <span id="page-10-0"></span>**MENU-items (weergeven)**

U kunt de verschillende weergavefuncties gemakkelijk selecteren met behulp van de MENUtoets.

- 1 Druk op de (weergave)-toets om over te schakelen naar de weergavefunctie.
- 2 Druk op de MENU-toets om het menuscherm weer te geven.
- 3 Selecteer het gewenste menu-item met  $\triangle$ / $\nabla$ / $\triangle$ / $\triangleright$ op de regeltoets.
- 4 Druk op  $\bullet$  in het midden van de regeltoets.

In de onderstaande tabel wijst  $\vee$  op instellingen die gewijzigd kunnen worden en — op instellingen die niet gewijzigd kunnen worden.

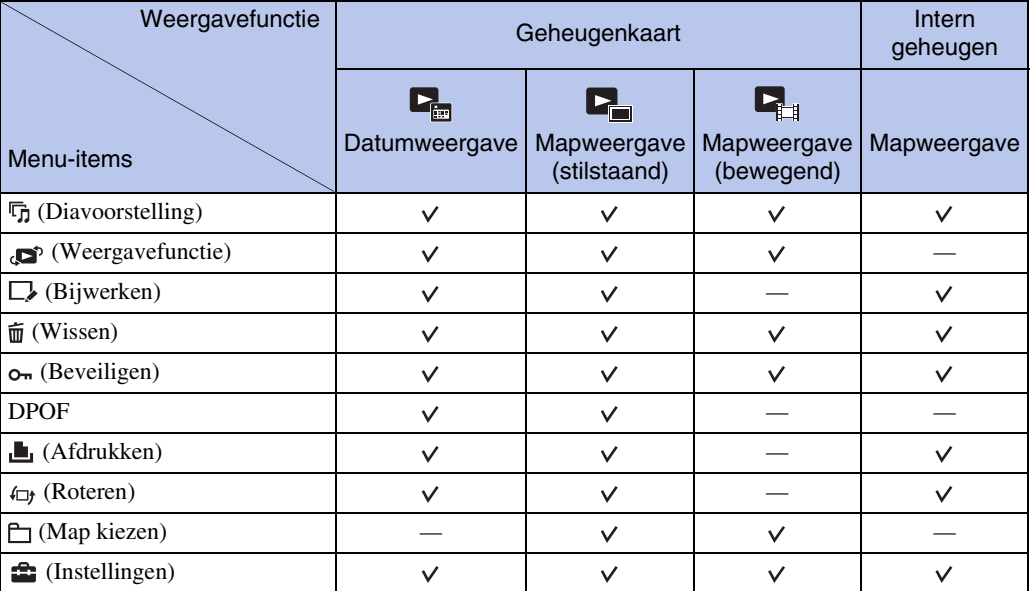

### **Opmerking**

• Alleen de items die beschikbaar zijn voor elke functie, worden op het scherm weergegeven.

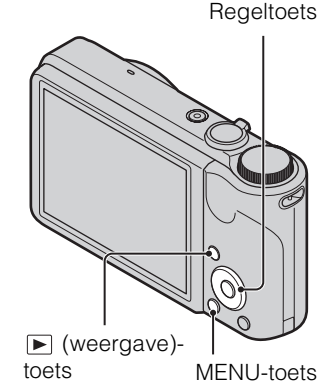

Inhoudsopgave [Inhoudsopgave](#page-4-0)

### <span id="page-11-0"></span>**Instelitems**

U kunt de instellingen aanpassen op het  $\blacksquare$  (Instellingen)-scherm.

- 1 Druk op de MENU-toets om het menuscherm weer te geven.
- 2 Selecteer **(Instellingen)** met behulp van ▼ op de regeltoets en druk dan op  $\bullet$  in het midden van de regeltoets om het instelscherm weer te geven.
- 3 Selecteer elk item met **A/V/**I≻ en druk vervolgens op $\bullet$ .
- 4 Selecteer de gewenste instelling en druk vervolgens op $\bullet$ .

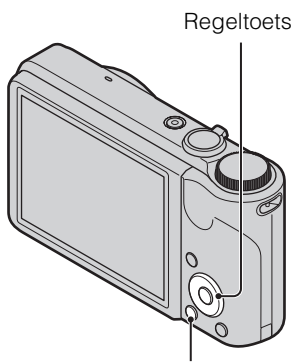

MENU-toets

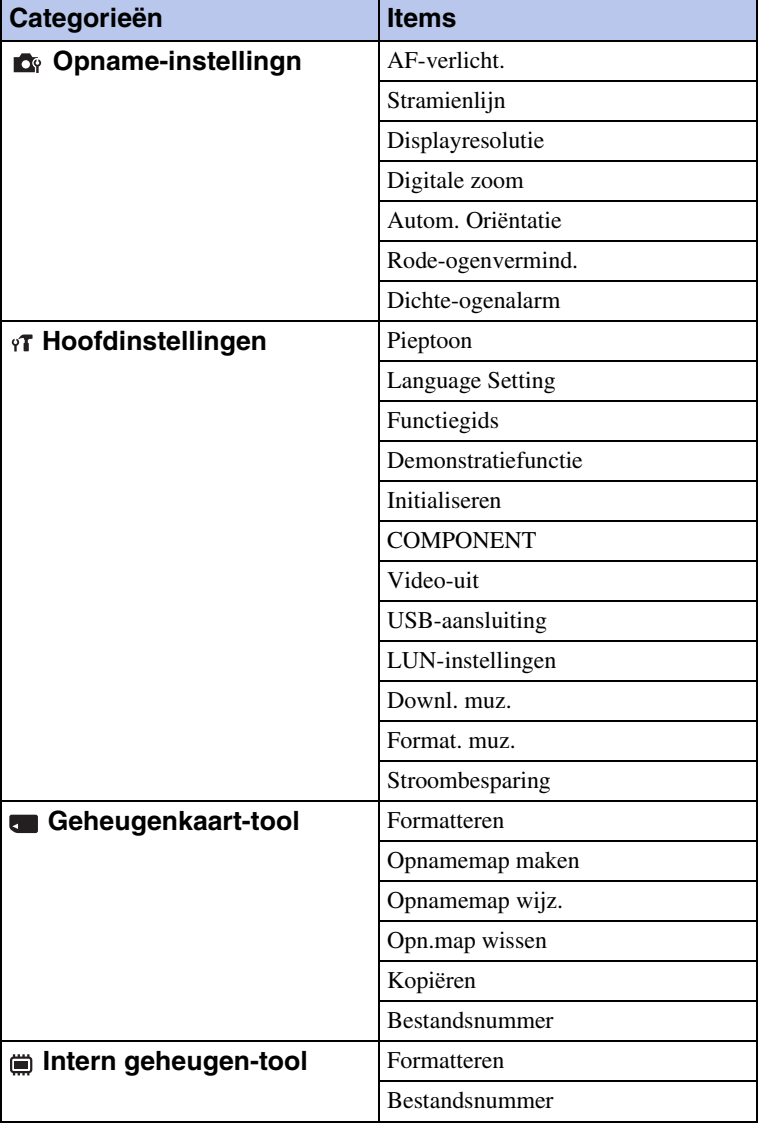

[Index](#page-129-0)

[bediening](#page-7-0) [Zoeken op](#page-7-0) [Zoeken op MENU/](#page-9-2) [Instellingen](#page-9-2)

Zoeken op MENU Instellinger

Zoeken op<br>bediening

Inhoudsopgave [Inhoudsopgave](#page-4-0)

Wordt vervolgd  $\downarrow$ 

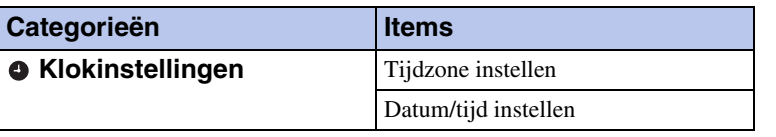

### **Opmerkingen**

- [Opname-instellingn] wordt alleen weergegeven als er instellingen zijn opgegeven in de opnamefunctie.
- [Geheugenkaart-tool] wordt alleen weergegeven wanneer er een geheugenkaart in de camera is geplaatst, terwijl [Intern geheugen-tool] alleen wordt weergegeven wanneer er geen geheugenkaart is geplaatst.

# <span id="page-13-0"></span>**Onderdelen en bedieningselementen**

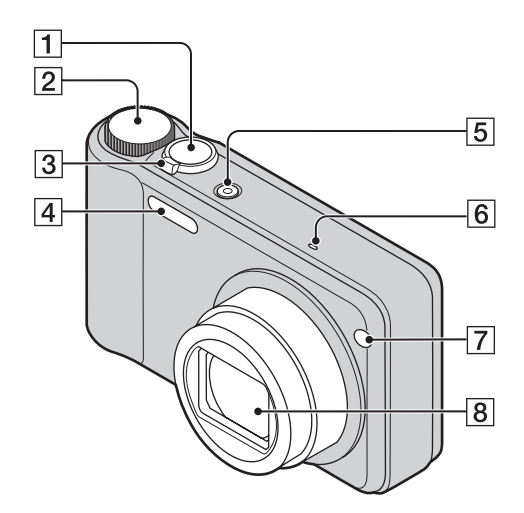

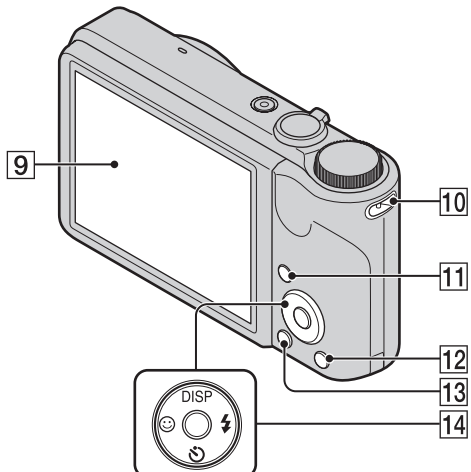

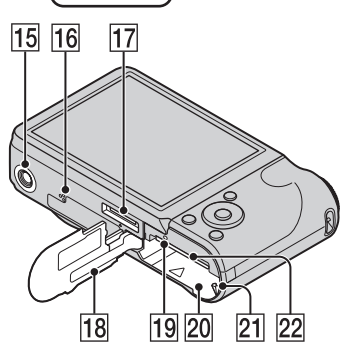

- **1** Sluiterknop
- $\boxed{2}$  Modusknop [\(17\)](#page-16-1)
- $\boxed{3}$  Voor opnemen: W/T (zoom)-hendel [\(29\)](#page-28-0) Voor weergeven: **Q** (weergavezoom)hendel/ $\blacksquare$  (index)-hendel ([36,](#page-35-0) [37\)](#page-36-0)
- **4** Flitser
- **5** ON/OFF (aan/uit)-toets
- **6** Microfoon
- $\overline{7}$  Zelfontspannerlampje/Lachsluiterlampje/AF-verlichting
- **8** Lens
- **9** LCD-scherm
- JOog voor de polsriem\*
- $\boxed{11}$   $\boxed{\blacktriangleright}$  (weergave)-toets [\(35\)](#page-34-0)
- $\boxed{12}$   $\overline{m}$  (Wissen)-toets [\(38\)](#page-37-0)
- $\overline{13}$  MENU-toets  $(10)$
- 14 Regeltoets Menu aan:  $\triangle$ / $\nabla$ / $\triangle$ / $\triangleright$ / $\odot$ Menu uit: DISP/ $\circ$ / $\circ$ / $\circ$
- **15** Bevestigingsopening voor statief
- 16 Luidspreker
- $\overline{17}$  Multifunctionele aansluiting
- 18 Klepje voor accu/geheugenkaart
- 19 Toegangslampje
- 20 Accusleuf
- 21 Accuontgrendelknop
- 22 Geheugenkaartsleuf

#### **\* Bij gebruik van de polsriem**

De polsriem werd in de fabriek al aan de camera bevestigd. Steek uw hand door de lus om te voorkomen dat de camera valt en zo wordt beschadigd.

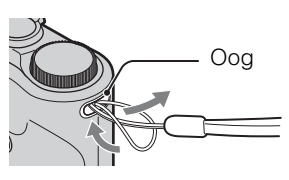

[bediening](#page-7-0) [Zoeken op](#page-7-0) [Zoeken op MENU/](#page-9-2) [Instellingen](#page-9-2)

Zoeken op MENU

Instellingen

# <span id="page-14-0"></span>**Lijst met pictogrammen weergegeven op het scherm**

Pictogrammen worden weergegeven op het scherm om de camerastatus aan te tonen. U kunt de schermweergave wijzigen met DISP (Scherminstellingen) op de regeltoets.

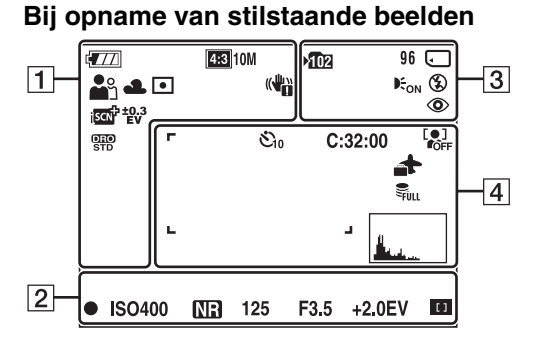

• De pictogrammen zijn beperkt in de functie Eenvoudig opnemen.

### **Bij opname van films**

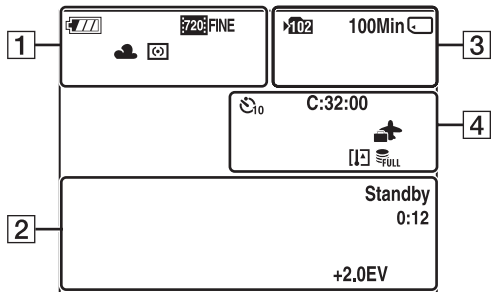

#### **Bij weergave**

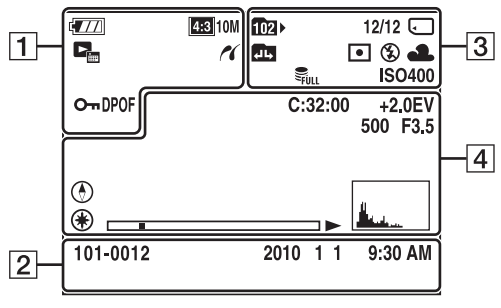

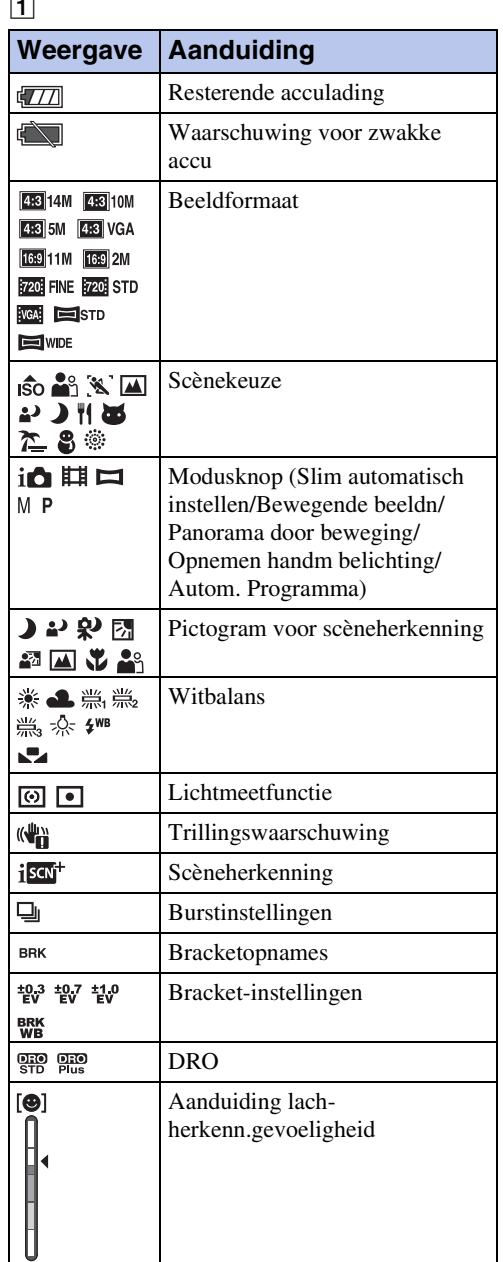

#### $\boxed{1}$

Inhoudsopgave [Inhoudsopgave](#page-4-0)

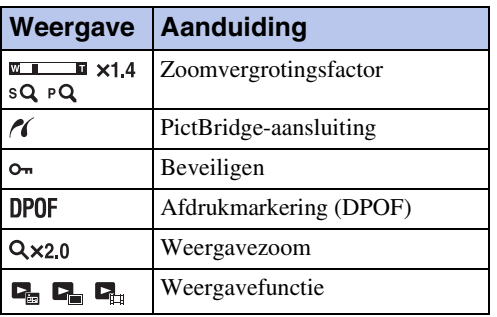

 $\boxed{2}$ 

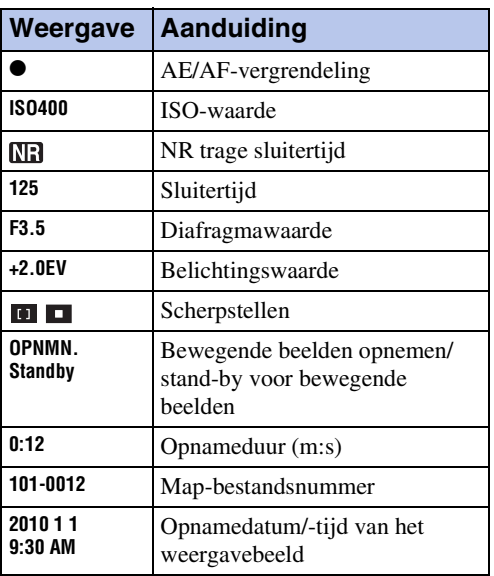

 $\overline{3}$ 

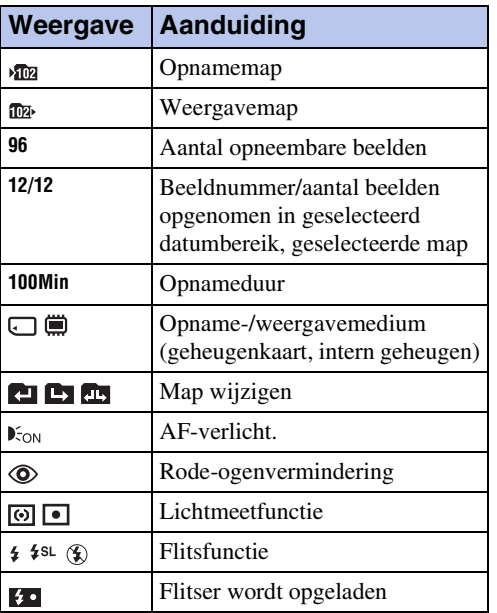

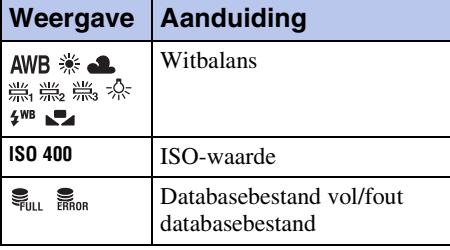

### $\boxed{4}$

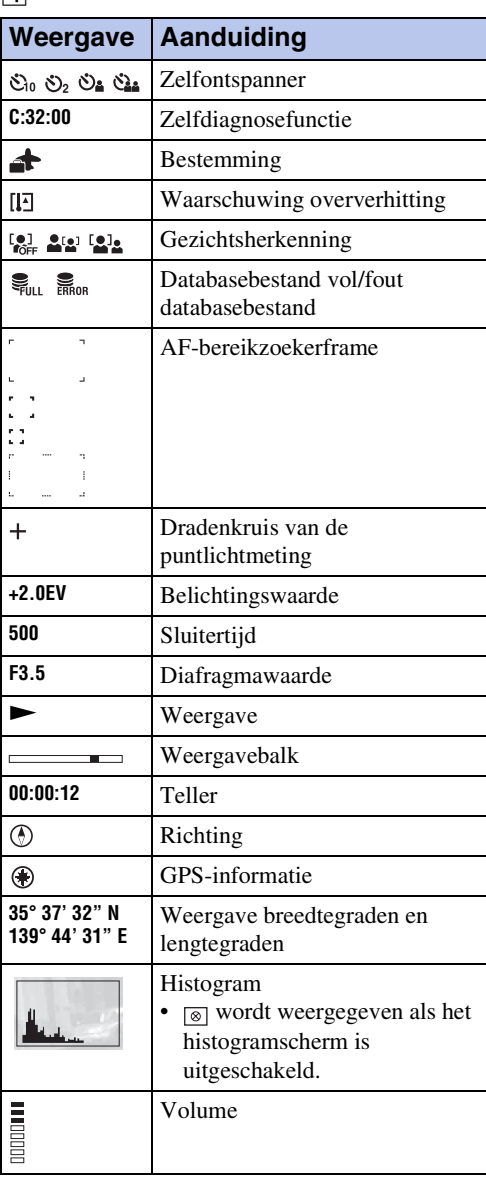

# <span id="page-16-1"></span><span id="page-16-0"></span>**De modusknop gebruiken**

Zet de modusknop op de gewenste functie.

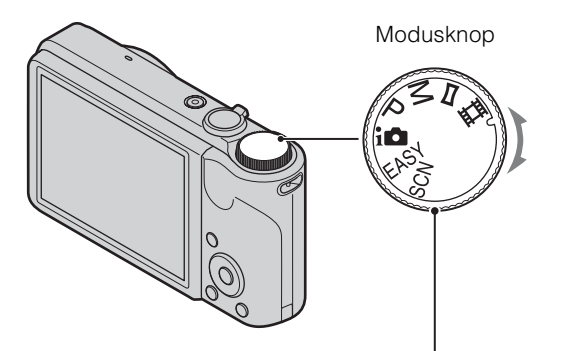

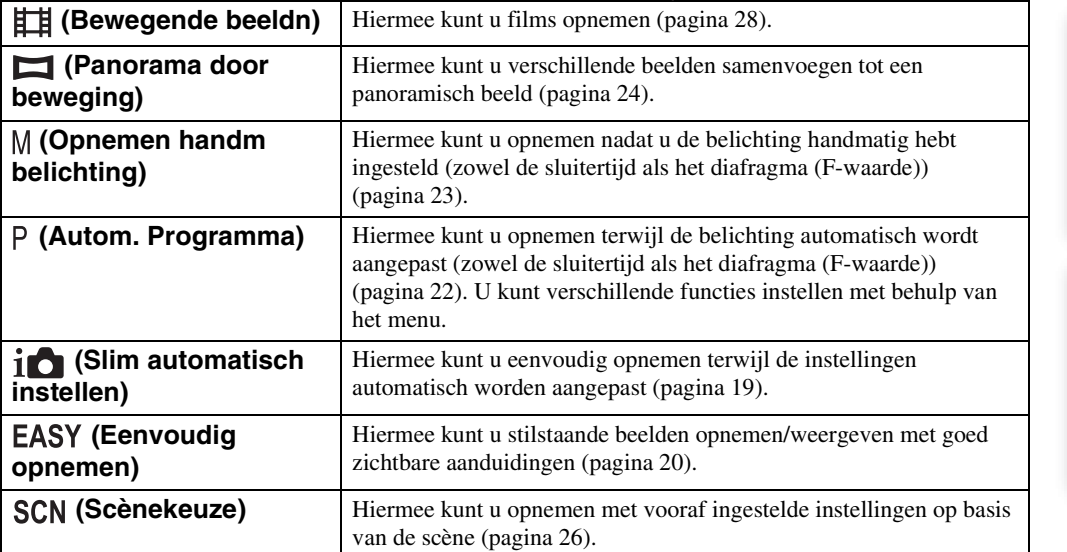

# <span id="page-17-0"></span>**Het interne geheugen gebruiken**

De camera heeft een intern geheugen van ongeveer 45 MB. Dit geheugen kan niet uit de camera worden verwijderd.

U kunt beelden opnemen in het interne geheugen wanneer er geen geheugenkaart is geplaatst in de camera.

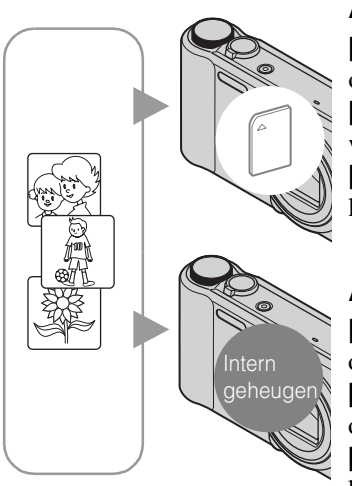

### **Als er een geheugenkaart is geplaatst**

**[Opnemen]:** beelden worden op de geheugenkaart opgenomen.

**[Weergave]:** beelden op de geheugenkaart worden weergegeven.

**[Menu, Instellingen, enzovoort]:** verschillende functies kunnen worden toegepast op beelden op de geheugenkaart.

### **Als er geen geheugenkaart is geplaatst**

**[Opnemen]:** beelden worden in het interne geheugen opgenomen.

**[Weergave]:** beelden die in het interne geheugen zijn opgeslagen, worden weergegeven.

**[Menu, Instellingen, enzovoort]:** verschillende functies kunnen worden toegepast op beelden in het interne geheugen.

### **Beeldgegevens die in het interne geheugen zijn opgeslagen**

U kunt het beste altijd een reservekopie (back-up) van de gegevens maken door een van de onderstaande procedures te volgen.

#### **Een reservekopie (back-up) van gegevens maken op de vaste schijf van een computer**

Voer de procedure op pagina [106](#page-105-0) uit zonder dat er een geheugenkaart in de camera is geplaatst.

#### **Een reservekopie (back-up) van gegevens maken op een geheugenkaart**

Bereid een geheugenkaart met voldoende opslagcapaciteit voor en voer vervolgens de procedure bij [Kopiëren] uit [\(pagina 96\)](#page-95-0).

#### **Opmerkingen**

- U kunt beeldgegevens die op een geheugenkaart zijn opgeslagen, niet overzetten naar het interne geheugen.
- U kunt gegevens die zijn opgeslagen in het interne geheugen, overzetten naar een computer door een USB-verbinding tot stand te brengen tussen de camera en de computer met een kabel voor multifunctionele aansluiting. U kunt gegevens die op een computer zijn opgeslagen, niet overzetten naar het interne geheugen.

# <span id="page-18-0"></span>**Slim automatisch instellen**

Hiermee kunt u stilstaande beelden opnemen terwijl de instellingen automatisch worden aangepast.

- 1 Zet de modusknop op  $\mathbf{i} \bullet$  (Slim automatisch instellen).
- 2 Neem op met de sluiterknop.

#### **Opmerking**

• De flitsfunctie is ingesteld op [Autom.] of [Uit].

### Scèneherkenning

Scèneherkenning werkt bij de functie Slim automatisch instellen. Deze functie zorgt ervoor dat de camera automatisch de opnameomstandigheden herkent en het beeld opneemt.

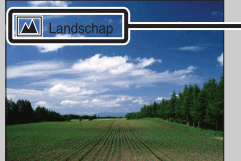

Pictogram en gids voor scèneherkenning

• De camera herkent  $\bigcup$  (Schemer),  $\bigcup$  (Schemer-portret),  $\bigcup$  (Schemeropn. met statief),  $\boxtimes$  (Tegenlichtopname),  $\boxtimes$  (Portretopn. met tegenlicht),  $\boxtimes$  (Landschap),  $\boxtimes$  (Macro) of (Portretopname) en geeft het overeenstemmende pictogram en de overeenstemmende gids weer op het LCD-scherm als de scène herkend wordt. Meer informatie vindt u op pagina [55.](#page-54-0)

### $\ddot{Q}$ Als u een stilstaand beeld opneemt van een onderwerp waarop u moeilijk kunt scherpstellen

- De kortste opnameafstand is ongeveer 5 cm (W), 100 cm (T).
- Wanneer de camera niet automatisch kan scherpstellen op het onderwerp, gaat de aanduiding van de AE/AF-vergrendeling langzaam knipperen en hoort u geen pieptoon. Stel de opname opnieuw samen of wijzig de instelling voor het scherpstellen [\(pagina 52\)](#page-51-0).
- In de volgende situaties kan scherpstellen moeilijk zijn:
- Het is donker en het onderwerp ligt veraf.
- Het contrast tussen het onderwerp en de achtergrond is klein.
- Het onderwerp wordt door glas bekeken.
- Het onderwerp beweegt snel.
- Er is weerkaatsend licht op glanzende oppervlakken.
- Het onderwerp ligt in tegenlicht of er is een knipperend licht aanwezig.

# <span id="page-19-0"></span>**Eenvoudig opnemen**

Hiermee kunt u stilstaande beelden opnemen met de minimaal noodzakelijke functies. Het tekstformaat wordt groter en de aanduidingen worden makkelijker zichtbaar.

- 1 Zet de modusknop op **EASY** (Eenvoudig opnemen).
- 2 Neem op met de sluiterknop.

### **Opmerking**

• De acculading wordt sneller opgebruikt doordat het scherm automatisch helderder wordt.

### *i* Beschikbare functies in de functie Eenvoudig opnemen

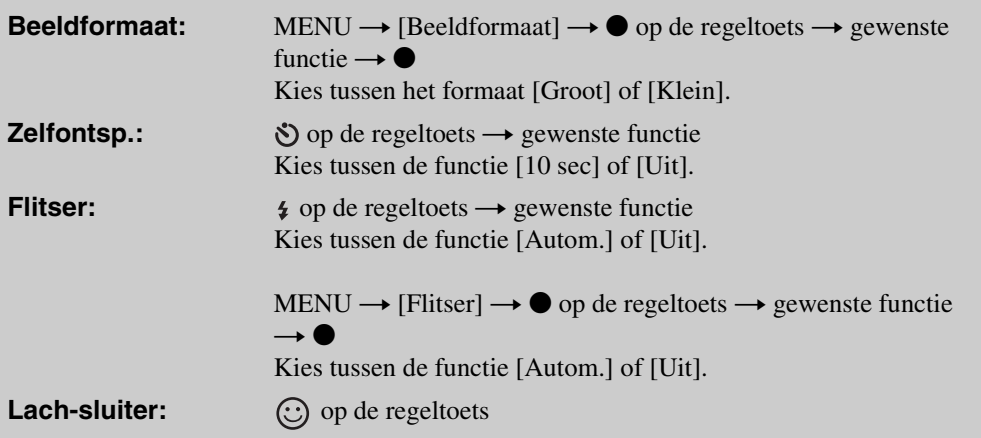

## Scèneherkenning

Scèneherkenning is actief bij het gebruik van de functie eenvoudig opnemen. Deze functie zorgt ervoor dat de camera automatisch de opnameomstandigheden herkent en het beeld opneemt.

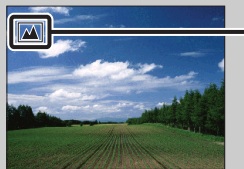

Pictogram voor scèneherkenning

De camera herkent (Schemer), △ (Schemer-portret), ۞ (Schemeropn. met statief),  $\Box$  (Tegenlichtopname),  $\Box$  (Portretopn. met tegenlicht),  $\Box$  (Landschap),  $\nabla$  (Macro) of (Portretopname) en geeft een pictogram op het LCD-scherm weer als de scène herkend wordt. Meer informatie vindt u op pagina [55.](#page-54-0)

# $\ddot{\mathbf{Q}}$  Eenvoudig weergeven

Als u op de  $\blacktriangleright$  (weergave)-toets drukt terwijl de modusknop op EASY (Eenvoudig opnemen) is ingesteld, wordt de tekst op het weergavescherm groter en eenvoudiger leesbaar. Daarnaast is alleen de wisfunctie beschikbaar.

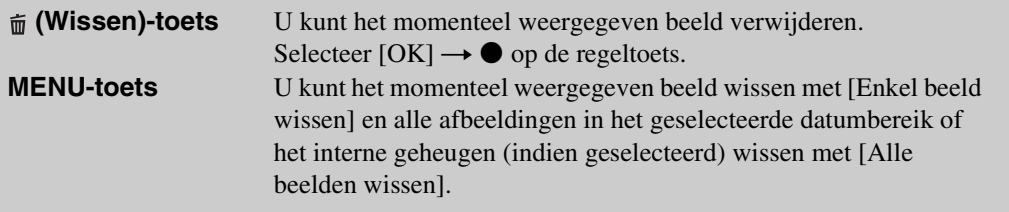

• [Weergavefunctie] is ingesteld op [Datumweergave] wanneer u een geheugenkaart gebruikt.

[bediening](#page-7-0) [Zoeken op](#page-7-0) [Zoeken op MENU/](#page-9-0) [Instellingen](#page-9-0) Zoeken op MENU/

# <span id="page-21-0"></span>**Autom. Programma**

Hiermee kunt u opnemen terwijl de belichting automatisch wordt aangepast (zowel de sluitertijd als de diafragmawaarde). U kunt ook verschillende instellingen selecteren met het menu.

- 1 Zet de modusknop op (Autom. Programma).
- 2 Neem op met de sluiterknop.

# <span id="page-22-0"></span>**Opnemen handm belichting**

U kunt opnemen met uw favoriete belichting door de sluitertijd en de diafragmawaarde handmatig in te stellen.

- 1 Zet de modusknop op M (Opnemen handm belichting).
- 2 Druk op  $\bullet$  op de regeltoets.
- 3 Kies de sluitertijd en het diafragma (F-waarde) met behulp van de regeltoets.

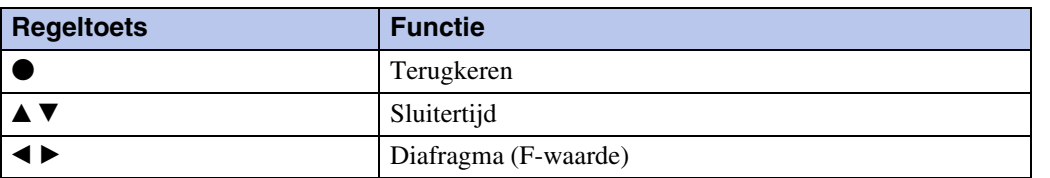

- Selecteer een sluitertijd van 1/1600 tot 30 seconden.
- Wanneer de zoom volledig op W staat, kunt u een diafragma selecteren van F3,5 of F8 (bij gebruik met de interne ND-filter (neutrale dichtheid)). Wanneer de zoom volledig op T staat, kunt u een diafragma selecteren van F5,5 of F13 (bij gebruik met de interne ND-filter (neutrale dichtheid)).
- 4 Druk de sluiterknop in om het beeld op te nemen.

### **Opmerkingen**

- Als de correcte belichting niet kan worden verkregen met uw instellingen, gaan de aanduidingen voor de ingestelde waarde op het scherm knipperen als de sluiterknop half wordt ingedrukt. U kunt in die toestand opnemen, maar het verdient aanbeveling de belichting opnieuw aan te passen.
- De flitser is ingesteld op [Aan] of [Uit].
- U kunt de sluitertijd en het diafragma (F-waarde) niet selecteren wanneer de zelfontspanner ingesteld is op [Zelfportret één persoon] of [Zelfportret twee personen].

### $\ddot{Q}$ De sluitertijd en het diafragma (F-waarde) instellen

Het verschil tussen de instellingen en de juiste belichting volgens de camera verschijnt als een EV-waarde op het scherm.

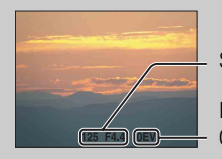

Sluitertijd/diafragma (F-waarde)

Belichtingswaarde **P** OEV is volgens de camera de meest geschikte waarde.

- Als de sluitertijd één seconde of korter bedraagt, wordt de sluitertijd aangegeven door ["], bijvoorbeeld, [1"].
- Als u een langere sluitertijd instelt, wordt het gebruik van een statief aangeraden om de effecten van trillingen te voorkomen.
- Als de sluitertijd onder een bepaalde snelheid zakt, wordt de NR trage-sluitertijdfunctie ingeschakeld om beeldruis te verminderen en verschijnt [NR] op het scherm.
- Als u lange sluitertijden selecteert, duurt het even om de gegevens te verwerken.

# <span id="page-23-0"></span>**Panorama door beweging**

Hiermee kunt u verschillende beelden samenvoegen tot een panoramisch beeld.

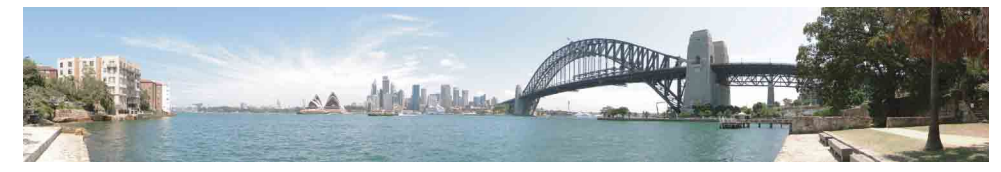

- 1 Zet de modusknop op  $\Box$  (Panorama door beweging).
- 2 Richt de camera op de rand van het onderwerp en druk vervolgens de sluiterknop volledig in.

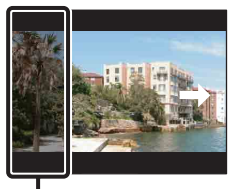

Dit deel wordt niet gebruikt

3 Pan de camera tot aan het einde en volg hierbij de hulpbalk op het LCD-scherm.

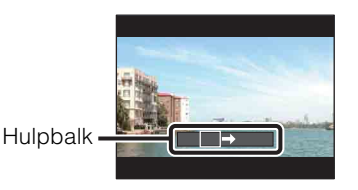

#### **Opmerkingen**

- Als u er niet in slaagt het hele onderwerp te pannen binnen de opgegeven tijd, wordt een deel van het samengestelde beeld grijs weergegeven. Wanneer dit het geval is, moet u de camera sneller bewegen om een volledig panoramisch beeld op te nemen.
- Omdat verschillende beelden aan elkaar worden gehecht, zal het gehechte deel niet volledig zuiver worden opgenomen.
- Panoramische beelden kunnen wazig zijn bij weinig licht.
- Bij onderwerpen met flikkerende lichten, zoals bij fluorescerend licht, is de helderheid of het kleur van het samengestelde beeld niet altijd gelijk.
- Wanneer de helderheid, de kleur en de scherpstelling van de volledige opnamehoek van het panoramische beeld sterk afwijken van de hoek waarbinnen u de scherpstelling en de belichting hebt vergrendeld met de AE/AF-vergrendeling, zal de opname niet lukken. Wijzig in dat geval de vergrendelingshoek en maak de opname opnieuw.
- Panorama door beweging werkt niet in de volgende situaties:
	- Bij bewegende onderwerpen
	- Wanneer het onderwerp zich te dicht bij de camera bevindt
	- Bij beelden met een repetitief patroon, zoals tegels, en beelden met weinig contrast, zoals de lucht, een zandstrand of een gazon
	- Bij beelden die constant wijzigen, zoals golven of een waterval
	- Bij beelden waar de zon of elektrische verlichting veel helderder is dan de omgeving
- In de volgende gevallen kunt u geen panoramische beelden opnemen:
	- Wanneer u de camera te snel of te traag pant
	- Wanneer er te veel cameratrillingen zijn

[Inhoudsopgave](#page-4-0)

Inhoudsopgave

[bediening](#page-7-0) [Zoeken op](#page-7-0) [Zoeken op MENU/](#page-9-0) [Instellingen](#page-9-0)

Zoeken op MENU Instellinger

Zoeken op<br>bediening

### 24NL Wordt vervolgd [

### $\ddot{Q}$ De opnamerichting of het beeldformaat van een panoramisch beeld wijzigen

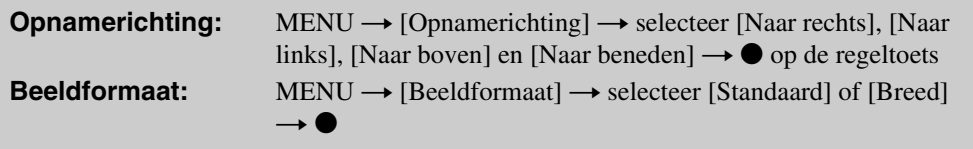

### ÖTips voor het maken van panoramische beelden

Pan de camera aan een constante snelheid en in de richting die aangegeven wordt op het LCD-scherm. Panorama door beweging is meer geschikt voor stilstaande onderwerpen dan voor bewegende onderwerpen.

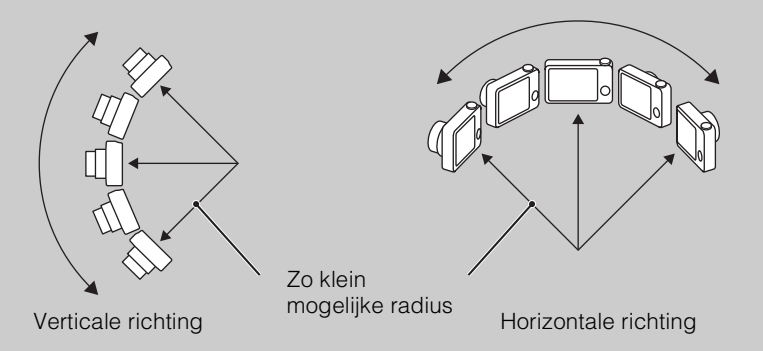

- Bepaal eerst wat u zult opnemen en druk vervolgens de sluiterknop half in, zodat de scherpstelling, belichting en witbalans vergrendeld worden.
- Pas de kadrering aan zodat een grillige scène zich in het midden van het beeld bevindt.

### **Door panoramische beelden scrollen**

U kunt scrollen door een panoramisch beeld door te drukken op  $\bullet$  op de regeltoets terwijl een panoramisch beeld wordt weergegeven. Beweeg de W (zoom)-hendel om het volledige beeld opnieuw weer te geven.

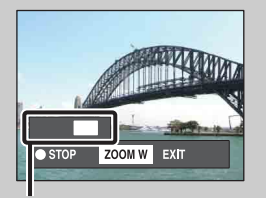

Toont het weergegeven deel van het panoramische beeld

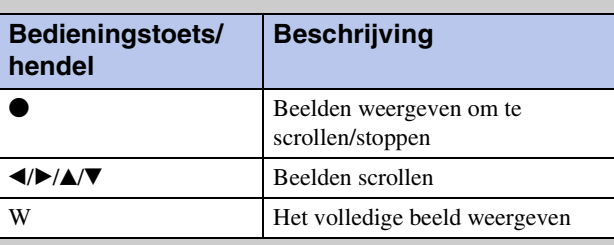

- Panoramische beelden kunt u weergeven met de bijgeleverde software "PMB" [\(pagina 104\)](#page-103-1).
- Panoramische beelden opgenomen met andere camera's worden mogelijk niet correct gescrold.

# <span id="page-25-0"></span>**Scènekeuze**

Hiermee kunt u opnemen met vooraf ingestelde instellingen op basis van de scène.

- 1 Zet de modusknop op SCN (Scènekeuze).
- 2 Selecteer de gewenste functie  $\rightarrow \bullet$  op de regeltoets.

Druk op de MENU-toets als u naar een andere scène wilt overschakelen.

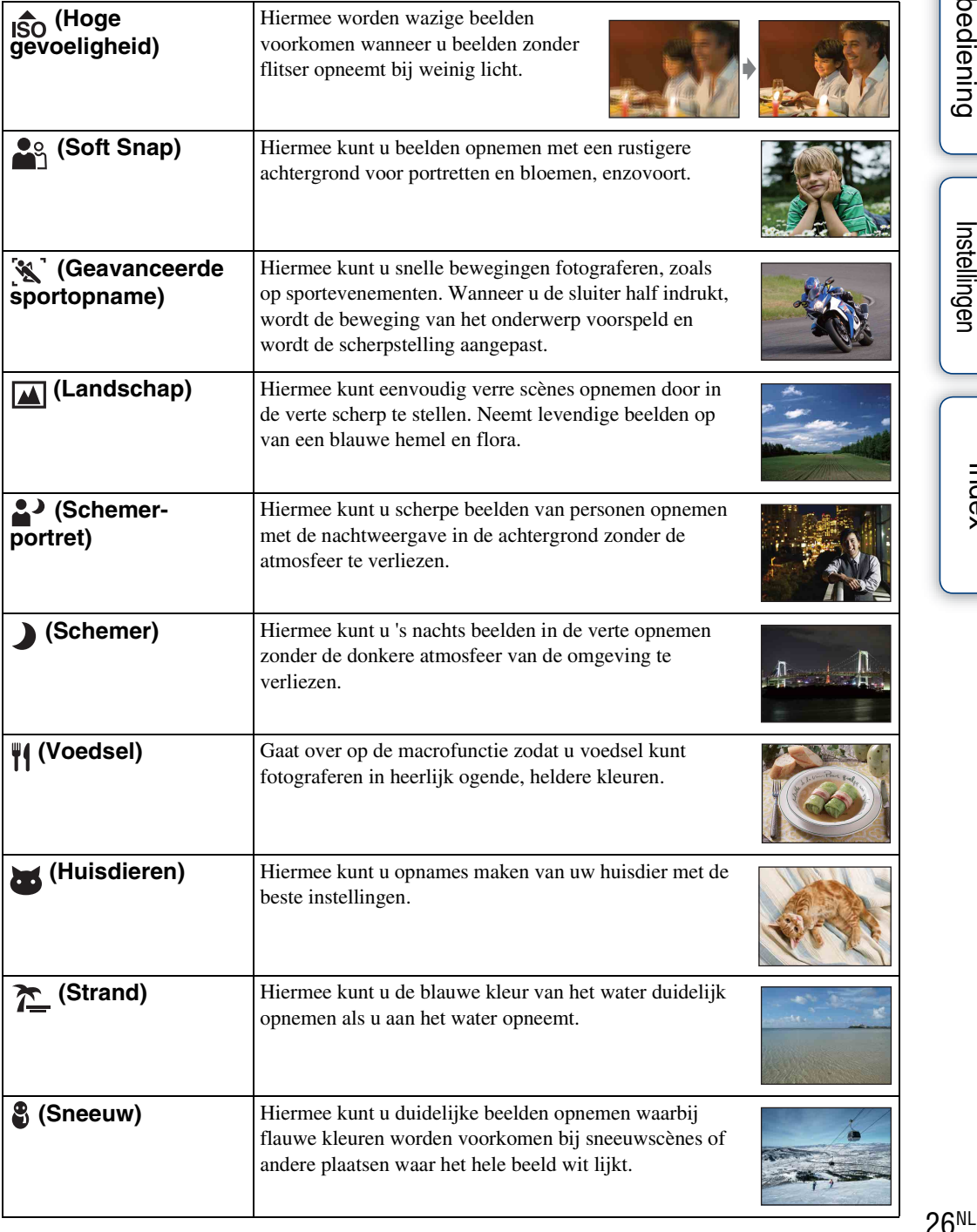

Wordt vervolgd  $\downarrow$ 

**(Vuurwerk)** Hiermee neemt u vuurwerk in alle pracht op.

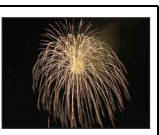

#### **Opmerking**

• Wanneer u beelden opneemt met  $\triangleq$  (Schemer-portret),  $\triangleq$  (Schemer) of  $\circledR$  (Vuurwerk), is de sluitertijd langer en vertonen de beelden vaak beeldwaas. U kunt het beste een statief gebruiken om wazige foto's te voorkomen.

### **Functies die u in de scènekeuze kunt gebruiken**

De camera bepaalt de meest geschikte combinatie van functies om een beeld correct op te nemen op basis van de scène.  $\vee$  geeft een beschikbare functie aan en — geeft een functie aan die niet beschikbaar is. De pictogrammen onder [Flitser] en [Zelfontsp.] wijzen op de beschikbare modi. Bepaalde opties zijn niet beschikbaar, afhankelijk van de scènekeuzefunctie.

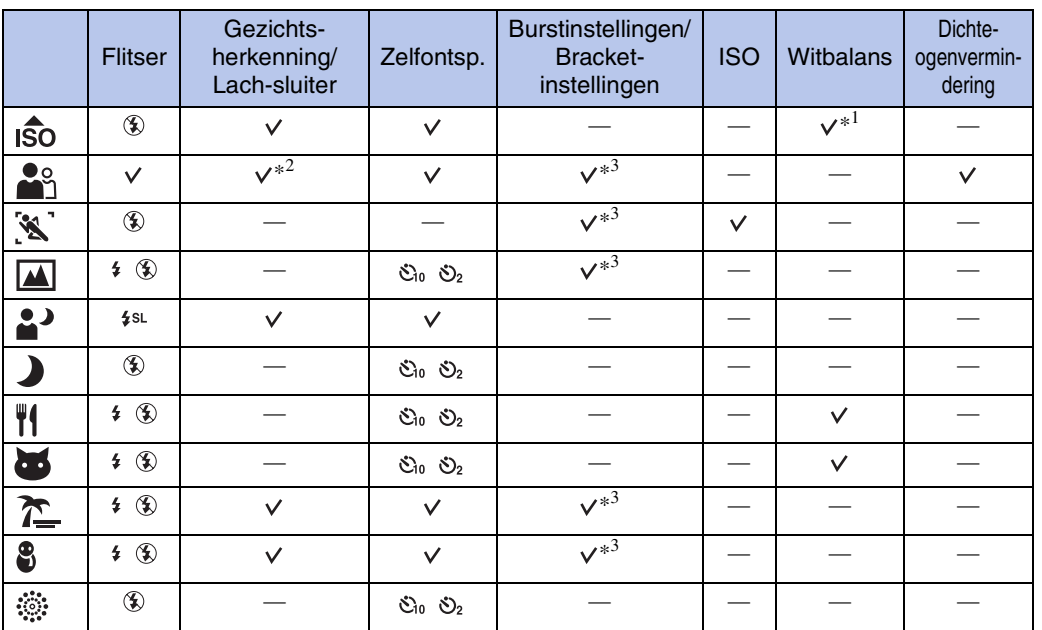

\*<sup>1</sup> [Flitser] voor [Witbalans] kan niet worden geselecteerd.

\*<sup>2</sup> [Uit] voor [Gezichtsherkenning] kan niet worden geselecteerd.

\*<sup>3</sup> [Witbalans] kan niet worden geselecteerd voor [Bracket-instellingen].

# <span id="page-27-0"></span>**Bewegende beeldn**

Hiermee kunt u films opnemen.

- 1 Zet de modusknop op **EH** (Bewegende beeldn).
- 2 Druk de sluiterknop volledig in.
- 3 Als u wilt stoppen met opnemen, drukt u de sluiterknop nogmaals volledig in.

# <span id="page-28-0"></span>**Zoom**

U kunt het beeld vergroten bij het maken van opnames. De optische zoomfunctie van de camera kan beelden tot 10× vergroten.

### 1 Beweeg de W/T (zoom)-hendel.

Beweeg de W/T (zoom)-hendel naar (T) om in te zoomen en naar (W) om uit te zoomen.

- Beweeg de W/T (zoom)-hendel zacht om trager te zoomen. Beweeg de hendel verder voor een snellere zoombeweging.
- Zie pagina [76](#page-75-0) als de zoomvergrotingsfactor groter is dan 10×.

#### **T-zijde**

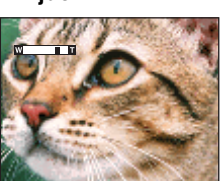

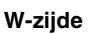

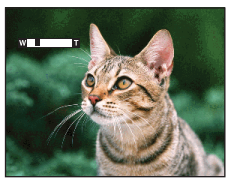

#### **Opmerkingen**

- De zoom is vergrendeld aan de W-kant bij het opnemen in de functie Panorama door beweging.
- Het bedieningsgeluid van de lens wordt opgenomen wanneer de zoomfunctie wordt gebruikt tijdens het filmen.

# <span id="page-29-0"></span>**DISP (Scherminstellingen)**

- 1 Druk op DISP (Scherminstellingen) op de regeltoets.
- 2 Selecteer de gewenste functie met de regeltoets.

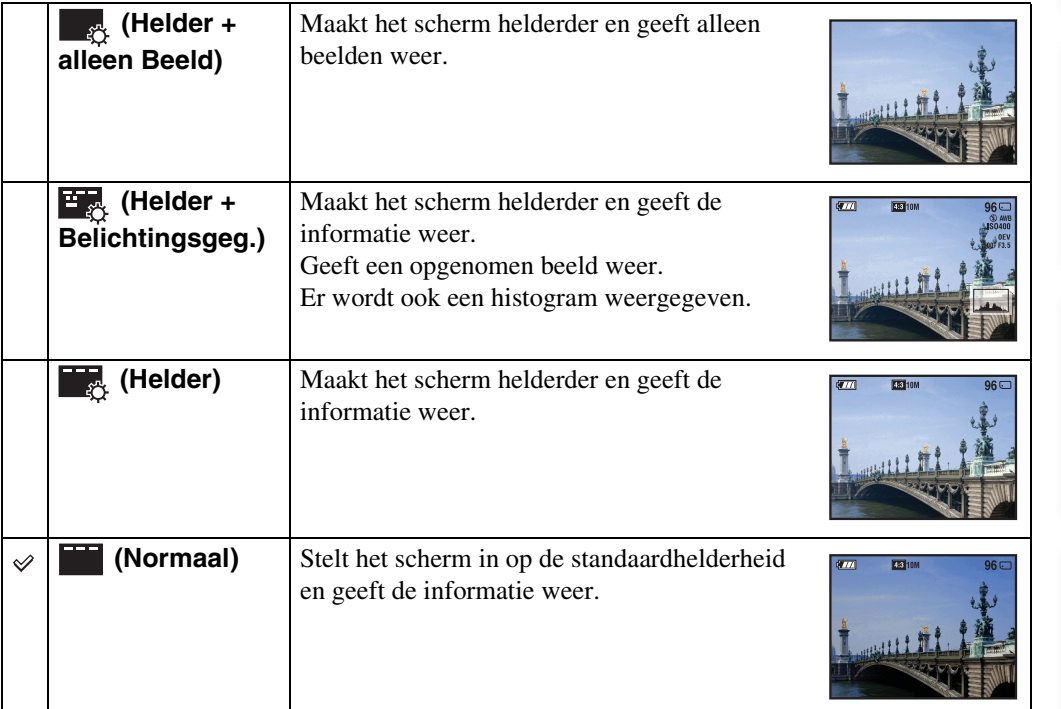

### **Opmerking**

• Regel de helderheid van het scherm naar boven bij als u beelden bij helder natuurlijk licht wilt weergeven. Het accuniveau kan echter sneller afnemen in deze omstandigheden.

[Inhoudsopgave](#page-4-0)

Inhoudsopgave

[bediening](#page-7-0) [Zoeken op](#page-7-0) [Zoeken op MENU/](#page-9-0) [Instellingen](#page-9-0)

Zoeken op MENU/

Zoeken op<br>bediening

[Index](#page-129-0)

### **Histogram**

Een histogram is een grafiek die de helderheid van een beeld weergeeft. De weergegeven grafiek geeft een donker beeld aan wanneer deze links hoger is en geeft een helder beeld aan wanneer deze rechts hoger is.

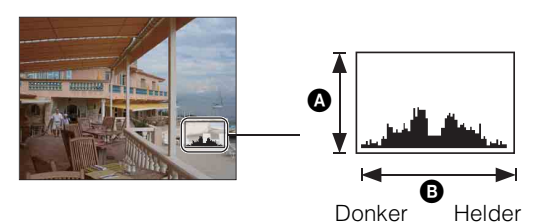

 $\bullet$  Aantal pixels **B** Helderheid

1 Druk op DISP (Scherminstellingen) op de regeltoets en selecteer vervolgens [Helder + Belichtingsgeg.].

### **Opmerkingen**

- Het histogram wordt ook weergegeven wanneer u één beeld weergeeft, maar u kunt de belichting dan niet aanpassen.
- Het histogram wordt niet weergegeven in de volgende situaties:
	- Bij het opnemen van films
	- Bij het afspelen van films
	- Bij het bekijken van verticaal georiënteerde beelden
	- Bij het draaien van stilstaande beelden
	- Bij opnames met Panorama door beweging
	- Bij het bekijken van beelden opgenomen met Panorama door beweging
- Er kan een groot verschil optreden tussen het histogram dat wordt weergegeven tijdens het opnemen en tijdens het weergeven wanneer:
	- De flitser afgaat.
	- De sluitertijd langzaam of snel is.
- Het histogram wordt wellicht niet weergegeven voor beelden die zijn opgenomen met andere camera's.

# <span id="page-31-0"></span>**Flitser**

- 1 Druk op  $\frac{1}{2}$  (Flitser) op de regeltoets.
- 2 Selecteer de gewenste functie met de regeltoets.

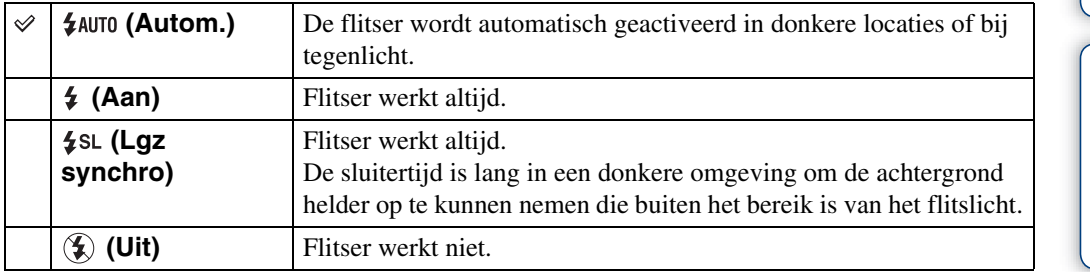

### **Opmerkingen**

- De flitser gaat twee keer af. De eerste flits wijzigt de lichthoeveelheid.
- Tijdens het opladen van de flitser wordt  $\mathbf{F}$  weergegeven.
- U kunt de flitser niet gebruiken bij burst- of bracketopnamen.
- In de functie Slim automatisch instellen of Eenvoudig opnemen kunt u alleen [Autom.] of [Uit] selecteren.
- In de functie Opnemen handm belichting kan alleen [Aan] of [Uit] geselecteerd worden.
- In Panorama door beweging is de flitser ingesteld op [Uit].

### $\ddot{Q}$ Als "witte cirkelvormige vlekken" verschijnen op foto's die met een flitser genomen zijn

Dit wordt veroorzaakt door deeltjes (stof, pollen enz.) die in de buurt van de lens rondzweven. Als deze door de flitser van de camera worden geaccentueerd, verschijnen ze als witte cirkelvormige vlekken.

Camera

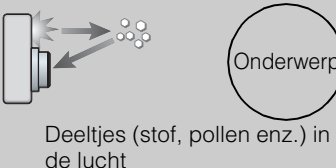

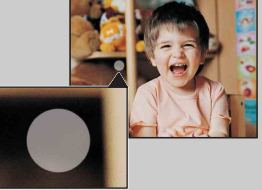

### **Hoe kunnen de "witte cirkelvormige vlekken" worden teruggedrongen?**

- Verlicht het vertrek en neem het onderwerp op zonder flitser.
- Selecteer  $\hat{s}$ o-functie (Hoge gevoeligheid) in scènekeuze. ([Uit] wordt automatisch geselecteerd.)

# <span id="page-32-0"></span>**Lach-sluiter**

Wanneer de camera een glimlach detecteert, gaat de sluiterknop automatisch af.

- 1 Druk op  $\odot$  (Lach) op de regeltoets.
- 2 Wacht tot een lach wordt gedetecteerd.

Als het lachniveau hoger is dan het  $\triangleleft$ -punt op de aanduiding, dan neemt de camera automatisch beelden op. Als u op de sluiterknop drukt terwijl Lach-sluiter actief is, neemt de camera het beeld op en keert deze vervolgens terug naar de functie Lach-sluiter.

3 Druk opnieuw op  $\odot$  (Lach) om op te houden met opnemen.

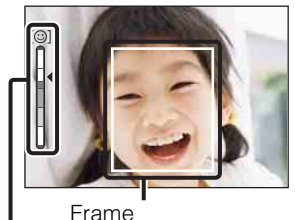

Aanduiding lachherkenn.gevoeligheid gezichtsherkenning

### **Opmerkingen**

- Het opnemen met de lach-sluiter houdt automatisch op als de geheugenkaart of het interne geheugen vol is.
- Lachen wordt mogelijk niet correct herkend afhankelijk van de omstandigheden.
- U kunt de digitale zoomfunctie niet gebruiken.
- Als de functie Panorama door beweging of Bewegende beelden geselecteerd is, kunt u de functie Lachsluiter niet gebruiken.

### $\ddot{Q}$ Tips voor het beter vastleggen van een lach

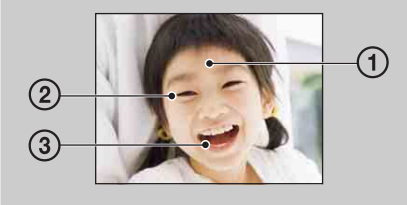

- 1 Zorg ervoor dat de ogen niet bedekt zijn door het haar. Verstop het gezicht niet achter een hoed, masker, zonnebril enz.
- 2 Probeer het gezicht recht voor de camera te plaatsen en zo horizontaal mogelijk. Knijp de ogen dicht.
- 3 Geef een duidelijke lach met een open mond. De lach is makkelijker te detecteren wanneer de tanden zichtbaar zijn.
- De sluiter treedt in werking als een persoon lacht van wie het gezicht wordt herkend.
- U kunt met [Gezichtsherkenning] het onderwerp selecteren dat voorrang krijgt voor gezichtsherkenning. Om lach-herkenning voor een ander gezicht uit te voeren, verandert u het voorkeursgezicht met  $\bullet$  op de regeltoets [\(pagina 58\)](#page-57-0).
- Als er geen lach wordt herkend, stelt u de [Lach-herkenn.gevoeligheid] in het instellingenmenu in.

[bediening](#page-7-0) [Zoeken op](#page-7-0) [Zoeken op MENU/](#page-9-0) [Instellingen](#page-9-0)

Zoeken op MENU Instellingen

# <span id="page-33-0"></span>**Zelfontsp.**

- 1 Druk op  $\bullet$  (Zelfontsp.) op de regeltoets.
- 2 Selecteer de gewenste functie met de regeltoets.

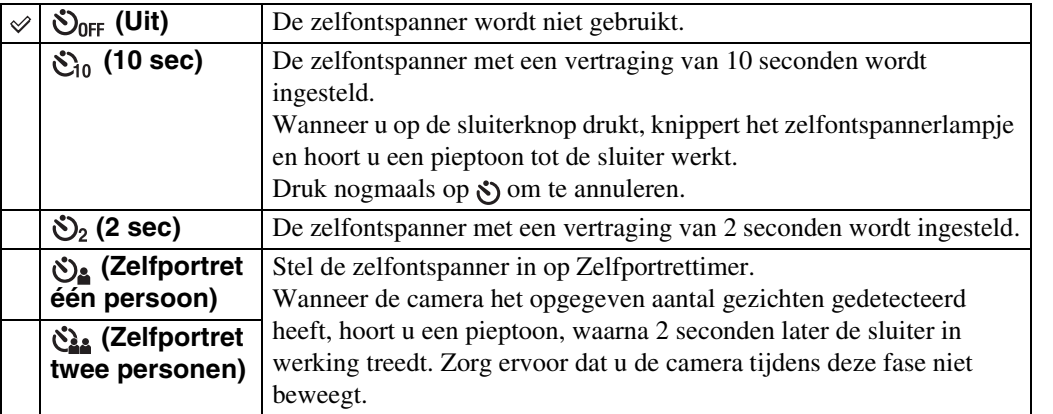

### **Opmerkingen**

- In de functie Eenvoudig opnemen kunt u alleen [10 sec] of [Uit] selecteren.
- In de functie Bewegende beeldn kan [Zelfportret één persoon] of [Zelfportret twee personen] niet worden geselecteerd.
- U kunt de zelfontspanner niet gebruiken wanneer u opnames maakt met de functie Panorama door beweging.

## ÖAutomatisch opnemen met de Zelfportrettimer

Richt de lens op uzelf zodat uw gezicht wordt weergegeven in het LCD-scherm. De camera detecteert de subjecten, waarna de sluiter in werking treedt. De camera bepaalt de optimale compositie en voorkomt dat gezichten worden weggeknipt uit het LCD-scherm.

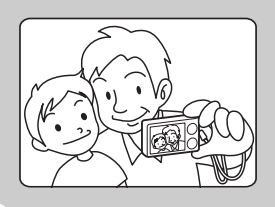

• U kunt ook een opname maken door de sluiterknop in te drukken tijdens deze handeling.

### *i* Tips om wazige beelden te voorkomen

Als u uw handen of uw lichaam beweegt wanneer u de camera vasthoudt en de sluiterknop indrukt, komen "camerabewegingen" voor. Camerabeweging komt geregeld voor onder omstandigheden met weinig licht of trage sluitertijd zoals bij de functie  $\triangle$  (Schemerportret) of  $\bigcup$  (Schemer).

Neem in dit geval op met onderstaande tips in het achterhoofd.

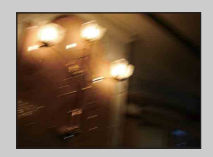

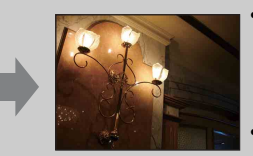

- Gebruik de zelfontspanner met een vertraging van 2 seconden om een foto te maken en stabiliseer de camera door uw armen strak langs uw zijde te houden nadat u de sluiterknop hebt ingedrukt.
	- Gebruik een statief of plaats de camera op een plat oppervlak om de camera stil te houden.

bediening

# <span id="page-34-0"></span>**Stilstaande beelden weergeven**

- 1 Druk op de (weergave)-toets om over te schakelen naar de weergavefunctie.
- 2 Selecteer een beeld met de regeltoets.

### *ig* Beelden bekijken die met een andere camera opgenomen zijn

Deze camera maakt een databasebestand aan op de geheugenkaart en registreert elk opgenomen beeld in dat bestand voor latere weergave. Als de camera beelden detecteert die niet werden geregistreerd in het databasebestand op de geheugenkaart, wordt het registratiescherm "Niet-herkende bestanden gevonden Bestanden importeren" weergegeven.

Als u niet-geregistreerde beelden wilt weergeven, selecteert u [OK] om de beelden te registreren.

• Gebruik een volledig opgeladen accu voor de registratie. Als u probeert niet-geregistreerde bestanden te registreren terwijl de accu bijna leeg is, kan de accu helemaal leeg raken. Hierdoor kan het kopiëren mislukken en kunnen de gegevens zelfs beschadigd raken.

# <span id="page-35-0"></span>**Weergavezoom**

Speelt het vergrote beeld af.

- 1 Beweeg de  $Q$  (weergavezoom)-hendel naar (T) tijdens het weergeven van een stilstaand beeld. Het beeld wordt vergroot tot twee keer het vorige formaat, in het midden van het beeld.
- 2 Regel de positie met de regeltoets.
- 3 Wijzig de zoomvergrotingsfactor met de (weergavezoom)-hendel.

Beweeg de  $Q$ -hendel naar (T) om in te zoomen of naar (W) om uit te zoomen.

Druk op  $\bullet$  om de weergavezoom te annuleren.

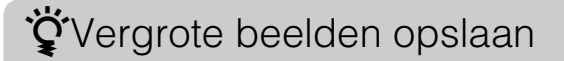

U kunt een vergroot beeld opslaan met behulp van de trimfunctie. Druk op MENU  $\rightarrow$  [Bijwerken]  $\rightarrow$  [Trimmen (formaat wijz.)].

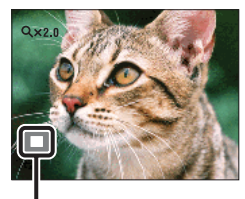

**Toont het weergegeven deel van het volledige beeld**

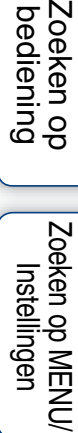
# Inhoudsopgave [Inhoudsopgave](#page-4-0)

# Zoeken op<br>bediening

[Index](#page-129-0)

### **Beeldindex**

Geeft tegelijkertijd meerdere beelden weer.

- 1 Druk op de (weergave)-toets om over te schakelen naar de weergavefunctie.
- 2 Beweeg de  $\blacktriangleright$  (index)-hendel naar (W) om het beeldindexscherm weer te geven.

Beweeg de hendel opnieuw om een indexscherm weer te geven met meer beelden. Beweeg de hendel nogmaals om beelden weer te geven met de Kalender bij weergave in [Datumweergave].

3 Selecteer een beeld met de regeltoets en druk op ● om terug te keren naar het enkelbeeldscherm.

#### **Opmerking**

• Als de modusknop ingesteld is op EASY (Eenvoudig opnemen), kunt u geen beelden bekijken in de indexfunctie.

### Beelden weergeven van de gewenste datum/map

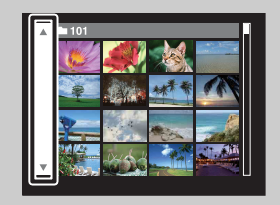

Selecteer met de regeltoets de balk aan de linkerkant en selecteer vervolgens de gewenste datum/map met  $\triangle$ / $\nabla$ .

### ÖBeelden bekijken met de Kalender

Wanneer [Weergavefunctie] ingesteld is op [Datumweergave], beweegt u de  $\blacktriangleright$  (index)hendel om beelden weer te geven met de Kalender, terwijl de index meer beelden weergeeft.

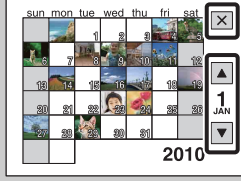

- Om de maand te selecteren die u wilt weergeven, selecteert u met de regeltoets en daarna de gewenste maand.
- Om beelden weer te geven met de geselecteerde datum in de indexfunctie, selecteert u de datum met de regeltoets en drukt u op  $\bullet$ .
- Selecteer  $\boxed{\times}$  met de regeltoets en druk vervolgens op  $\bullet$  om de Kalender te verlaten.

# <span id="page-37-0"></span>**Wissen**

Hiermee kunt u ongewenste beelden selecteren om te wissen. U kunt ook beelden wissen met de MENU-toets [\(pagina 68\).](#page-67-0)

1 Druk op de  $\blacktriangleright$  (weergave)-toets om over te schakelen naar de weergavefunctie.

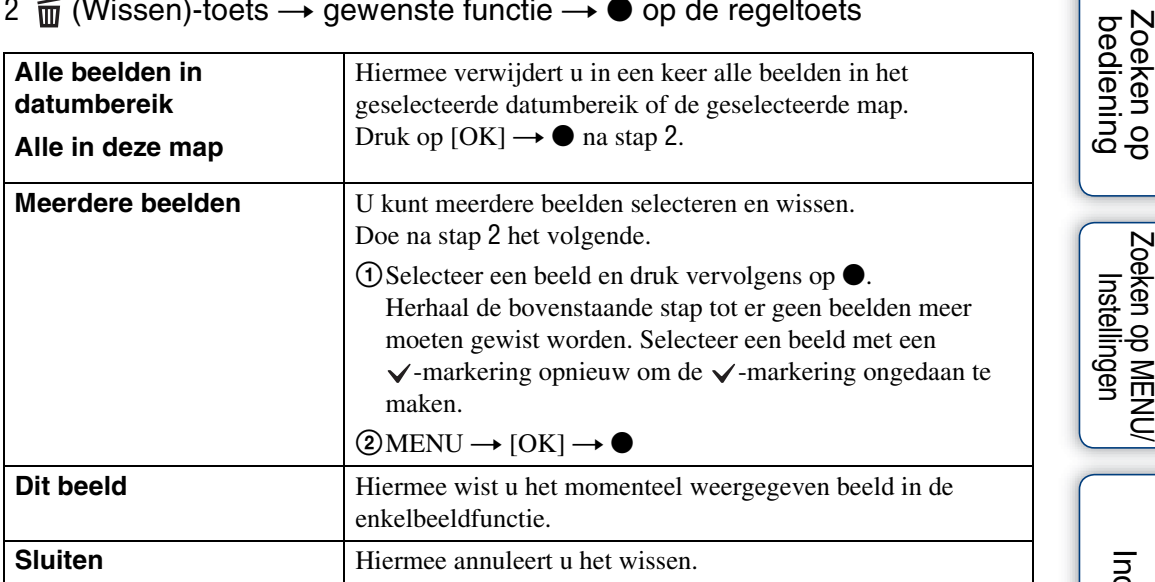

2  $\overline{m}$  (Wissen)-toets  $\rightarrow$  gewenste functie  $\rightarrow$   $\bullet$  op de regeltoets

#### **Opmerkingen**

- In de functie Eenvoudig weergeven kunt u alleen het momenteel weergegeven beeld wissen.
- De Weergavefunctie is ingesteld op Mapweergave als u het interne geheugen gebruikt voor het opnemen van beelden.

### $\ddot{Q}$ U kunt schakelen tussen de indexfunctie en de enkelbeeldfunctie bij het selecteren van beelden

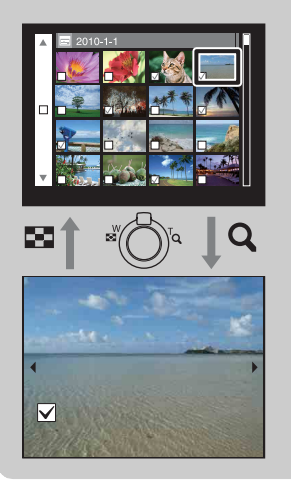

Beweeg de Q-hendel van de W/T (zoom)-hendel naar (T) in de indexfunctie om terug te keren naar de enkelbeeldfunctie en beweeg de  $\blacksquare$  (index)-hendel naar (W) in de enkelbeeldfunctie om terug te keren naar de indexfunctie.

• U kunt ook schakelen tussen de indexfunctie en de enkelbeeldfunctie in [Beveiligen], [DPOF] of [Afdrukken].

[Index](#page-129-0)

Zoeken op MENU/

### **Films weergeven**

- 1 Druk op de (weergave)-toets om over te schakelen naar de weergavefunctie.
- 2 Selecteer een film met de regeltoets.
- 3 Druk op  $\bullet$ .

Het afspelen van de film start.

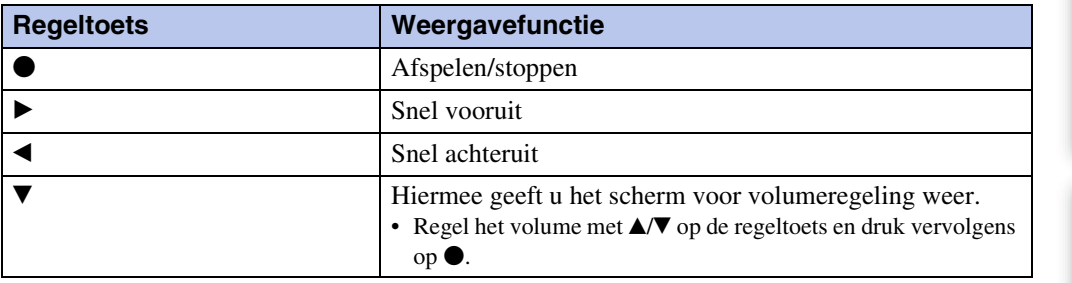

#### **Opmerking**

• Beelden die met andere camera's zijn opgenomen, kunnen soms niet worden afgespeeld.

### $\ddot{Q}$ Het scherm voor weergave van films

Selecteer het beeld dat u wilt weergeven met  $\blacktriangleleft/\blacktriangleright$  op de regeltoets en druk op  $\blacklozenge$ . De weergavebalk wordt weergegeven waar u de afspeelpositie van een film kunt bekijken.

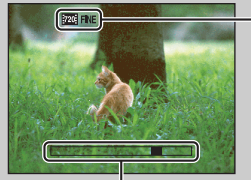

**FZO FINE**, **FZO STD** of **FORE** verschijnt op het scherm voor weergave van films.

Het weergegeven pictogram kan variëren afhankelijk van het beeldformaat en de -kwaliteit.

L Weergavebalk

# **Opnamerichting**

Voor het selecteren van de richting waarin u de camera wilt pannen bij het nemen van beelden met Panorama door beweging.

#### 1 MENU  $\rightarrow$   $\rightarrow$  (Opnamerichting)  $\rightarrow$  gewenste richting

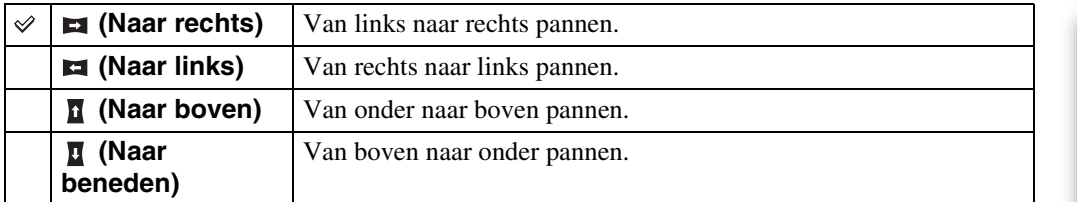

**Jnhoudsopgave** [Inhoudsopgave](#page-4-0) Zoeken op<br>bediening

# **Beeldformaat**

Het beeldformaat bepaalt de grootte van het beeldbestand dat opgenomen wordt als u een beeld opneemt.

Hoe groter het beeldformaat, hoe meer detail er zal worden weergegeven als het beeld in groot formaat afgedrukt wordt op papier. Hoe kleiner het beeldformaat, hoe meer beelden er kunnen worden opgenomen.

### **Bij opname van stilstaande beelden**

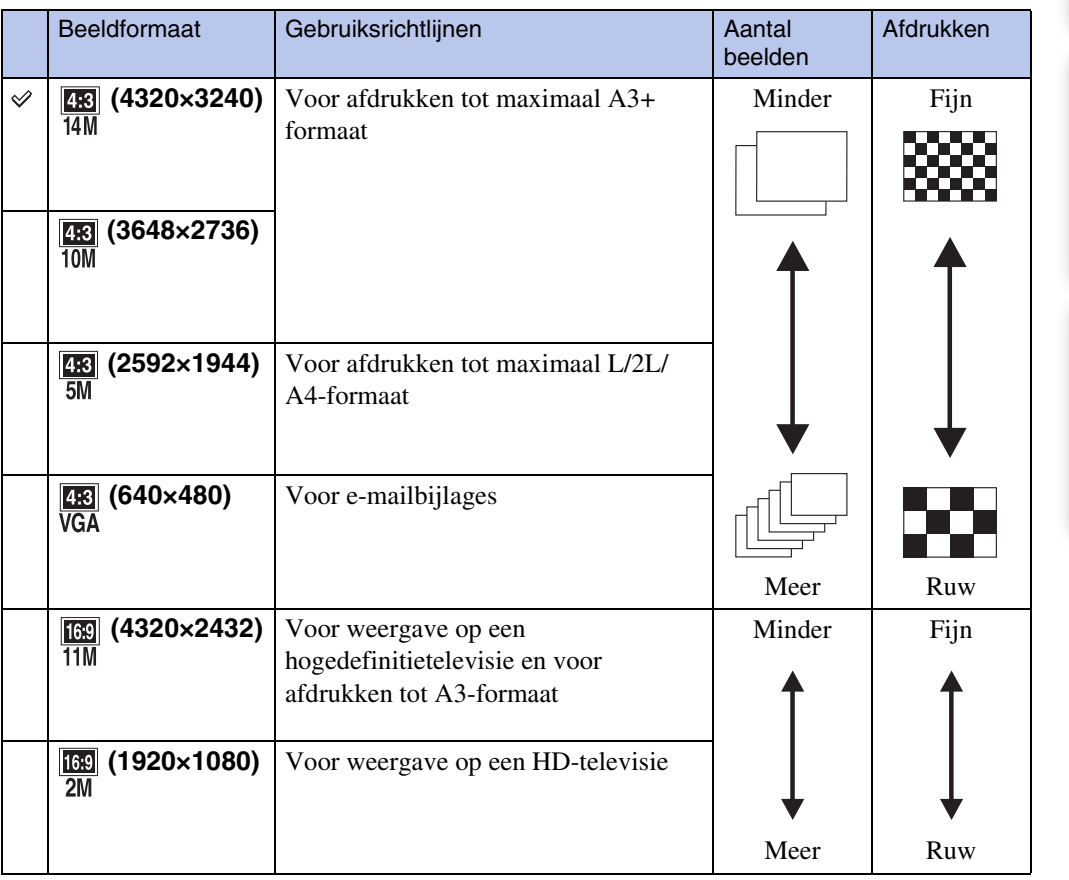

#### **Opmerking**

• Als u stilstaande beelden afdrukt die opgenomen zijn met breedte-/hoogteverhouding 16:9, is het mogelijk dat beide randen afgesneden worden.

[bediening](#page-7-0) [Zoeken op](#page-7-0) [Zoeken op MENU/](#page-9-0) [Instellingen](#page-9-0)

Zoeken op MENU/ Instellinger

Zoeken op<br>bediening

[Index](#page-129-0)

<sup>1</sup> MENU  $\rightarrow$   $\frac{1}{4M}$  (Beeldformaat)  $\rightarrow$  gewenst formaat

### **In de functie eenvoudig opnemen**

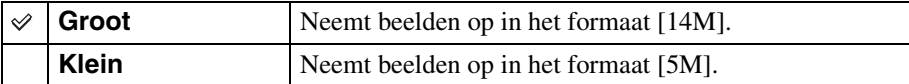

### **Bij het opnemen van beelden met Panorama door beweging**

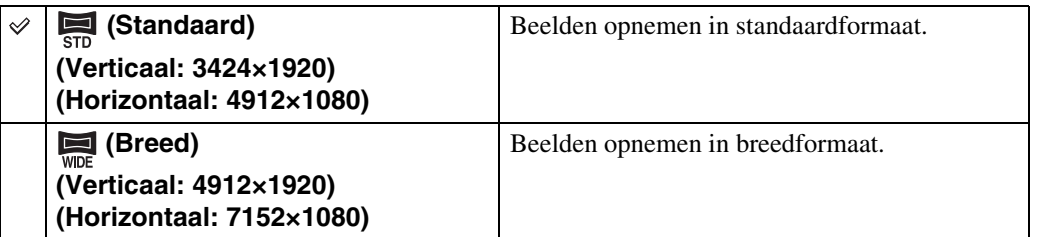

### **Bij opname van films**

Hoe groter het beeldformaat, hoe hoger de beeldkwaliteit. Hoe hoger het aantal gegevens dat per seconde gebruikt wordt (gemiddelde bitsnelheid), hoe vloeiender het afgespeelde beeld. De films gemaakt met deze camera worden opgenomen in MPEG-4, ongeveer 30 frames per seconde, Progressive, AAC, mp4-formaat.

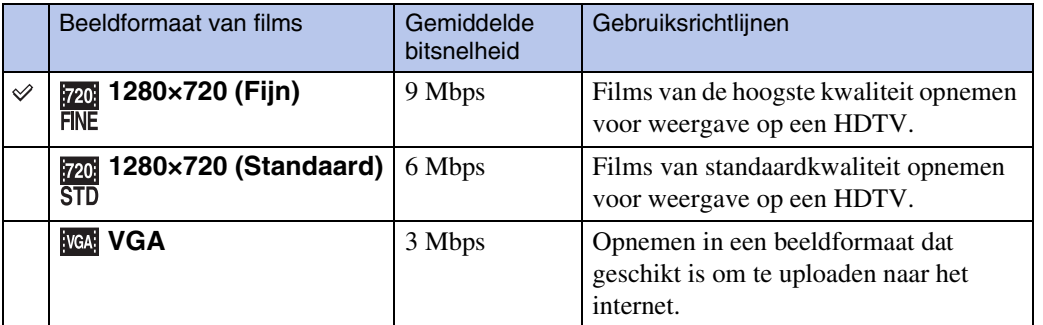

#### **Opmerking**

• Als het beeldformaat [VGA] wordt gekozen voor films krijgt u een teleopname.

### ÖOver "beeldkwaliteit" en "beeldformaat"

Een digitaal beeld is samengesteld uit een groot aantal kleine puntjes die pixels worden genoemd.

Als een beeld uit veel pixels bestaat, is het beeld groot, neemt het meer geheugenruimte in beslag en wordt het zeer gedetailleerd weergegeven. "Beeldformaat" wordt aangegeven door het aantal pixels. Hoewel u op het scherm van de camera het verschil niet kunt zien, verschillen de kleine details en de verwerkingstijd wanneer het beeld wordt afgedrukt of weergegeven op een computerscherm.

#### **Beschrijving van de pixels en het beeldformaat**

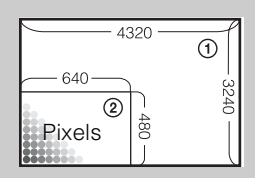

1 Beeldformaat: 14M 4320 pixels  $\times$  3240 pixels = 13.996.800 pixels 2 Beeldformaat: VGA

640 pixels  $\times$  480 pixels = 307.200 pixels

**Pixel**

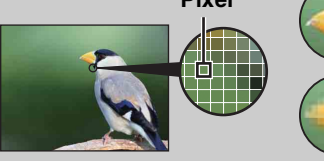

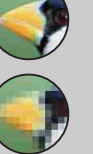

**Veel pixels** (Hoge beeldkwaliteit en groot bestand)

**Weinig pixels** (Lage beeldkwaliteit maar klein bestand) Zoeken op<br>bediening

# **Flitser**

In de functie eenvoudig opnemen kunt u de flitsinstelling ook selecteren met behulp van de MENU-toets.

- 1 Zet de modusknop op EASY (Eenvoudig opnemen).
- 2 MENU  $\rightarrow$  [Flitser]  $\rightarrow$   $\bullet$  op de regeltoets
- 3 Selecteer de gewenste functie.

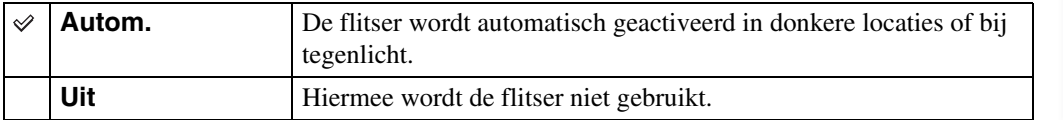

Zoeken op<br>bediening

# **Burstinstellingen**

U kunt de functie voor enkele opname of de functie Burst selecteren.

#### 1 MENU  $\rightarrow \blacksquare$  (Burstinstellingen)  $\rightarrow$  gewenste functie

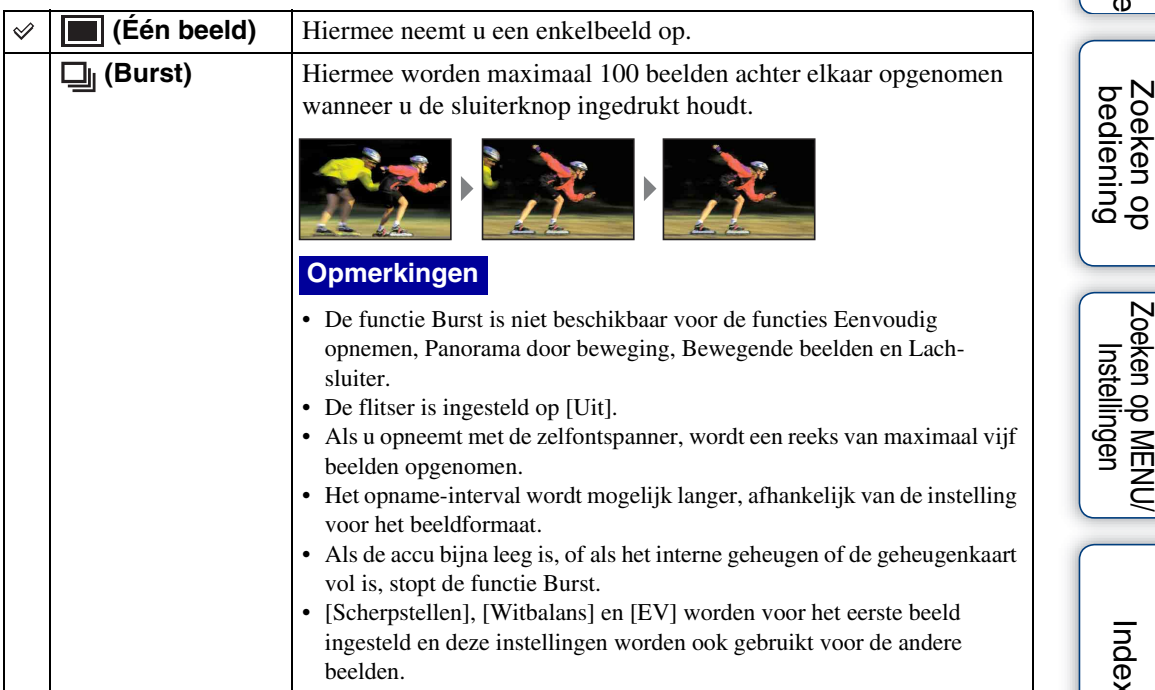

Inhoudsopgave [Inhoudsopgave](#page-4-0) Zoeken op

# **Bracket-instellingen**

U kunt het type bracketopnames instellen. In de bracketopnamefunctie kunt u een reeks van 3 beelden opnemen met gewijzigde instellingen. U kunt achteraf het meest geschikte beeld selecteren.

#### 1 MENU  $\rightarrow$  BRK (Bracket-instellingen)  $\rightarrow$  gewenste functie

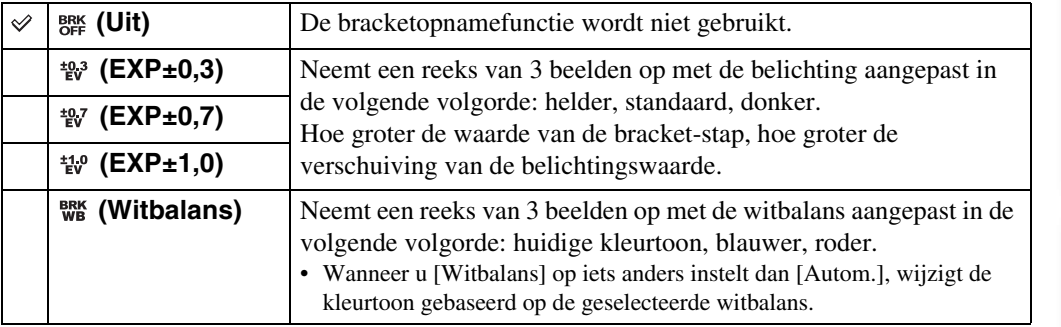

#### **Opmerkingen**

- U kunt [Witbalans] niet selecteren wanneer de modusknop ingesteld is op SCN (Scènekeuze).
- U kunt [Bracket-instellingen] niet selecteren in de volgende gevallen:
	- Bij de functie Slim automatisch instellen
	- In de functie eenvoudig opnemen
	- Bij de functie Bewegende beeldn
	- Bij de functie Panorama door beweging
	- Wanneer [Burstinstellingen] is ingesteld op [Burst]
	- Als de functie Lach-sluiter actief is

# **EV**

U kunt de belichting handmatig bijregelen in stappen van 1/3 EV, van –2.0 EV tot +2.0 EV.

#### 1 MENU  $\rightarrow$  0<sub>EV</sub> (EV)  $\rightarrow$  gewenste EV-instelling

#### **Opmerkingen**

- Bij Eenvoudig opnemen of Opnemen handm belichting kan de instelling [EV] niet worden aangepast.
- Wanneer u een onderwerp onder bijzonder heldere of donkere omstandigheden opneemt of wanneer u de flitser gebruikt, kan de belichting mogelijk niet goed worden ingesteld.

### **ig** De belichting aanpassen voor beter uitziende beelden

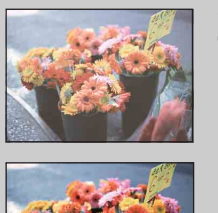

Overbelichting = te veel licht Te licht beeld

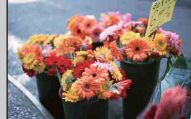

Juiste belichting

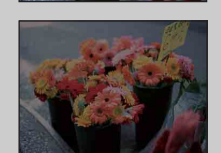

**Hogere EV-instelling +**

**Lagere EV-instelling –**

Onderbelichting = te weinig licht Te donker beeld

Zoeken op<br>bediening

# **ISO**

Voor het aanpassen van de lichtgevoeligheid wanneer de camera is ingesteld op Autom. Programma, Opnemen handm belichting of **K** (Geavanceerde sportopname) bij Scènekeuze.

#### 1 MENU  $\rightarrow$   $\frac{1}{4}$  (ISO)  $\rightarrow$  gewenste functie

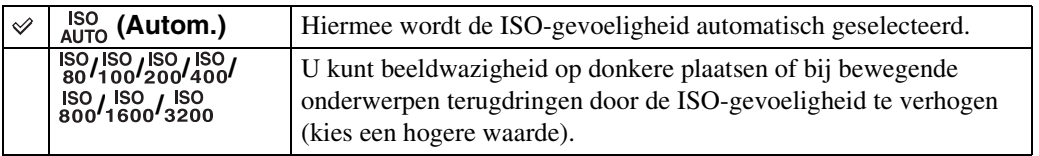

#### **Opmerkingen**

- U kunt [ISO AUTO] niet selecteren bij Opnemen handm belichting.
- U kunt geen andere ISO-instellingen selecteren dan [ISO AUTO] of [ISO 80] tot [ISO 800] in de volgende gevallen:
	- Als de functie Burst/Bracket geselecteerd is
	- Wanneer Scènekeuze ingesteld is op (Geavanceerde sportopname)
	- Wanneer [DRO] is ingesteld op [DRO plus]

### **ig De ISO-gevoeligheid aanpassen (aanbevolen** belichtingsindex)

De ISO-gevoeligheid is een snelheidswaarde voor opnamemedia met een beeldsensor die het licht opvangt. Zelfs wanneer de belichting hetzelfde is, verschillen de beelden afhankelijk van de ISO-gevoeligheid.

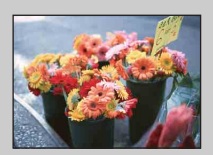

#### **Hoge ISO-gevoeligheid**

Neemt een helder beeld op, zelfs in donkere omgevingen, terwijl de sluitertijd wordt verlengd om de wazigheid te verminderen. Het beeld wordt echter korrelig.

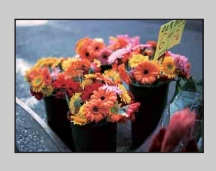

#### **Lage ISO-gevoeligheid**

Neemt een vloeiender beeld op. Het beeld wordt echter donkerder als de belichting onvoldoende is. Instellinger

### **ÿ**Tips om wazige beelden te voorkomen

Hoewel de camera stabiel is, beweegt het onderwerp tijdens de belichting zodat het wazig wordt opgenomen als de sluiterknop wordt ingedrukt. Camerabewegingen worden automatisch verminderd, maar deze functie vermindert onderwerpwazigheid niet efficiënt. Onderwerpwazigheid komt geregeld voor bij weinig licht of bij een trage sluitertijd. Neem in dit geval op met onderstaande tips in het achterhoofd.

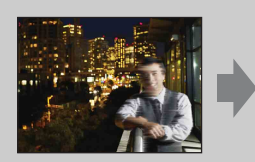

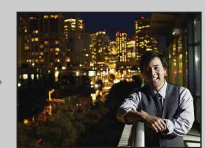

- Kies een hogere ISO-gevoeligheid voor een kortere sluitertijd en druk op de sluiterknop voordat het onderwerp beweegt.
- Selecteer  $\hat{5}$ -functie (Hoge gevoeligheid) in scènekeuze.

## **Witbalans**

Wijzigt de kleurtonen volgens de omliggende lichtomstandigheden. Gebruik deze functie als de beeldkleur onnatuurlijk lijkt.

#### 1 MENU  $\rightarrow$   $_{\text{AUTO}}^{\text{WB}}$  (Witbalans)  $\rightarrow$  gewenste functie

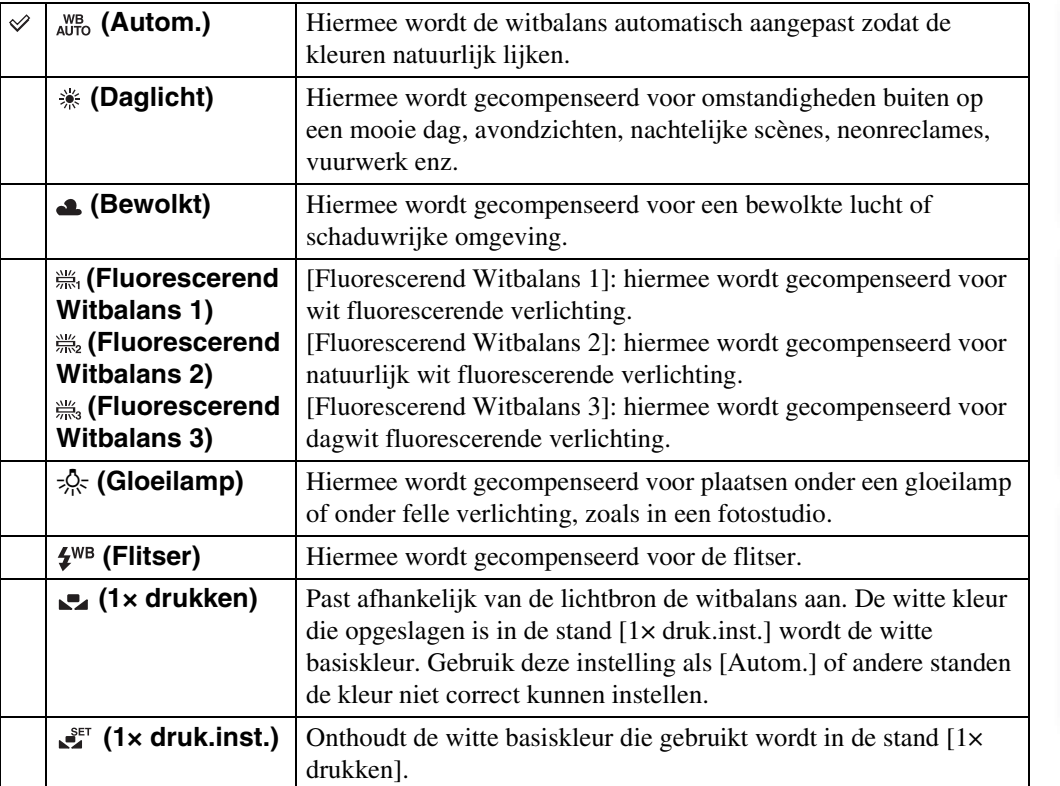

#### **Opmerkingen**

- [Witbalans] kan niet worden aangepast in de functies Slim automatisch instellen of Eenvoudig opnemen.
- [Flitser] bij [Witbalans] kan niet worden aangepast in de volgende situaties:
	- Bij Panorama door beweging
	- Bij de functie Bewegende beeldn
	- Wanneer Scènekeuze ingesteld is op de functie  $\hat{50}$  (Hoge gevoeligheid).
- Het is mogelijk dat de witbalansfunctie niet goed werkt onder fluorescerende lampen die flikkeren, zelfs niet als u [Fluorescerend Witbalans 1], [Fluorescerend Witbalans 2] of [Fluorescerend Witbalans 3] hebt ingesteld.
- Bij opnemen met een flitser in een andere functie dan [Flitser], wordt [Witbalans] ingesteld op [Autom.].
- Wanneer de flitser is ingesteld op [Aan] of [Lgz synchro], kan de witbalans enkel worden ingesteld op [Autom.], [Flitser], [1× drukken] of [1× druk.inst.].
- [1× druk.inst.] kan niet worden geselecteerd tijdens het laden van de flitser.

[Inhoudsopgave](#page-4-0)

Inhoudsopgave

[bediening](#page-7-0) [Zoeken op](#page-7-0) [Zoeken op MENU/](#page-9-0) [Instellingen](#page-9-0)

Zoeken op MENU Instellinger

Zoeken op<br>bediening

[Index](#page-129-0)

Zoeken op<br>bediening

### **Om de witte basiskleur vast te leggen in de stand [1× druk.inst.]**

- 1 Geef een wit voorwerp, zoals een vel papier, volledig weer op het scherm onder dezelfde lichtomstandigheden als waarmee u het onderwerp wilt opnemen.
- 2 MENU  $\rightarrow$   $_{\text{AUTO}}^{\text{WB}}$  (Witbalans)  $\rightarrow$  [1× druk.inst.]  $\rightarrow$   $\bullet$  op de regeltoets Het scherm wordt even zwart en als de witbalans aangepast is en in het geheugen is opgeslagen, wordt het opnamescherm opnieuw weergegeven.

#### **Opmerkingen**

- Als de  $\blacktriangleright$ -aanduiding knippert tijdens het opnemen, is de witbalans niet ingesteld of kan deze niet worden ingesteld. Gebruik de automatische witbalans.
- Stel de camera niet bloot aan schokken of trillingen als [1× druk.inst.] is geactiveerd.
- Als de flitser ingesteld is op [Aan] of [Lgz synchro], wordt de witbalans aangepast aan de situatie waarbij de flitser flitst.

### ÖUitwerking van lichtomstandigheden

De natuurlijke kleur van het onderwerp wordt beïnvloed door de belichtingsomstandigheden.

De kleurtinten worden automatisch aangepast, maar u kunt ook de kleurtinten handmatig aanpassen met behulp van de functie Witbalans.

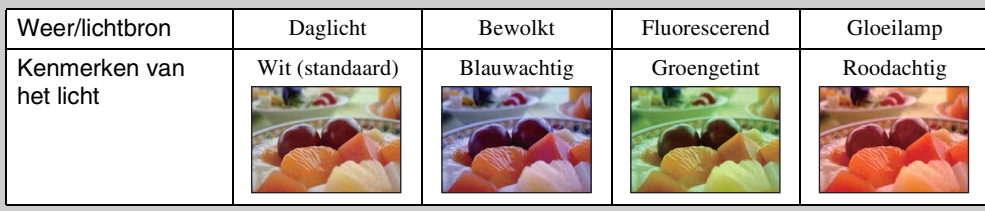

# **Scherpstellen**

U kunt de scherpstellingsmethode wijzigen. Gebruik het menu als het moeilijk is goed scherp te stellen met de functie voor automatische scherpstelling.

AF staat voor "Auto Focus" (automatische scherpstelling), een functie die de scherpstelling automatisch aanpast.

#### 1 MENU  $\rightarrow$   $\bullet$  (Scherpstellen)  $\rightarrow$  gewenste functie

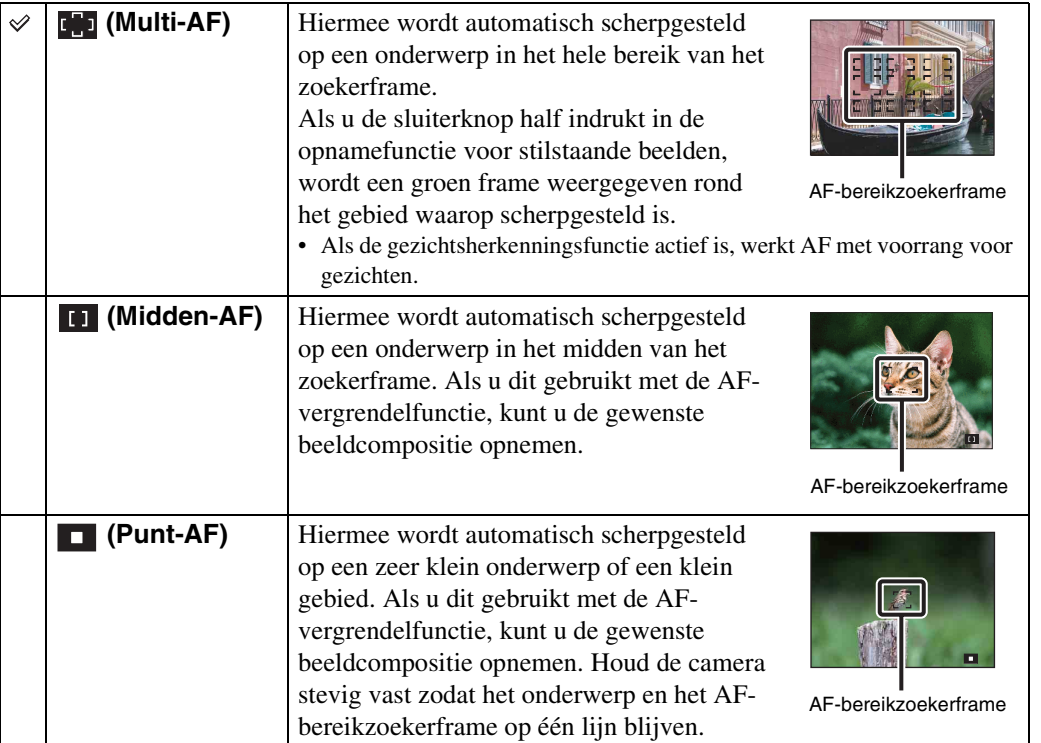

#### **Opmerkingen**

- Wanneer u [Digitale zoom] of [AF-verlicht.] gebruikt, wordt het AF-bereikzoekerframe uitgeschakeld en in een stippellijn weergegeven. In dit geval wordt voor de scherpstelling voorrang gegeven aan onderwerpen rond het midden van het frame.
- Als de scherpstelling op iets anders dan [Multi-AF] is ingesteld, dan kunt u de gezichtsherkenningsfunctie niet gebruiken.
- De scherpstellingsfunctie wordt vergrendeld op [Multi-AF] in de volgende situaties:
	- Bij de functie Slim automatisch instellen
	- In de functie eenvoudig opnemen
	- Bij de functie Bewegende beeldn
	- Als de functie Lach-sluiter actief is
	- Als de zelfontspanner ingesteld is op [Zelfportret één persoon] of [Zelfportret twee personen]

#### 52NL Wordt vervolgd  $\perp$

# [bediening](#page-7-0) [Zoeken op](#page-7-0) [Zoeken op MENU/](#page-9-0) [Instellingen](#page-9-0) Zoeken op MENU/ Instellingen

[Index](#page-129-0)

### Scherpstellen op onderwerpen nabij de rand van het scherm

Als er niet is scherpgesteld op het onderwerp, doet u het volgende:

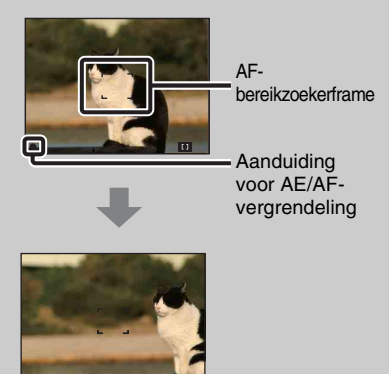

- 1Stel de opname opnieuw zodanig samen dat het onderwerp zich in het midden van de AFbereikzoeker bevindt en druk de sluiterknop half in om op het onderwerp scherp te stellen (AFvergrendeling).
- 2Wanneer de aanduiding voor AE/AFvergrendeling ophoudt met knipperen en blijft branden, keert u terug naar het samengestelde beeld en drukt u de sluiterknop volledig in.
- Zolang u de sluiterknop niet volledig indrukt, kunt u de procedure zo vaak als nodig opnieuw uitvoeren.

# **Lichtmeetfunctie**

Hiermee kunt u de lichtmeetfunctie selecteren die bepaalt welk gedeelte van het onderwerp wordt gemeten voor de berekening van de belichting.

#### 1 MENU  $\rightarrow$   $\overline{Q}$  (Lichtmeetfunctie)  $\rightarrow$  gewenste functie

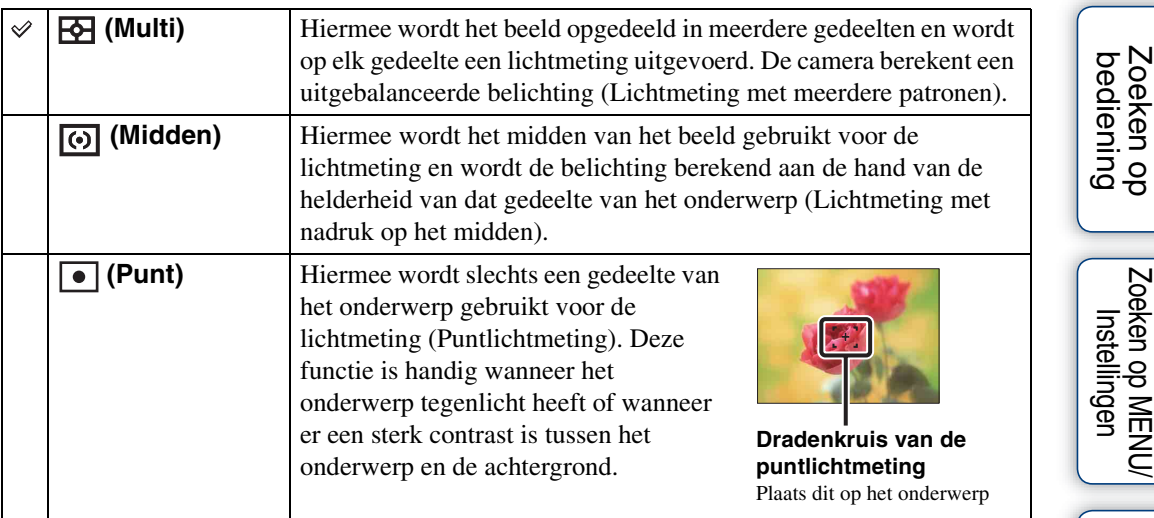

#### **Opmerkingen**

- In de functie Bewegende beeldn kan [Punt] niet worden geselecteerd.
- Als de Lichtmeetfunctie op iets anders dan [Multi] is ingesteld, dan kunt u de functie Gezichtsherkenning niet gebruiken.
- De Lichtmeetfunctie wordt vergrendeld op [Multi] in de volgende situaties:
	- Bij Slim automatisch instellen
	- In de functie eenvoudig opnemen
	- Als de functie Lach-sluiter actief is
	- Als de zelfontspanner ingesteld is op [Zelfportret één persoon] of [Zelfportret twee personen]

Zoeken op MENU/

# **Scèneherkenning**

In de functie Slim automatisch instellen, detecteert de camera automatisch de opnameomstandigheden en maakt deze vervolgens de opname. Als een beweging wordt gedetecteerd, wordt de ISO-gevoeligheid verhoogd op basis van de beweging om onderwerpwazigheid te verminderen (Bewegingsherkenning).

Voorbeeld van een beeld waar

**图 (Tegenlichtopname) geactiveerd werd.** 

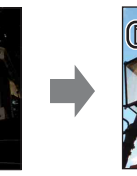

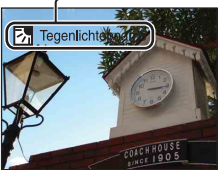

**Pictogram en gids voor scèneherkenning** De camera herkent de volgende soorten scènes. Als de camera de optimale scène bepaalt, geeft deze het overeenkomstige pictogram en de overeenkomstige gids weer.

 $\bigcup$  (Schemer),  $\bigtriangleup$  (Schemer-portret), (Schemeropn. met statief), **K** (Tegenlichtopname), 2 (Portretopn. met tegenlicht), (Macro), (Landschap), (Macro), (Portretopname)

1 Zet de modusknop op  $\mathbf{i} \bullet$  (Slim automatisch instellen).

#### 2 MENU  $\rightarrow$  is a (Scèneherkenning)  $\rightarrow$  gewenste functie

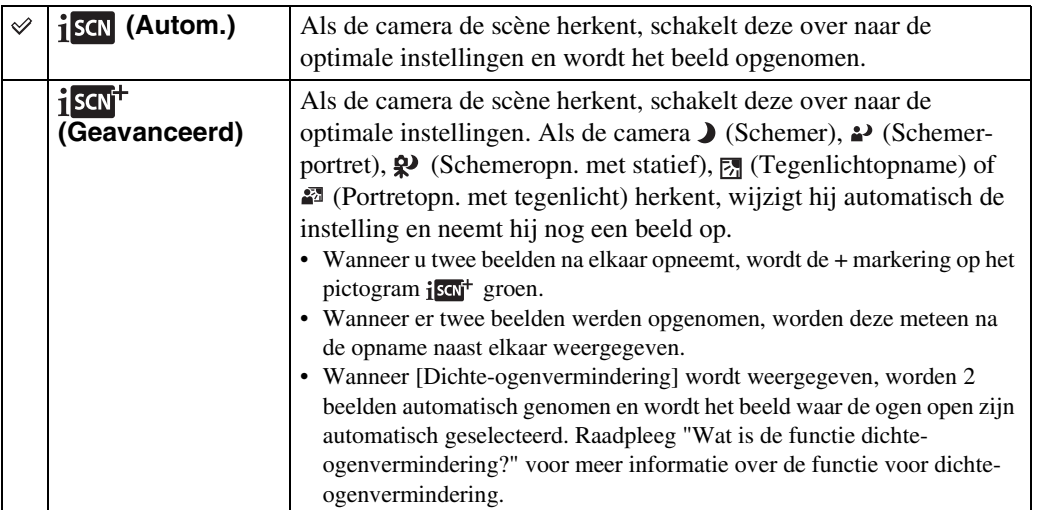

#### **Opmerkingen**

- Scèneherkenning werkt niet bij het gebruik van de digitale zoom.
- Scèneherkenning wordt vergrendeld op [Autom.] in de volgende situaties:
	- Bij burstopnames
	- Als de functie Lach-sluiter actief is
	- Als de zelfontspanner ingesteld is op [Zelfportret één persoon] en [Zelfportret twee personen]
- De beschikbare flitsinstellingen zijn [Autom.] en [Uit].
- $\mathcal{Q}$ -scènes (Schemeropn. met statief) kunnen soms niet worden herkend in een omgeving waar trillingen worden doorgegeven aan de camera, zelfs als deze is bevestigd op een statief.
- Soms is de sluiter trager wanneer een scène wordt herkend als een  $\mathbb{R}^{\bullet}$  (Schemeropn. met statief). Houd de camera stil tijdens het opnemen.
- Deze scènes worden mogelijk niet herkend afhankelijk van de situatie.

55NL

### $\ddot{Q}$ Twee opnames maken en de beste achteraf kiezen heel wat handiger! ([Geavanceerd])

Wanneer de camera in [Geavanceerd] een moeilijk op te nemen scène herkent ( Cohemer), 2 (Schemer-portret),  $\circledast$  (Schemeropn. met statief),  $\circledast$  (Tegenlichtopname) en (Portretopn. met tegenlicht)), wordt de instelling als volgt gewijzigd en worden twee beelden opgenomen met verschillende effecten, waarna u de beste opname kunt kiezen.

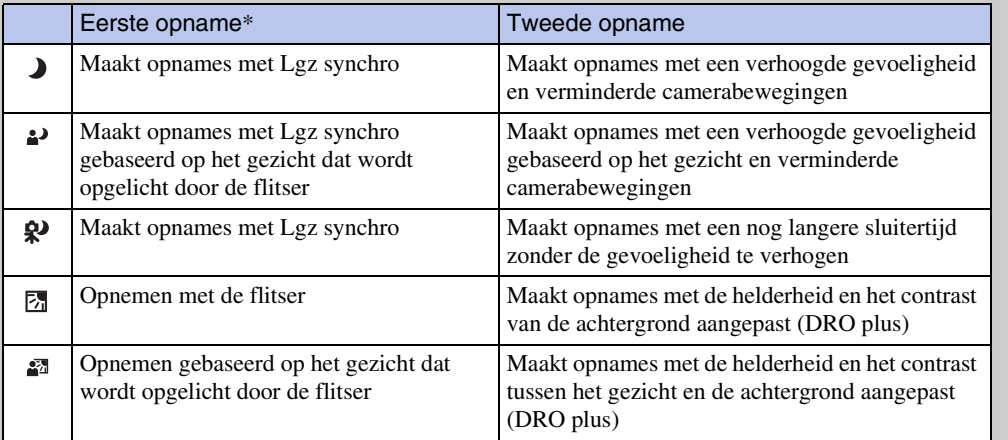

\* Wanneer de flitser is ingesteld op [Autom.].

### <span id="page-55-0"></span>₹ Wat is de functie dichte-ogenvermindering?

Wanneer [Geavanceerd] is ingesteld, maakt de camera automatisch twee opeenvolgende\* beelden wanneer  $\mathbb{C}^{\circ}$  (Portretopname) wordt herkend. De camera zal het beeld waarop de ogen niet gesloten zijn automatisch selecteren, weergeven en opslaan. Als de ogen gesloten zijn op beide beelden, wordt de melding "Dichte ogen gedetecteerd" weergegeven.

\* behalve wanneer de flitser afgaat/bij een lange sluitertijd

# **Lach-herkenn.gevoeligheid**

Hiermee selecteert u gevoeligheid van de functie Lach-sluiter voor het herkennen van een lach.

#### 1 MENU  $\rightarrow \bullet$  (Lach-herkenn.gevoeligheid)  $\rightarrow$  gewenste functie

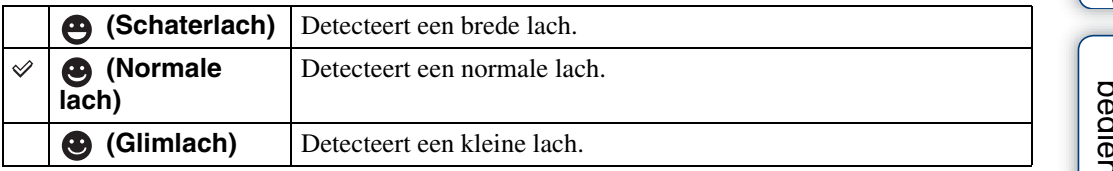

#### **Opmerkingen**

- Lachen wordt mogelijk niet correct herkend afhankelijk van de omstandigheden.
- [Lach-herkenn.gevoeligheid] kan niet worden aangepast in de volgende situaties:
	- In de functie eenvoudig opnemen
	- Bij Panorama door beweging
	- Bij de functie Bewegende beeldn

# **Gezichtsherkenning**

Bij de functie voor gezichtsherkenning worden ook de instellingen voor scherpstelling, flitser, belichting, witbalans en het rode-ogeneffect automatisch bepaald.

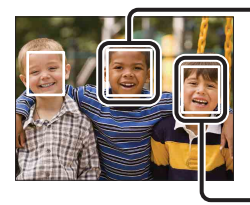

#### **Frame gezichtsherkenning (oranje)**

Wanneer de camera meerdere onderwerpen herkent, zal de camera bepalen wat het hoofdonderwerp is en de scherpstelling instellen met voorrang. Het frame voor gezichtsherkenning van het hoofdonderwerp wordt oranje. Het frame waarop is scherpgesteld, wordt groen door de sluiterknop half in te drukken.

**Frame gezichtsherkenning (wit)**

#### 1 MENU  $\rightarrow$   $\begin{bmatrix} 0 \\ \frac{1}{2} \\ 0 \end{bmatrix}$  (Gezichtsherkenning)  $\rightarrow$  gewenste functie

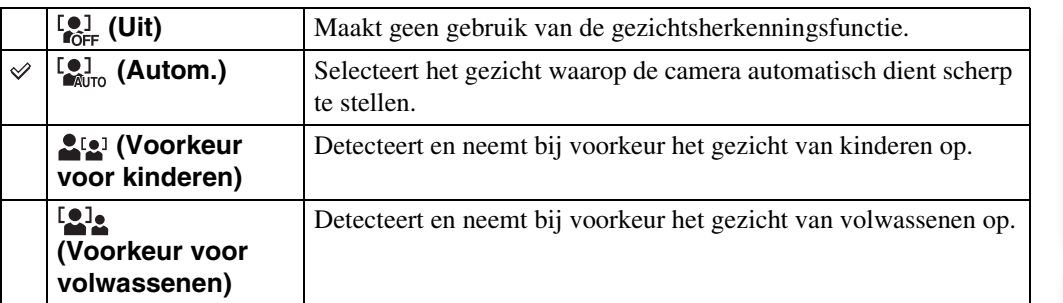

#### **Opmerkingen**

- [Gezichtsherkenning] kan niet worden geselecteerd in de volgende situaties:
	- In de functie eenvoudig opnemen
	- Bij de functie Bewegende beeldn
	- Bij de functie Panorama door beweging
- U kunt [Uit] selecteren als de zelfontspanner ingesteld is op [Zelfportret één persoon] of [Zelfportret twee personen].
- U kunt [Gezichtsherkenning] enkel selecteren als de scherpstelling ingesteld is op [Multi-AF] of als de lichtmeetfunctie ingesteld is op [Multi].
- De gezichtsherkenningsfunctie werkt niet bij gebruik van de digitale zoom.
- Er kunnen maximaal 8 gezichten in de onderwerpen worden herkend.
- Afhankelijk van de omstandigheden worden volwassenen en kinderen niet correct herkend.
- Tijdens het opnemen met Lach-sluiter wordt [Gezichtsherkenning] automatisch ingesteld op [Autom.], zelfs als dit op [Uit] ingesteld is.

# bediening Zoeken op

[bediening](#page-7-0) [Zoeken op](#page-7-0) [Zoeken op MENU/](#page-9-0) [Instellingen](#page-9-0) Zoeken op MENU/ Instellinger

### ÖHet voorkeursgezicht selecteren

Normaal selecteert de camera automatisch het gezicht waarop wordt scherpgesteld volgens de instelling van [Gezichtsherkenning], maar u kunt ook een gezicht selecteren dat voorrang krijgt.

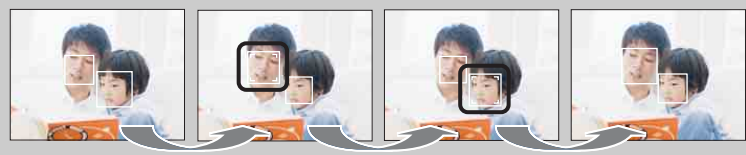

Frame gezichtsvoorkeur uit

- $\bigcirc$ Druk op  $\bullet$  op de regeltoets terwijl gezichtsherkenning actief is. Het meest linkse gezicht wordt geselecteerd als het voorkeursgezicht en het frame verandert van  $\Box$  naar een oranje frame  $(\Box)$ .
- $2B$ ij elke druk op  $\bullet$  schuift het voorkeursgezicht een gezicht naar rechts op. Druk herhaaldelijk op  $\bullet$  tot het oranje frame ( $\Box$ ) zich over het gezicht bevindt dat u wilt selecteren.
- 3Om de gezichtsselectie te annuleren, verplaatst u het oranje frame naar het meest rechtse gezicht en drukt u vervolgens opnieuw op  $\bullet$ .
- Het is soms niet mogelijk het geselecteerde gezicht te herkennen afhankelijk van de helderheid van de omgeving, de haarstijl van het onderwerp, enzovoort. Selecteer het gezicht in dat geval opnieuw in de omstandigheden waarin het beeld zal worden opgenomen.
- Als de functie Lach-sluiter gebruikt wordt terwijl het frame voor Gezichtsherkenning geselecteerd is, wordt de lachherkenning alleen uitgevoerd op het geselecteerde gezicht.
- U kunt het voorkeursgezicht niet selecteren bij Eenvoudig opnemen, Opnemen handm belichting of wanneer de zelfontspanner ingesteld is op [Zelfportret één persoon] of [Zelfportret twee personen].

# **DRO**

In de functie Autom. Programma of Opnemen handm belichting analyseert de camera de op te nemen scène en corrigeert deze automatisch de helderheid en het contrast om de beeldkwaliteit te verbeteren.

DRO staat voor "Dynamic Range Optimizer", een functie die het verschil tussen lichte en donkere delen van een beeld automatisch optimaliseert.

#### 1 MENU  $\rightarrow \frac{q_{\overline{20}}}{q_{\overline{10}}}$  (DRO)  $\rightarrow$  gewenste functie

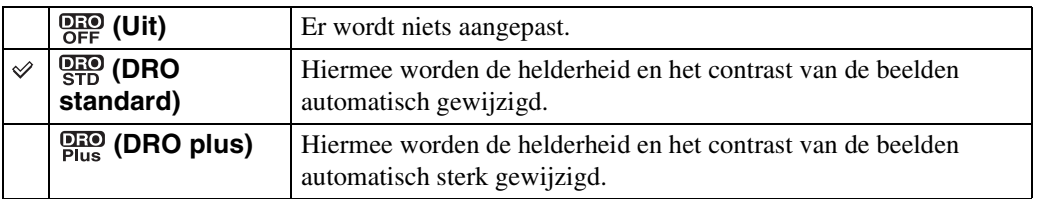

#### **Opmerkingen**

- Afhankelijk van de opnameomstandigheden is het niet mogelijk om correctie-effecten te bekomen.
- Alleen [ISO AUTO] of waarden van [ISO 80] tot [ISO 800] kunnen worden ingesteld als ISO-waarde als [DRO plus] ingesteld is.

# **Dichte-ogenvermindering**

Als Scènekeuze ingesteld is op  $\frac{8}{3}$  (Soft Snap) bij het maken van een opname, maakt de camera automatisch twee opeenvolgende opnames. De camera zal het beeld waarop de ogen niet gesloten zijn automatisch selecteren, weergeven en opslaan.

- 1 Zet de modusknop op SCN (Scènekeuze).
- 2 Selecteer <sup>3</sup> (Soft Snap).
- 3 MENU  $\rightarrow$   $\mathbb{Q}_{\text{min}}$  (Dichte-ogenvermindering)  $\rightarrow$  gewenste functie

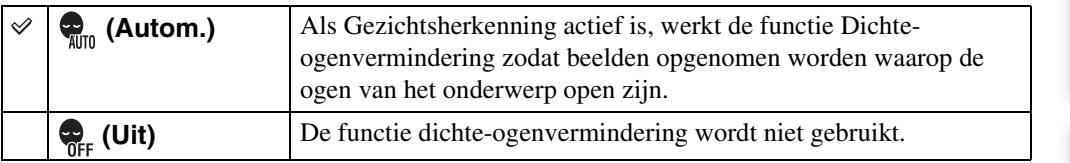

#### **Opmerkingen**

- [Dichte-ogenvermindering] werkt niet in de volgende situaties:
	- Bij gebruik van de flitser
	- Als de functie Burst geselecteerd is
	- Als de functie Gezichtsherkenning niet werkt
	- Als de functie Lach-sluiter actief is
- Soms werkt de functie Dichte-ogenvermindering niet afhankelijk van de situatie.
- Als de functie Dichte-ogenvermindering ingesteld is op [Autom.] maar er alleen beelden worden opgenomen waarbij de ogen van het onderwerp gesloten zijn, wordt de boodschap "Dichte ogen gedetecteerd" weergegeven op het LCD-scherm. Maak opnieuw een opname als dat nodig is.

# **SteadyShot**

Bij Bewegende beeldn kunt u de intensiteit van SteadyShot instellen.

- 1 Zet de modusknop op **註** (Bewegende beeldn).
- 2 MENU  $\rightarrow$  ( $\frac{d\ln n}{d}$  (SteadyShot)  $\rightarrow$  gewenste functie

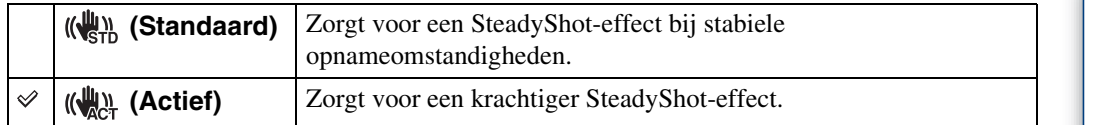

# **Diavoorstelling**

Beelden worden automatisch opeenvolgend afgespeeld.

- 1 Druk op de (weergave)-toets om over te schakelen naar de weergavefunctie.
- 2 MENU  $\rightarrow \overline{\mathbb{F}}$  (Diavoorstelling)  $\rightarrow$  gewenste diavoorstelling  $\rightarrow \bullet$  op de regeltoets

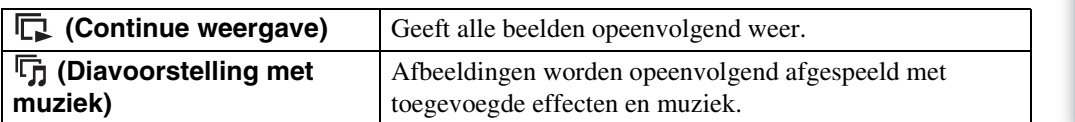

### **Continue weergave**

- 1 Selecteer het beeld dat u wilt afspelen met de regeltoets.
- 2 MENU  $\rightarrow$   $\overline{T}_1$  (Diavoorstelling)  $\rightarrow$  [Continue weergave]  $\rightarrow$   $\bullet$

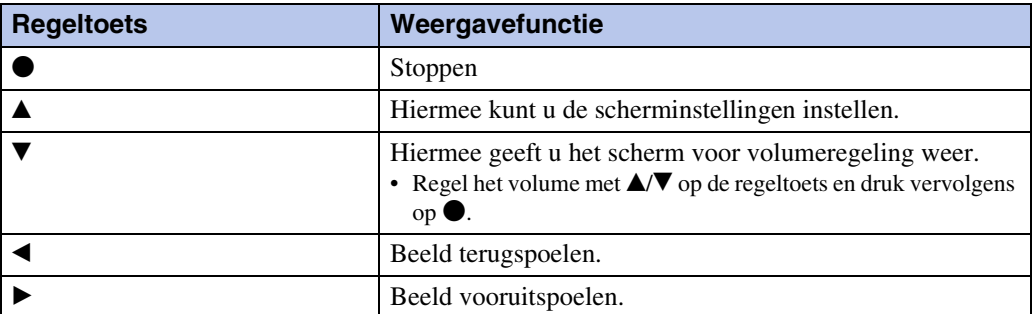

### *i* Panoramische beelden bekijken tijdens continue weergave

Het volledige panoramische beeld wordt gedurende 3 seconden weergegeven.

U kunt door een panoramisch beeld scrollen door op  $\bullet$  te drukken.

Druk nogmaals op  $\bullet$  tijdens het scrollen om terug te keren naar het volledige panoramische beeld.

Zoeken op<br>bediening

### **Diavoorstelling met muziek**

1 MENU  $\rightarrow \overline{\mathbb{G}}$  (Diavoorstelling)  $\rightarrow$  [Diavoorstelling met muziek]  $\rightarrow \bullet$  op de regeltoets

Geeft het instelscherm weer.

- 2 Selecteer een gewenste instelling.
- 3 [Start]  $\rightarrow \bullet$
- 4 Druk op  $\bullet$  om de diavoorstelling te beëindigen.

#### **Opmerkingen**

- U kunt geen bewegende of panoramische beelden weergeven.
- Andere instellingen dan [Beeld] worden opgeslagen tot de volgende keer dat ze worden gewijzigd.

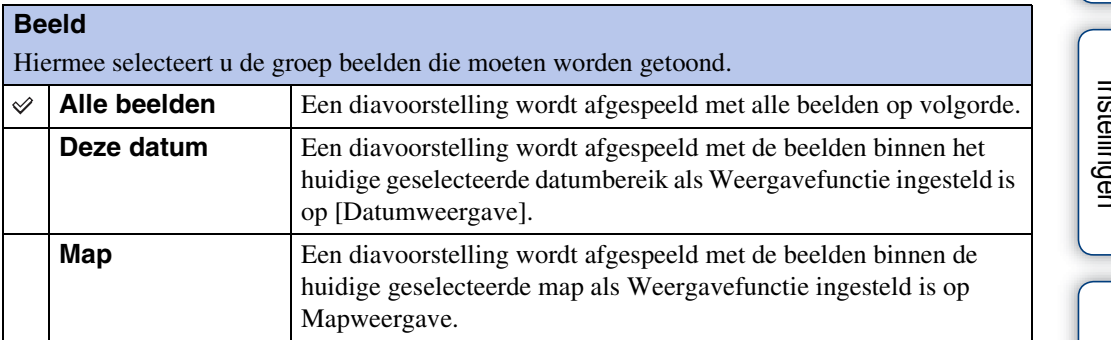

#### **Opmerking**

• Deze instelling staat vast op [Map] als het interne geheugen wordt gebruikt om beelden op te nemen.

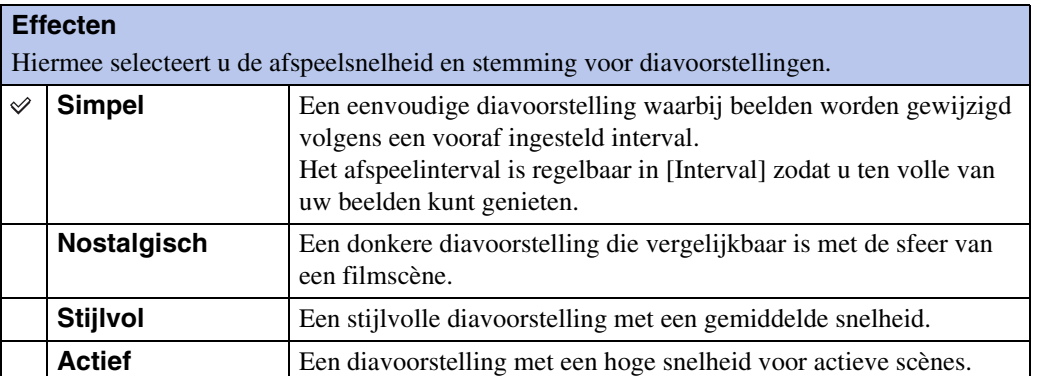

Inhoudsopgave [Inhoudsopgave](#page-4-0)

#### **Muziek**

Hiermee bepaalt u welke muziek moet worden afgespeeld tijdens diavoorstellingen. U kunt meer dan een nummer als achtergrondmuziek kiezen. Druk op V op de regeltoets om het scherm voor het volume weer te geven en druk vervolgens op  $\triangle$   $\triangledown$  om het volume aan te passen.

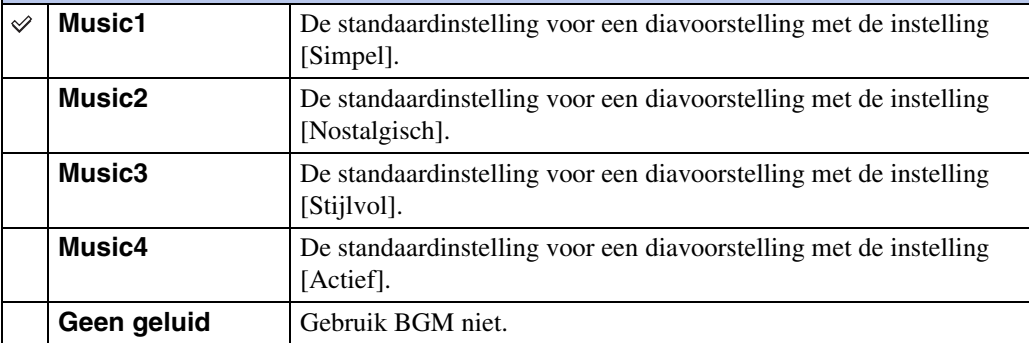

#### **Interval**

Hiermee bepaalt u het interval waarmee van scherm overgeschakeld wordt. De instelling is vastgesteld op [Autom.] wanneer [Simpel] niet is geselecteerd bij [Effecten].

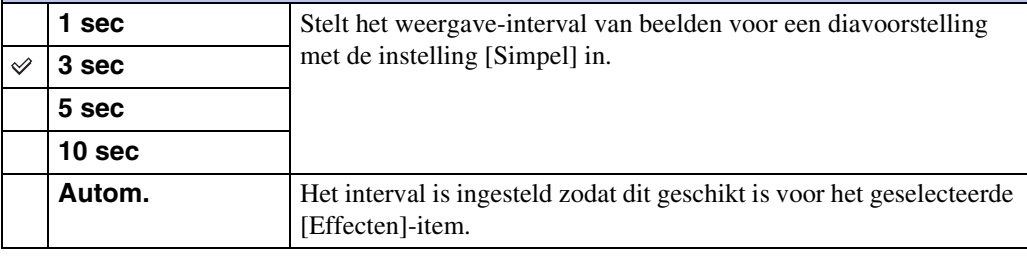

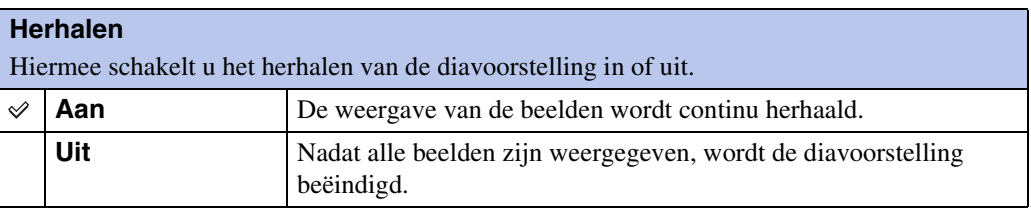

### $\ddot{Q}$ Achtergrondmuziek selecteren

U kunt een gewenst muziekbestand van uw CD's of MP3-bestanden overbrengen naar een camera om af te spelen tijdens een diavoorstelling. Installeer de software "Music Transfer" (bijgeleverd) op uw computer om muziek over te brengen. Zie pagina [104](#page-103-0) en [105](#page-104-0) voor meer informatie.

- U kunt maximaal vier muziekstukken op de camera opnemen (de vier vooraf ingestelde liedjes (Music1 - Music4) kunnen worden vervangen door de muziek die u overbrengt).
- De maximale lengte van elk muziekbestand voor weergave op de camera is 5 minuten.
- Als u geen muziekbestand kunt afspelen omdat het bestand beschadigd is of niet goed werkt, voer dan [Format. muz.] [\(pagina 90\)](#page-89-0) uit en breng de muziek opnieuw over.

Inhoudsopgave [Inhoudsopgave](#page-4-0)

bedienir

# **Weergavefunctie**

Hiermee kunt u het weergaveformaat selecteren voor beelden.

- 1 Druk op de (weergave)-toets om over te schakelen naar de weergavefunctie.
- 2 MENU  $\rightarrow$  ( $\blacksquare$ ) (Weergavefunctie)  $\rightarrow$  gewenste functie  $\rightarrow \bullet$  op de regeltoets

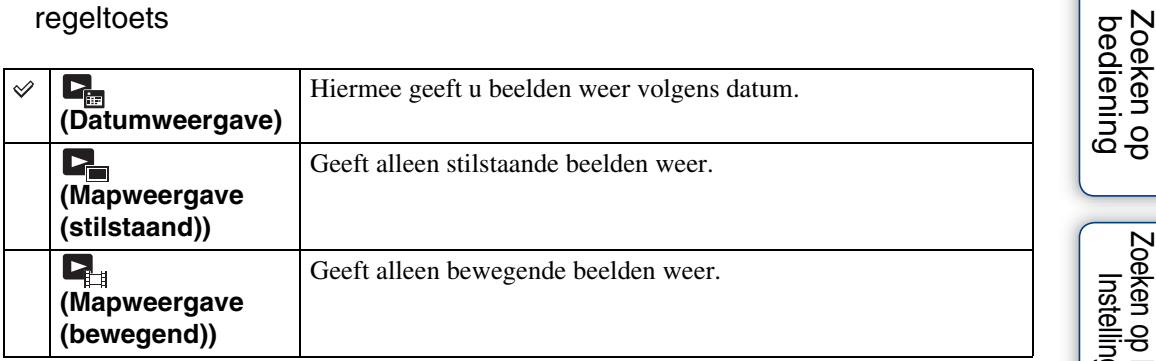

#### **Opmerkingen**

- Wanneer u het interne geheugen gebruikt, is de weergavefunctie ingesteld op Mapweergave en worden stilstaande en bewegende beelden afgespeeld uit dezelfde map.
- Weergave per gebeurtenis is niet beschikbaar op deze camera.

### **De kalender weergeven**

- 1 MENU  $\rightarrow$  (Weergavefunctie)  $\rightarrow$  [Datumweergave]  $\rightarrow$  op de regeltoets
- 2 Beweeg de **De** (index)-hendel herhaaldelijk tot de Kalender wordt weergegeven.

Gebruik de regeltoets om  $\boxed{\triangle}$  te selecteren en selecteer vervolgens de maand die u wilt weergeven. Selecteer de datum en druk op  $\bullet$  om de beelden van de geselecteerde datum in de indexfunctie weer te geven.

### $\widetilde{Q}$ Beelden bekijken die met een andere camera opgenomen zijn

Deze camera maakt een databasebestand aan op de geheugenkaart en registreert elk opgenomen beeld in dat bestand voor latere weergave. Als de camera beelden detecteert die niet werden geregistreerd in het databasebestand op de geheugenkaart, wordt het registratiescherm "Niet-herkende bestanden gevonden Bestanden importeren" weergegeven.

Als u niet-geregistreerde beelden wilt weergeven, selecteert u [OK] om de beelden te registreren.

• Gebruik een volledig opgeladen accu voor de registratie. Als u probeert niet-geregistreerde bestanden te registreren terwijl de accu bijna leeg is, kan de accu helemaal leeg raken. Hierdoor kan het kopiëren mislukken en kunnen de gegevens zelfs beschadigd raken.

# **Bijwerken**

Werkt een opgenomen beeld bij en slaat het op als een nieuw bestand. Het oorspronkelijke beeld wordt behouden.

- 1 Druk op de  $\blacktriangleright$  (weergave)-toets om over te schakelen naar de weergavefunctie.
- 2 MENU  $\rightarrow \Box$  (Bijwerken)  $\rightarrow$  gewenste functie  $\rightarrow \bullet$  op de regeltoets
- 3 Voer het bijwerken uit volgens de werkwijze in elke functie.

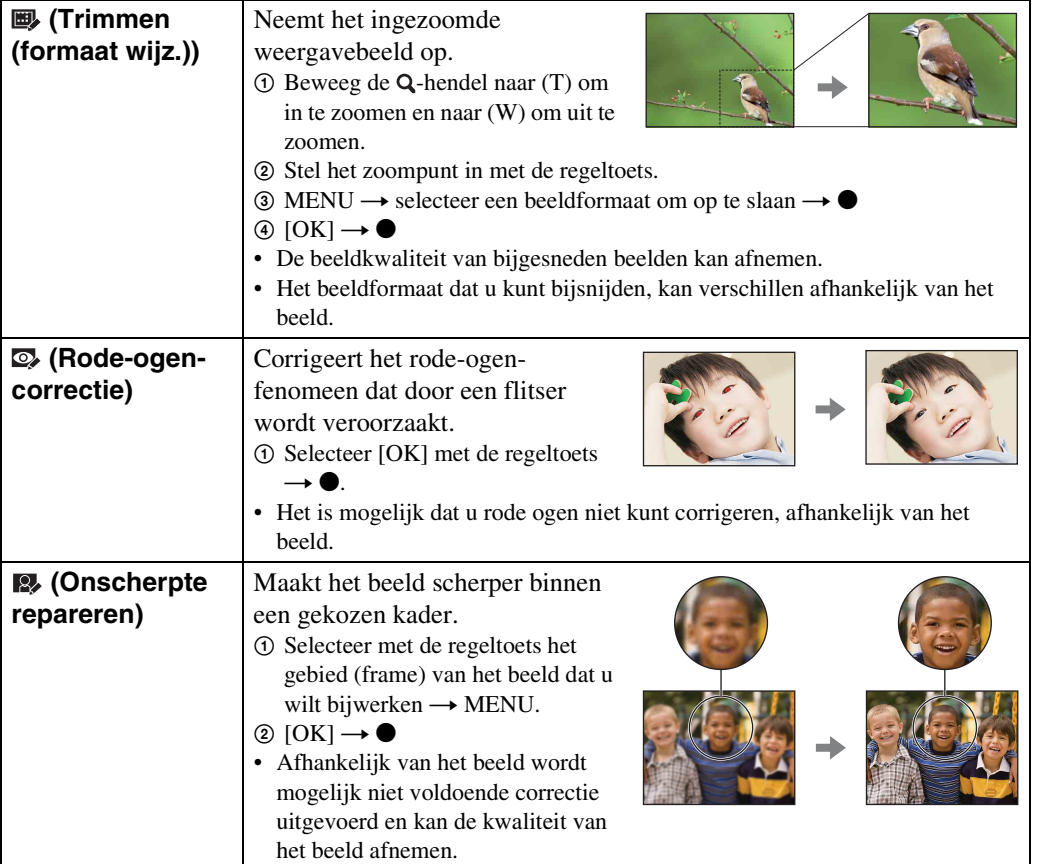

#### **Opmerking**

• U kunt geen bewegende of panoramische beelden bijwerken.

# <span id="page-67-0"></span>**Wissen**

Hiermee kunt u ongewenste beelden selecteren om te wissen. U kunt ook beelden wissen met de  $\frac{1}{2}$  (Wissen)-toets [\(pagina 38\).](#page-37-0)

- 1 Druk op de (weergave)-toets om over te schakelen naar de weergavefunctie.
- 2 MENU  $\rightarrow \tilde{m}$  (Wissen)  $\rightarrow$  gewenste functie  $\rightarrow \bullet$  op de regeltoets
- 3 [OK]  $\rightarrow \bullet$

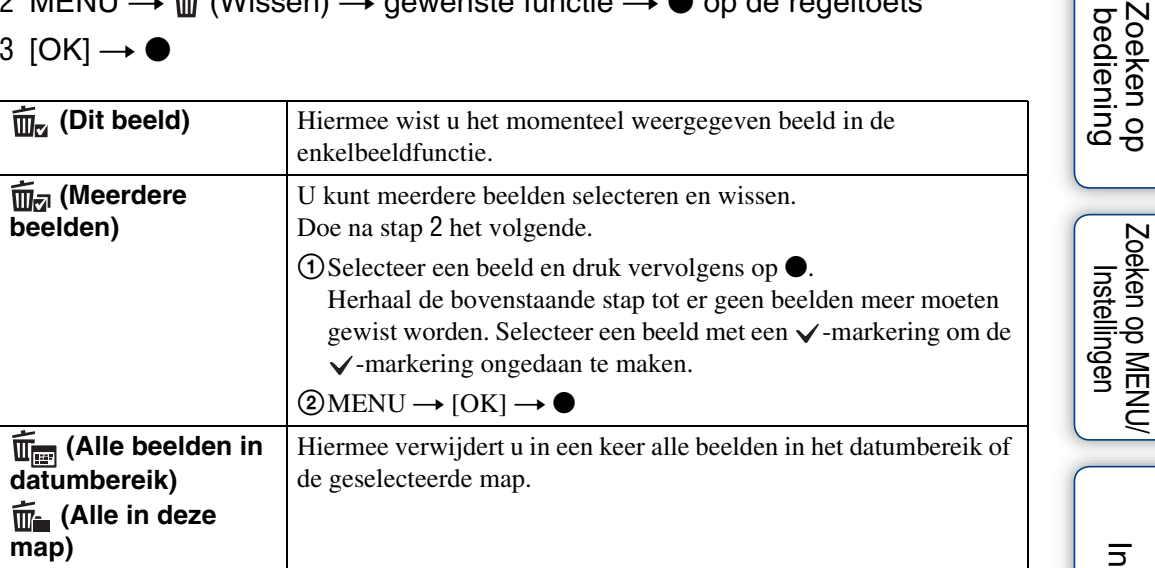

#### **Opmerkingen**

- In de functie Eenvoudig weergeven kunt kiezen tussen [Enkel beeld wissen] of [Alle beelden wissen].
- De Weergavefunctie is ingesteld op Mapweergave als u het interne geheugen gebruikt voor het opnemen van beelden.

# Inhoudsopgave [Inhoudsopgave](#page-4-0)

# **Beveiligen**

Hiermee kunt u de opgenomen beelden beveiligen tegen per ongeluk wissen. De aanduiding  $\sim$  wordt weergegeven voor geregistreerde beelden.

- 1 Druk op de (weergave)-toets om over te schakelen naar de weergavefunctie.
- 2 MENU  $\rightarrow$  o<sub>n</sub> (Beveiligen)  $\rightarrow$  gewenste functie  $\rightarrow$  op de regeltoets

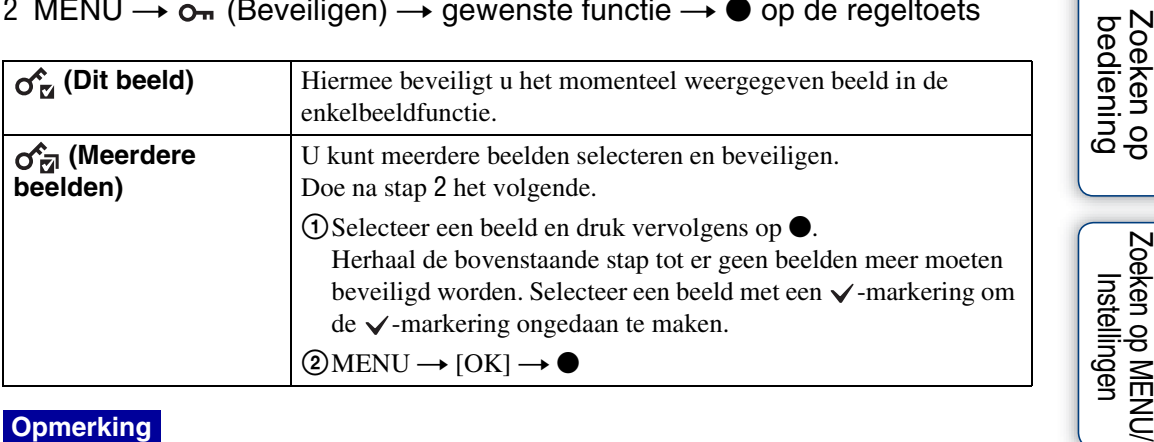

#### **Opmerking**

• De Weergavefunctie is ingesteld op Mapweergave als u het interne geheugen gebruikt voor het opnemen van beelden.

### $\ddot{Q}$ De beveiliging annuleren

Selecteer het beeld waarvan u de beveiliging wilt annuleren en verwijder de vergrendeling door op  $\bullet$  op de regeltoets te drukken. De werkwijze is dus dezelfde als de werkwijze voor het beveiligen.

De aanduiding  $\sim$  verdwijnt en de beveiliging wordt geannuleerd.

Zoeken op MENU/

# **DPOF**

DPOF (Digital Print Order Format) is een functie waarmee u kunt opgeven welke beelden op de geheugenkaart u later wilt afdrukken.

De **DPOF**-markering (afdrukmarkering) wordt weergegeven voor geregistreerde beelden.

- 1 Druk op de  $\blacktriangleright$  (weergave)-toets om over te schakelen naar de weergavefunctie.
- 2 MENU  $\rightarrow$  DPOF  $\rightarrow$  gewenste functie  $\rightarrow$   $\bullet$  op de regeltoets

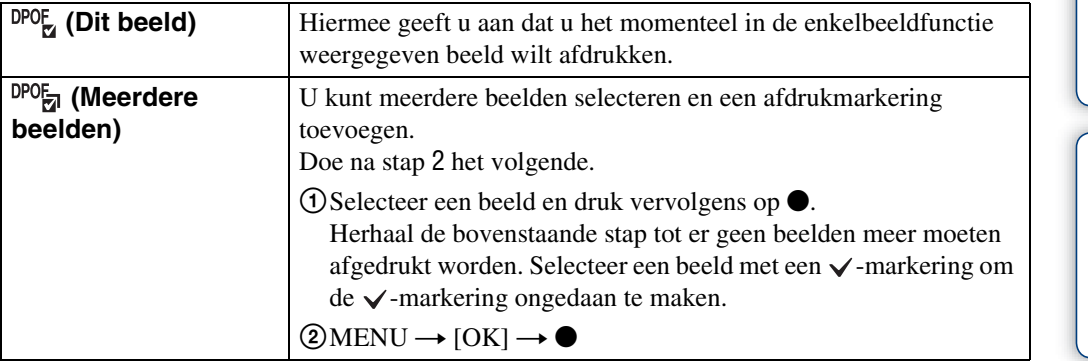

#### **Opmerkingen**

- De **DPOF**-markering (afdrukmarkering) kan niet worden toegevoegd aan films of beelden in het interne geheugen.
- U kunt een  $\text{DPOF}\text{-}$ markering (afdrukmarkering) aanbrengen op maximaal 999 beelden.

### **igti**De DPOF-markering wissen

Selecteer het beeld waarvan u de DPOF-registratie wilt wissen en druk vervolgens op  $\bullet$  op de regeltoets, zoals bij de werkwijze om een **DPOF**-markering aan te brengen. De **DPOF**-markering verdwijnt en de DPOF-registratie is gewist.

# **Roteren**

Hiermee kunt u een stilstaand beeld roteren. Gebruik dit om een horizontaal gericht beeld in verticale positie weer te geven.

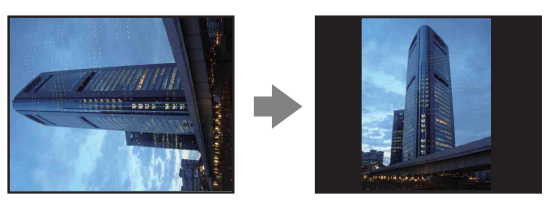

- 1 Druk op de  $\blacktriangleright$  (weergave)-toets om over te schakelen naar de weergavefunctie.
- 2 MENU  $\rightarrow$   $\Box$  (Roteren)  $\rightarrow$   $\bullet$  op de regeltoets
- 3 Roteer het beeld met  $\lbrack \epsilon / \rbrace \rightarrow \blacktriangleleft / \blacktriangleright$ .
- 4  $[OK] \rightarrow \bullet$

#### **Opmerkingen**

- U kunt films of beveiligde beelden niet roteren.
- Beelden die met andere camera's zijn opgenomen, kunnen soms niet worden geroteerd.
- Wanneer u beelden op een computer weergeeft, wordt de beeldrotatie mogelijk niet toegepast, afhankelijk van de gebruikte software.

# **Map kiezen**

Als er meerdere mappen aangemaakt zijn op een geheugenkaart, kunt u hiermee de map selecteren met het beeld dat u wilt weergeven.

- 1 Druk op de (weergave)-toets om over te schakelen naar de weergavefunctie.
- 2 MENU  $\rightarrow$   $\rightarrow$  (Weergavefunctie)  $\rightarrow$  [Mapweergave (stilstaand)] of  $[Mapweergave (bewegend)] \rightarrow \bullet$  op de regeltoets
- 3 MENU  $\rightarrow$   $\Box$  (Map kiezen)  $\rightarrow$   $\bullet$
- 4 Selecteer de map met  $\blacktriangleleft/\blacktriangleright$ .
- 5  $[OK] \rightarrow \bullet$

#### **Opmerking**

• Dit item wordt niet weergegeven als het interne geheugen wordt gebruikt om beelden op te nemen.

### ÖBeelden over meerdere mappen bekijken

Als er meerdere mappen aangemaakt zijn, verschijnen de volgende aanduidingen op de eerste en laatste beelden in de map.

- : naar de vorige map
- : naar de volgende map
- : naar de vorige of volgende map
# Zoeken or<br>bediening

## **AF-verlicht.**

De AF-verlichting levert vullicht om gemakkelijker te kunnen scherpstellen op een onderwerp in een donkere omgeving.

De AF-verlichting zendt rood licht uit zodat de camera gemakkelijk kan scherpstellen zodra de sluiterknop half ingedrukt wordt gehouden totdat de scherpstelling is vergrendeld. Op dat moment wordt de aanduiding  $\kappa_{\text{ON}}$  weergegeven.

- 1 Activeer de opnamefunctie op de camera.
- 2 MENU  $\rightarrow$   $\rightarrow$  (Instellingen)  $\rightarrow$   $\rightarrow$  (Opname-instellingn)  $\rightarrow$  [AF-verlicht.]  $\rightarrow$  gewenste functie  $\rightarrow$   $\bullet$  op de regeltoets

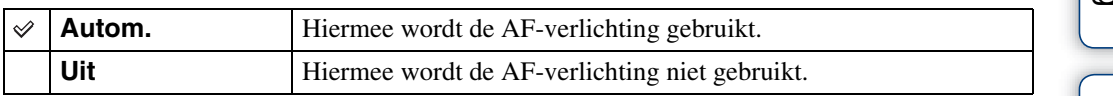

- De camera kan scherpstellen zolang de AF-verlichting het onderwerp bereikt, ongeacht of licht het midden van het onderwerp al dan niet bereikt.
- U kunt in de volgende gevallen de AF-verlichting niet gebruiken:
	- Bij de functie Panorama door beweging
	- Als de functie  $\mathcal{K}$  (Geavanceerde sportopname),  $\Box$  (Landschap),  $\Box$  (Schemer),  $\Box$  (Huisdieren) of (Vuurwerk) geselecteerd is in Scènekeuze.
	- De zelfontspanner ingesteld is op [Zelfportret één persoon] of [Zelfportret twee personen].
- Wanneer u de AF-verlichting gebruikt, wordt het normale AF-bereikzoekerframe uitgeschakeld en wordt een nieuw AF-bereikzoekerframe weergegeven met een stippellijn. AF werkt met voorrang voor onderwerpen die zich in de buurt van het midden van het frame bevinden.
- De AF-verlichting zendt zeer helder licht uit. Hoewel er geen enkel gezondheidsgevaar bestaat, kunt u het beste niet rechtstreeks van dichtbij in het lichtvenster van de AF-verlichting kijken.

## **Stramienlijn**

Door de stramienlijnen als referentie te gebruiken, kunt u eenvoudig de horizontale/verticale positie van een onderwerp bepalen.

- 1 Activeer de opnamefunctie op de camera.
- 2 MENU  $\rightarrow$   $\rightarrow$  (Instellingen)  $\rightarrow$   $\rightarrow$  (Opname-instellingn)  $\rightarrow$  [Stramienlijn]  $\rightarrow$  gewenste functie  $\rightarrow$  op de regeltoets

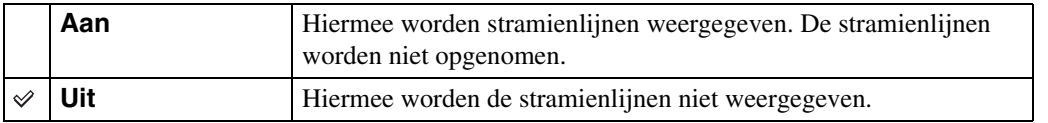

## **Displayresolutie**

Hiermee selecteert u de weergavekwaliteit op het LCD-scherm om opnames te maken.

- 1 Activeer de opnamefunctie op de camera.
- 2 MENU  $\rightarrow$   $\rightarrow$  (Instellingen)  $\rightarrow$   $\rightarrow$  (Opname-instellingn)  $\rightarrow$ [Displayresolutie]  $\rightarrow$  gewenste functie  $\rightarrow \bullet$  op de regeltoets

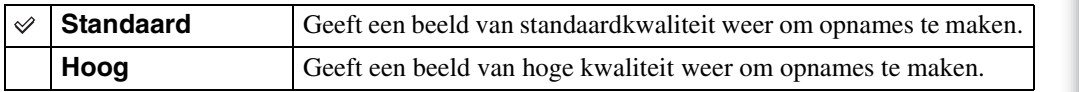

- De batterijlading wordt sneller opgebruikt wanneer [Displayresolutie] ingesteld is op [Hoog].
- Voor Panorama door beweging en Bewegende beelden is [Displayresolutie] ingesteld op [Hoog].
- In de functie Eenvoudig opnemen is [Displayresolutie] ingesteld op [Standaard].

## Inhoudsopgave [Inhoudsopgave](#page-4-0) Zoeken op<br>bediening [bediening](#page-7-0) [Zoeken op](#page-7-0) [Zoeken op MENU/](#page-9-0) [Instellingen](#page-9-0)

## **Digitale zoom**

Voor het selecteren van de digitale zoomfunctie. De camera vergroot het beeld met de optische zoomfunctie (tot maximaal 10×). Als de zoomvergrotingsfactor hoger wordt, gebruikt de camera de slimme-zoomfunctie of de precisie-digitale-zoomfunctie

- 1 Activeer de opnamefunctie op de camera.
- 2 MENU  $\rightarrow$   $\rightarrow$  (Instellingen)  $\rightarrow$   $\rightarrow$  (Opname-instellingn)  $\rightarrow$  [Digitale zoom]  $\rightarrow$  gewenste functie  $\rightarrow$   $\bullet$  op de regeltoets

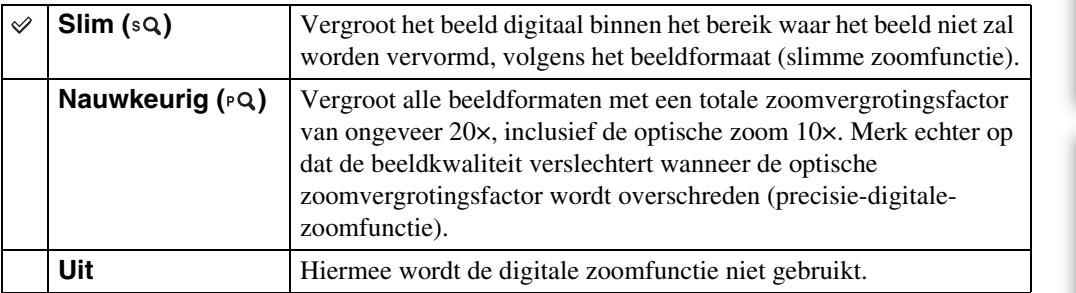

#### **Opmerkingen**

- De digitale zoomfunctie werkt niet in de volgende gevallen:
	- Wanneer Scènekeuze ingesteld is op « (Geavanceerde sportopname)
	- Bij de functie Bewegende beeldn
	- Bij de functie Panorama door beweging
	- Als de functie Lach-sluiter actief is
- Als de zelfontspanner ingesteld is op [Zelfportret één persoon] of [Zelfportret twee personen]
- De slimme-zoomfunctie is niet beschikbaar als het beeldformaat is ingesteld op [14M] of [16:9(11M)].
- De gezichtsherkenningsfunctie werkt niet bij gebruik van de digitale zoom.

#### **Totale zoomvergrotingsfactor bij gebruik van de slimme-zoomfunctie (inclusief optische zoom 10×)**

De ondersteunde zoomverhouding verschilt afhankelijk van het beeldformaat.

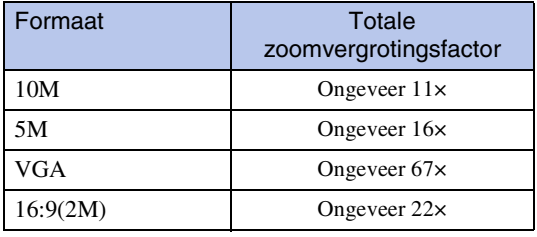

Zoeken op MENU Instellinger

## **Autom. Oriëntatie**

Wanneer de camera gedraaid is om een portretfoto (verticaal) op te nemen, legt de camera de gewijzigde positie vast en geeft het beeld weer in portretpositie.

- 1 Activeer de opnamefunctie op de camera.
- 2 MENU  $\rightarrow$   $\rightarrow$  (Instellingen)  $\rightarrow$   $\rightarrow$  (Opname-instellingn)  $\rightarrow$  [Autom. Oriëntatie]  $\rightarrow$  gewenste functie  $\rightarrow \bullet$  op de regeltoets

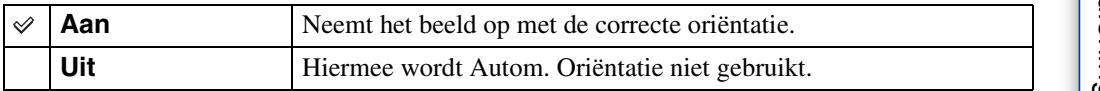

#### **Opmerkingen**

- Links en rechts van verticaal georiënteerde beelden wordt zwart weergegeven.
- Afhankelijk van de opnamehoek van de camera wordt de oriëntatie van het beeld mogelijk niet correct weergegeven.
- U kunt Autom. Oriëntatie niet gebruiken bij Bewegende beeldn.

#### ÖBeelden roteren na opname

Als de oriëntatie van een beeld niet correct is, kunt u [Roteren] op het menuscherm gebruiken om het beeld in portretpositie weer te geven.

[bediening](#page-7-0) [Zoeken op](#page-7-0) [Zoeken op MENU/](#page-9-0) [Instellingen](#page-9-0)

Zoeken op MENU Instellingen

Zoeken op<br>bediening

## **Rode-ogenvermind.**

De flitser gaat twee of meer keren voor het opnemen af om het rode-ogeneffect te verminderen tijdens het gebruik van de flitser.

- 1 Activeer de opnamefunctie op de camera.
- 2 MENU  $\rightarrow$   $\rightarrow$  (Instellingen)  $\rightarrow$   $\rightarrow$  (Opname-instellingn)  $\rightarrow$  [Rodeogenvermind.]  $\rightarrow$  gewenste functie  $\rightarrow \bullet$  op de regeltoets

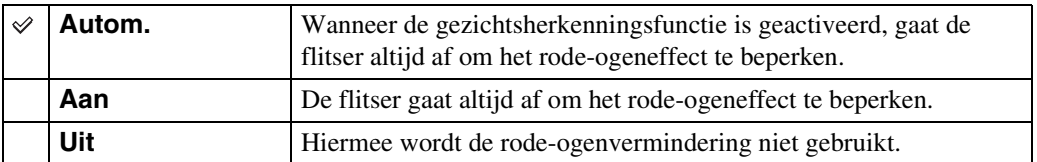

#### **Opmerkingen**

- Houd de camera stevig vast tot de sluiter wordt vrijgegeven om wazige beelden te voorkomen. Het duurt gewoonlijk een seconde voordat de sluiter afgaat, dus zorg ervoor dat het onderwerp gedurende deze tijd niet beweegt.
- De rode-ogenvermindering geeft mogelijk niet de gewenste resultaten. Het hangt af van individuele verschillen en omstandigheden, zoals de afstand tot het onderwerp of als het onderwerp wegkeek van de voorflitser.
- Als u de gezichtsherkenningsfunctie niet gebruikt, werkt de functie rode-ogenvermindering niet, zelf als u [Autom.] selecteert.
- In de volgende situaties is [Rode-ogenvermind.] ingesteld op [Uit]:
	- Wanneer Scènekeuze ingesteld is op de functie  $\hat{50}$  (Hoge gevoeligheid)
	- Als de functie Lach-sluiter actief is

#### `ÿ'Wat veroorzaakt het rode-ogeneffect?

Pupillen worden groter in donkere omgevingen. Het flitslicht wordt door de bloedvaten aan de achterkant van het oog (netvlies) gereflecteerd, met het "rode-ogeneffect" als resultaat.

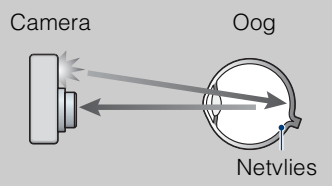

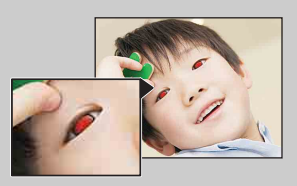

#### **Andere manieren om rode ogen tegen te gaan**

- Selecteer  $\hat{g}_0$ -functie (Hoge gevoeligheid) in scènekeuze. (De flitser wordt automatisch ingesteld op  $[Util.]$
- Corrigeer het beeld met  $[Bijwerken] \rightarrow [Rode-ogen-correctie]$  in het weergavemenu of met de bijgeleverde software "PMB" als de ogen van het onderwerp rood worden weergegeven.

[Index](#page-129-0)

## **Dichte-ogenalarm**

Wanneer een beeld wordt opgenomen waarop de ogen van het onderwerp gesloten zijn terwijl de functie Gezichtsherkenning geactiveerd is, wordt de melding "Dichte ogen gedetecteerd" weergegeven.

- 1 Activeer de opnamefunctie op de camera.
- 2 MENU  $\rightarrow$   $\rightarrow$  (Instellingen)  $\rightarrow$   $\rightarrow$  (Opname-instellingn)  $\rightarrow$  [Dichteogenalarm $\overline{\phantom{a}}$  gewenste functie  $\rightarrow \bullet$  op de regeltoets

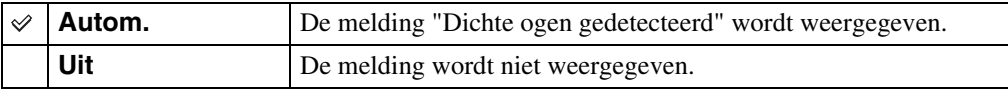

## **Pieptoon**

Hiermee kunt u het geluid selecteren dat wordt weergegeven wanneer u de camera bedient of u kunt het uitschakelen.

1 MENU  $\rightarrow$   $\blacksquare$  (Instellingen)  $\rightarrow$   $\Upsilon$  (Hoofdinstellingen)  $\rightarrow$  [Pieptoon]  $\rightarrow$ gewenste functie  $\rightarrow \bullet$  op de regeltoets

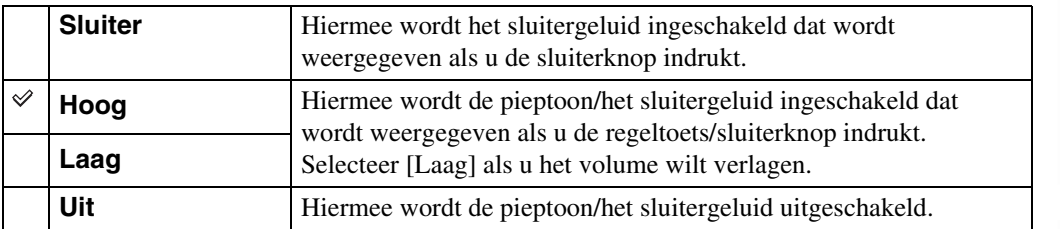

Zoeken op<br>bediening

## **Language Setting**

Hiermee kunt u de taal selecteren voor de menu-items, waarschuwingen en berichten.

1 MENU  $\rightarrow \bullet$  (Instellingen)  $\rightarrow \gamma$  (Hoofdinstellingen)  $\rightarrow$  [Language Setting]  $\rightarrow$  gewenste functie  $\rightarrow \bullet$  op de regeltoets

## **Functiegids**

U kunt selecteren of de functiegids al dan niet wordt weergegeven als u de camera bedient.

1 MENU  $\rightarrow \bullet$  (Instellingen)  $\rightarrow \gamma T$  (Hoofdinstellingen)  $\rightarrow$  [Functiegids]  $\rightarrow$ gewenste functie  $\rightarrow \bullet$  op de regeltoets

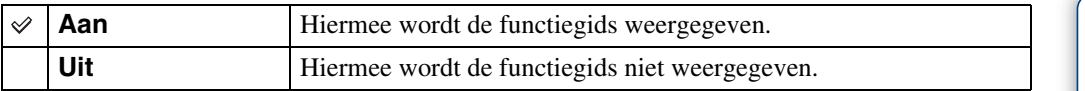

## **Demonstratiefunctie**

U kunt instellen of u een demonstratie van de lach-sluiter en scèneherkenning wilt. Stel in op [Uit] as u het niet nodig vindt een demonstratie te zien.

1 MENU  $\rightarrow \blacksquare$  (Instellingen)  $\rightarrow \lqT$  (Hoofdinstellingen)  $\rightarrow$ [Demonstratiefunctie]  $\rightarrow$  gewenste functie  $\rightarrow \bullet$  op de regeltoets

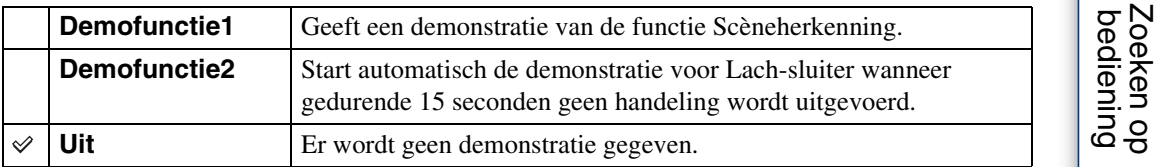

#### **Opmerking**

• Wanneer u op de sluiterknop drukt tijdens de Lach-sluiterdemonstratie wordt de sluiter bediend, maar wordt er geen foto genomen.

## **Initialiseren**

Hiermee kunt u alle instellingen terugzetten op de standaardinstellingen. Zelfs als u deze functie uitvoert, blijven de beelden bewaard.

1 MENU  $\rightarrow \bullet$  (Instellingen)  $\rightarrow \gamma$  (Hoofdinstellingen)  $\rightarrow$  [Initialiseren]  $\rightarrow$  $[OK] \rightarrow \bullet$  op de regeltoets

#### **Opmerking**

• Zorg ervoor dat de camera niet wordt uitgeschakeld bij het initialiseren.

# Zoeken op<br>bediening

[bediening](#page-7-0) [Zoeken op](#page-7-0) [Zoeken op MENU/](#page-9-0) [Instellingen](#page-9-0) Zoeken op MENU/ Instellingen

[Index](#page-129-0)

<span id="page-84-0"></span>Hiermee selecteert u aan de hand van de aangesloten televisie het type video-uitgangssignaal uit SD en HD(1080i) wanneer u de camera en televisie aansluit via een HD-uitgangsadapterkabel (los verkrijgbaar).

Gebruik een HD-uitgangsadapterkabel die compatibel is met Type2b (los verkrijgbaar).

#### 1 MENU  $\rightarrow \blacksquare$  (Instellingen)  $\rightarrow \Uparrow T$  (Hoofdinstellingen)  $\rightarrow$  [COMPONENT]  $\rightarrow$  gewenste functie  $\rightarrow$   $\bullet$  op de regeltoets

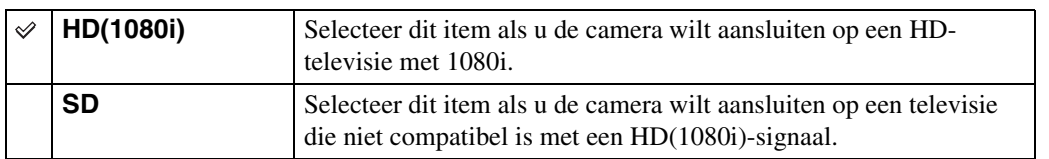

#### **Opmerking**

• Bij het opnemen van films met de camera en een tv die aangesloten is met behulp van een HDuitgangsadapterkabel (los verkrijgbaar), wordt het beeld dat u opneemt niet weergegeven op de televisie.

## **Prepdosphouul** [Inhoudsopgave](#page-4-0)

## <span id="page-85-0"></span>**Video-uit**

Hiermee wordt het video-uitgangssignaal ingesteld overeenkomstig het televisiekleursysteem van de aangesloten videoapparatuur. De kleursystemen voor televisies hangen af van het land en de regio.

Als u de beelden op een televisie wilt bekijken, controleert u het televisiekleursysteem van het land of de regio waar de camera wordt gebruikt [\(pagina 102\)](#page-101-0).

#### 1 MENU  $\rightarrow \bullet$  (Instellingen)  $\rightarrow \gamma$  (Hoofdinstellingen)  $\rightarrow$  [Video-uit]  $\rightarrow$ gewenste functie  $\rightarrow \bullet$  op de regeltoets

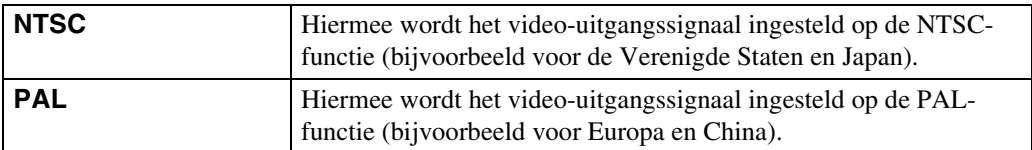

## **USB-aansluiting**

Hiermee kunt u de USB-modus selecteren wanneer de camera wordt aangesloten op een computer of een PictBridge-compatibele printer met de kabel voor de multifunctionele aansluiting.

1 MENU  $\rightarrow \frac{d}{d\Omega}$  (Instellingen)  $\rightarrow$   $\gamma T$  (Hoofdinstellingen)  $\rightarrow$  [USBaansluiting]  $\rightarrow$  gewenste functie  $\rightarrow \bullet$  op de regeltoets

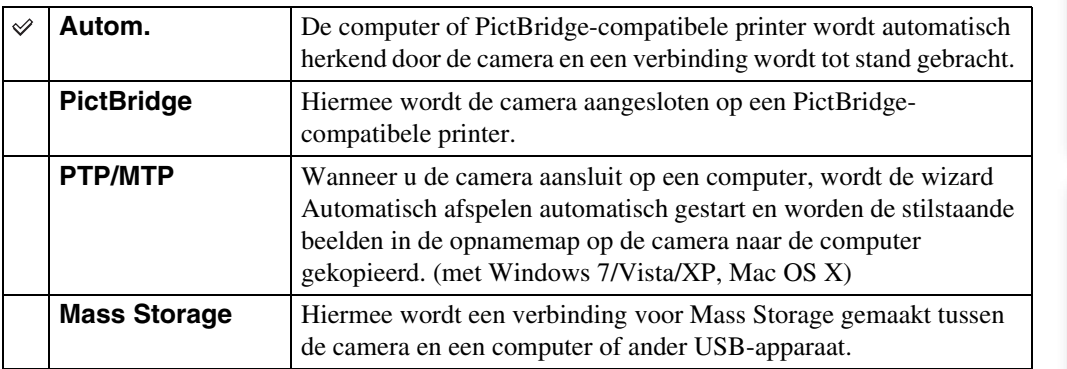

- Selecteer [PictBridge] als u de camera niet op een PictBridge-compatibele printer kunt aansluiten met de instelling [Autom.].
- Selecteer [Mass Storage] als u de camera niet op een computer of een USB-apparaat kunt aansluiten met de instelling [Autom.].
- Als [USB-aansluiting] is ingesteld op [PTP/MTP], kunt u geen films naar een computer exporteren. Stel [USB-aansluiting] in op [Autom.] of [Mass Storage] om films naar een computer te exporteren.

## **LUN-instellingen**

Hiermee kunt u de weergavemethode instellen voor het opnamemedium dat wordt weergegeven op een computerscherm of een ander scherm wanneer de camera verbonden is met de computer of een AV-component via een USB-aansluiting.

1 MENU  $\rightarrow \blacksquare$  (Instellingen)  $\rightarrow \Upsilon$  (Hoofdinstellingen)  $\rightarrow$  [LUN $installingen] \rightarrow gewenste function \rightarrow \bullet$  op de regeltoets

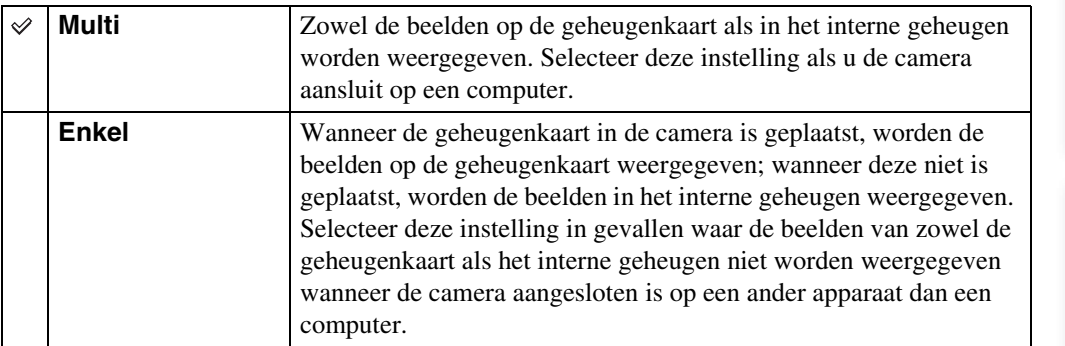

#### **Opmerking**

• U moet steeds [Multi] bij [LUN-instellingen] selecteren bij het uploaden van beelden naar een mediaservice met "PMB Portable".

## **Downl. muz.**

U kunt "Music Transfer" op de CD-ROM (bijgeleverd) gebruiken om achtergrondmuziek te wijzigen.

1 MENU  $\rightarrow$   $\blacksquare$  (Instellingen)  $\rightarrow$   $\Upsilon$  (Hoofdinstellingen)  $\rightarrow$  [Downl. muz.]  $\rightarrow$  op de regeltoets

Het bericht "Aansluiten op computer" wordt weergegeven.

- 2 Breng een USB-verbinding tot stand tussen de camera en een computer en start vervolgens "Music Transfer".
- 3 Volg de instructies op het scherm als u muziekbestanden wilt wijzigen.

## Zoeken op<br>bediening

## [bediening](#page-7-0) [Zoeken op](#page-7-0) [Zoeken op MENU/](#page-9-0) [Instellingen](#page-9-0) Zoeken op MENU Instellinger

## **Format. muz.**

U kunt alle achtergrondmuziekbestanden wissen die op de camera opgeslagen zijn. Dat kan handig zijn in gevallen waar de achtergrondmuziekbestanden beschadigd zijn en niet kunnen worden afgespeeld.

#### 1 MENU  $\rightarrow \mathbf{f}$  (Instellingen)  $\rightarrow$   $\gamma \mathbf{f}$  (Hoofdinstellingen)  $\rightarrow$  [Format. muz.]  $\rightarrow$  [OK]  $\rightarrow$   $\bullet$  op de regeltoets

#### ÖDe vooraf ingestelde muziek herstellen op de camera

U kunt "Music Transfer" op de CD-ROM (bijgeleverd) gebruiken om muziekbestanden opnieuw in te stellen naar de vooraf ingestelde bestanden.

1Voer [Downl. muz.] uit en breng een USB-verbinding tot stand tussen de camera en een computer.

2Start "Music Transfer", en herstel de standaardmuziek.

• Raadpleeg de Help van "Music Transfer" voor meer informatie over het gebruik van "Music Transfer".

## **Stroombesparing**

Hiermee kunt u de tijd instellen voor het scherm gedimd wordt en de camera wordt uitgeschakeld. Als de camera op een accu werkt en u deze gedurende een bepaalde tijd niet bedient, wordt het LCD-scherm gedimd, waarna de camera automatisch wordt uitgeschakeld om te verhinderen dat de accu leegloopt (automatische uitschakeling).

#### 1 MENU  $\rightarrow \blacksquare$  (Instellingen)  $\rightarrow \lqT$  (Hoofdinstellingen)  $\rightarrow$ [Stroombesparing]  $\rightarrow$  gewenste functie  $\rightarrow \bullet$  op de regeltoets

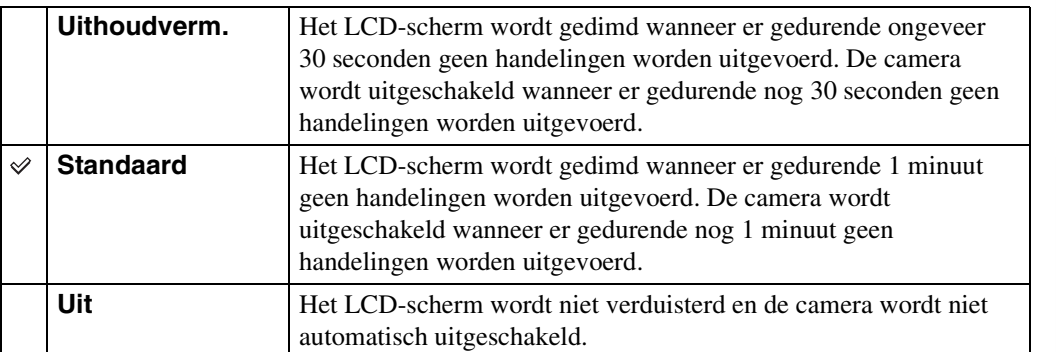

Zoeken op<br>bediening

### **Formatteren**

Hiermee formatteert u de geheugenkaart of het interne geheugen. Wanneer u een geheugenkaart voor het eerst met deze camera gebruikt, is het aan te raden de kaart te formatteren met de camera om stabiele opnameprestaties te kunnen garanderen. Houd er rekening mee dat bij het formatteren alle gegevens op de geheugenkaart onherroepelijk worden verwijderd. Sla belangrijke gegevens op een computer enz. op.

1 MENU  $\rightarrow$   $\blacksquare$  (Instellingen)  $\rightarrow$   $\blacksquare$  (Geheugenkaart-tool) of  $\blacksquare$  (Intern geheugen-tool)  $\rightarrow$  [Formatteren]  $\rightarrow$  [OK]  $\rightarrow$   $\bullet$  op de regeltoets

#### **Opmerking**

• Houd er rekening mee dat bij het formatteren alle gegevens, zelfs beveiligde beelden, definitief worden gewist.

## Zoeken op<br>bediening

# [bediening](#page-7-0) [Zoeken op](#page-7-0) [Zoeken op MENU/](#page-9-0) [Instellingen](#page-9-0) Zoeken op MENU/

## **Opnamemap maken**

Hiermee kunt u een map op een geheugenkaart maken waarin beelden worden opgenomen. De beelden worden opgenomen in de nieuwe map totdat u een andere map maakt of een andere opnamemap selecteert.

1 MENU  $\rightarrow$   $\bullet$  (Instellingen)  $\rightarrow$  (Geheugenkaart-tool)  $\rightarrow$ [Opnamemap maken]  $\rightarrow$  [OK]  $\rightarrow$   $\bullet$  op de regeltoets

#### **Opmerkingen**

- Dit item wordt niet weergegeven als het interne geheugen wordt gebruikt om beelden op te nemen.
- Als u een geheugenkaart die gebruikt werd in combinatie met andere apparatuur in de camera plaatst en beelden opneemt, is het mogelijk dat er automatisch een nieuwe map wordt aangemaakt.
- Er kunnen maximaal 4.000 beelden in een map worden opgeslagen. Als de map vol is, wordt automatisch een nieuwe map gemaakt.

#### $\ddot{Q}$ De mappen

Nadat een nieuwe map is gemaakt, kunt u de doelmap voor opslag wijzigen [\(pagina 94\)](#page-93-0) en de map selecteren om beelden weer te geven [\(pagina 72\)](#page-71-0).

## <span id="page-93-0"></span>**Opnamemap wijz.**

Hiermee wijzigt u de map op de geheugenkaart die op dat moment gebruikt wordt voor het opnemen van beelden.

- 1 MENU  $\rightarrow$  **f** (Instellingen)  $\rightarrow$  (Geheugenkaart-tool)  $\rightarrow$ [Opnamemap wijz.]
- 2 Selecteer een map met  $\blacktriangleleft/\blacktriangleright$  op de regeltoets.
- 3  $[OK] \rightarrow \bullet$

- Dit item wordt niet weergegeven als het interne geheugen wordt gebruikt om beelden op te nemen.
- U kunt de volgende map niet selecteren als opnamemap.
	- De map "100"
	- Een map met een nummer waarin alleen " $\square\square\square\blacksquare$ MSDCF" of " $\square\square\square\blacksquare$ MNV01" voorkomt.
- U kunt opgenomen beelden niet verplaatsen naar een andere map.

## **Opn.map wissen**

Hiermee verwijdert u een map voor het opnemen van beelden op de geheugenkaart.

- 1 MENU  $\rightarrow$   $\bullet$  (Instellingen)  $\rightarrow$  (Geheugenkaart-tool)  $\rightarrow$  [Opn.map wissen]
- 2 Selecteer een map met  $\blacktriangleleft/\blacktriangleright$  op de regeltoets.
- 3  $[OK] \rightarrow \bullet$

- Dit item wordt niet weergegeven als het interne geheugen wordt gebruikt om beelden op te nemen.
- Als u met [Opn.map wissen] de map wist die ingesteld is als opnamemap, wordt de map met het hoogste mapnummer geselecteerd als de volgende opnamemap.
- U kunt alleen lege mappen wissen. Als een map beelden of bestanden bevat die niet kunnen worden afgespeeld door de camera, wis dan eerst die beelden en bestanden en verwijder vervolgens de map.

## Zoeken op<br>bediening

[bediening](#page-7-0) [Zoeken op](#page-7-0) [Zoeken op MENU/](#page-9-0) [Instellingen](#page-9-0) Zoeken op MENU Instellinger

## **Kopiëren**

Hiermee kunt u alle beelden die in het interne geheugen zijn opgeslagen, kopiëren naar een geheugenkaart.

- 1 Plaats een geheugenkaart met voldoende resterende opslagcapaciteit in de camera.
- 2 MENU  $\rightarrow$   $\bullet$  (Instellingen)  $\rightarrow$  (Geheugenkaart-tool)  $\rightarrow$  [Kopiëren]  $\rightarrow$  [OK]  $\rightarrow$   $\bullet$  op de regeltoets

- Gebruik een volledig opgeladen accu. Als u probeert beeldbestanden te kopiëren terwijl de accu bijna leeg is, kan de accu helemaal leeg raken. Hierdoor kan het kopiëren mislukken en kunnen de gegevens zelfs beschadigd raken.
- Beelden kunnen niet individueel worden gekopieerd.
- De oorspronkelijke beelden blijven ook na het kopiëren bewaard in het interne geheugen. Als u de inhoud van het interne geheugen wilt verwijderen, verwijdert u na het kopiëren eerst de geheugenkaart en formatteert u vervolgens het interne geheugen ([Formatteren] in [Intern geheugen-tool]).
- Een nieuwe map wordt aangemaakt op de geheugenkaart en alle gegevens worden ernaar gekopieerd. U kunt geen specifieke map kiezen en er beelden naar kopiëren.

### **Bestandsnummer**

Hiermee selecteert u de methode die wordt gebruikt om bestandsnummers toe te kennen aan beelden.

1 MENU  $\rightarrow$   $\blacksquare$  (Instellingen)  $\rightarrow$   $\blacksquare$  (Geheugenkaart-tool) of  $\blacksquare$  (Intern geheugen-tool)  $\rightarrow$  [Bestandsnummer]  $\rightarrow$  gewenste functie  $\rightarrow \bullet$  op de regeltoets

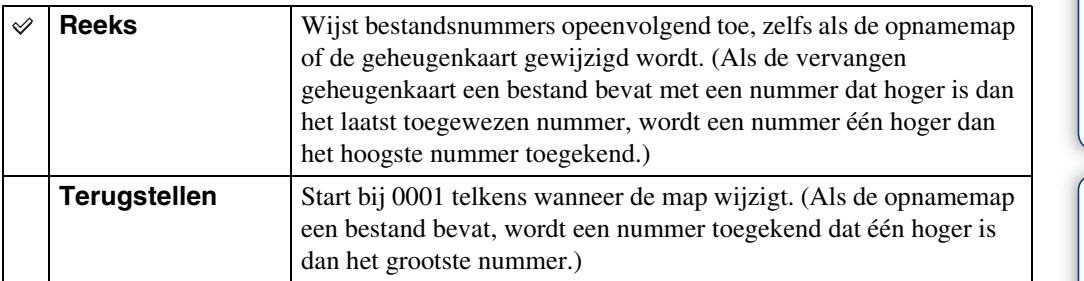

## **Tijdzone instellen**

Hiermee wordt de tijd aangepast aan de lokale tijd van een geselecteerde tijdzone.

1 MENU  $\rightarrow \blacksquare$  (Instellingen)  $\rightarrow \spadesuit$  (Klokinstellingen)  $\rightarrow$  [Tijdzone instellen]  $\rightarrow$  gewenste instelling  $\rightarrow$   $\bullet$  op de regeltoets

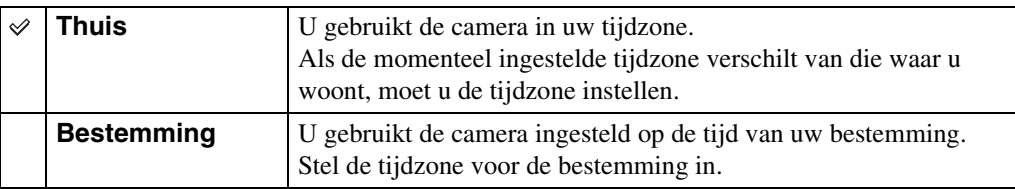

#### **iğ** De instelling van de tijdzone wijzigen

Als u een vaak bezochte bestemming instelt, kunt u eenvoudig de tijd aanpassen als u die bestemming bezoekt.

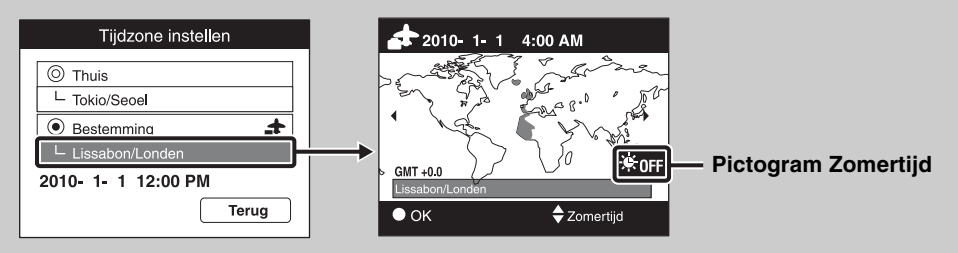

- $\Omega$ Selecteer het gedeelte tijdzone bij [Bestemming] en druk vervolgens op  $\bullet$  op de regeltoets.
- 2 Selecteer een tijdzone met  $\blacktriangleleft/\blacktriangleright$  op de regeltoets en selecteer zomertijd met  $\blacktriangleleft/\blacktriangledown$ .

## **Datum/tijd instellen**

Hiermee stelt u de datum en tijd opnieuw in.

- 1 MENU  $\rightarrow \blacksquare$  (Instellingen)  $\rightarrow \spadesuit$  (Klokinstellingen)  $\rightarrow$  [Datum/tijd instellen]  $\rightarrow$  gewenste instelling  $\rightarrow$   $\bullet$  op de regeltoets
- 2 Kies een numerieke waarde en de gewenste instellingen met  $\triangle$ / $\nabla$ / $\triangle$ / $\triangleright$ .
- $3$  [OK]  $\rightarrow \bullet$

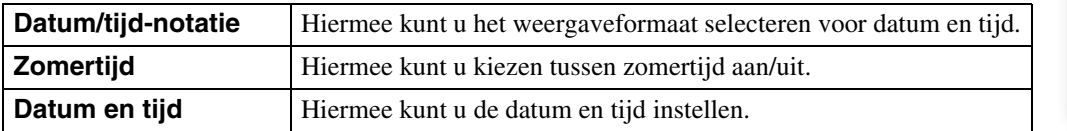

#### **Opmerking**

• De camera beschikt niet over een functie voor het toevoegen van datums aan beelden. Met "PMB" op de CD-ROM (bijgeleverd) kunt u beelden met de datum afdrukken of opslaan.

## **Een beeld weergeven op een tv**

U kunt de beelden weergeven op een televisie door de camera aan te sluiten op een televisie. Raadpleeg ook de gebruiksaanwijzing geleverd bij de tv voor meer informatie.

#### **Beelden weergeven door de camera op een televisie aan te sluiten met de bijgeleverde kabel of multifunctionele aansluiting**

- 1 Schakel zowel de camera als de televisie uit.
- 2 Sluit de camera aan op de televisie met de kabel voor multifunctionele aansluiting (bijgeleverd).

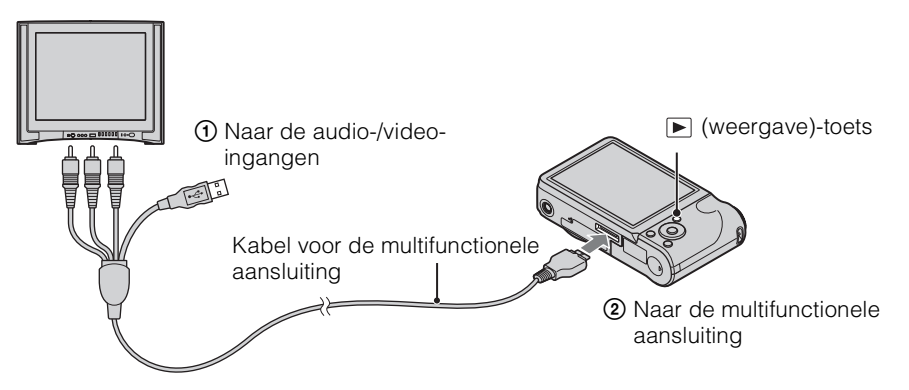

- 3 Schakel de televisie in en bepaal de ingang.
- 4 Druk op de (weergave)-toets en schakel de camera in.

De beelden die met de camera zijn opgenomen, worden op de televisie weergegeven. Selecteer het gewenste beeld met de regeltoets.

- Als u de camera in het buitenland gebruikt, kan het nodig zijn de videosignaaluitgang in te stellen overeenkomstig de uitgang van het plaatselijke televisiesysteem [\(pagina 86\)](#page-85-0).
- Het opnamebeeld wordt niet weergegeven op de tv wanneer de film wordt opgenomen als de camera en tv met elkaar verbonden zijn.
- Bij het uitvoeren naar de tv is Eenvoudig weergeven niet beschikbaar.

Zoeken op MENU Instellinger

[Index](#page-129-0)

#### **Een beeld weergeven door de camera aan te sluiten op een HD-televisie**

U kunt een beeld dat opgenomen is op de camera weergeven door de camera aan te sluiten op een HD-televisie (High Definition) met de HD-uitgangsadapterkabel (los verkrijgbaar). Gebruik een HD-uitgangsadapterkabel die compatibel is met Type2b (los verkrijgbaar).

- 1 Schakel zowel de camera als de televisie uit.
- 2 Sluit de camera aan op de tv met een HD-uitgangsadapterkabel (los verkrijgbaar).

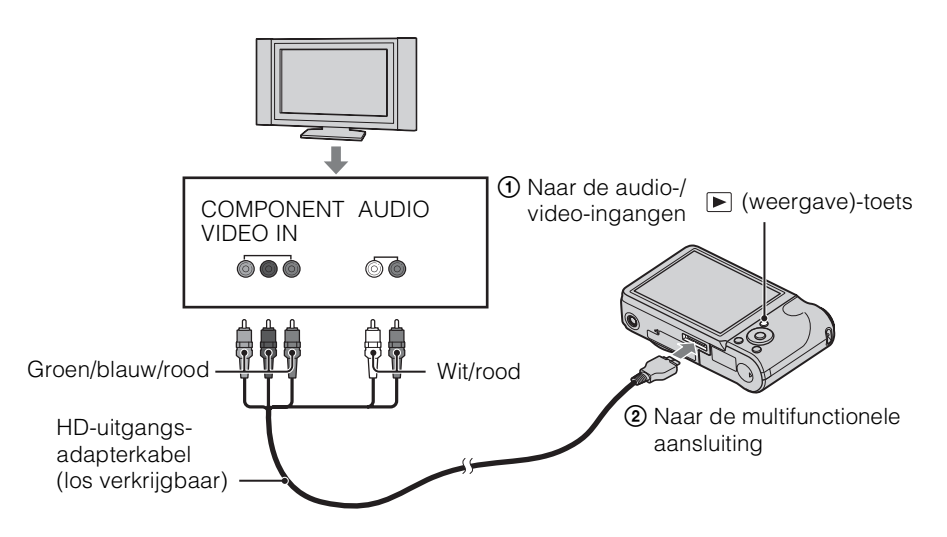

3 Schakel de televisie in en bepaal de ingang.

#### 4 Druk op de (weergave)-toets en schakel de camera in.

De beelden die met de camera zijn opgenomen, worden op de televisie weergegeven. Selecteer het gewenste beeld met de regeltoets.

#### **Opmerkingen**

- Stel [COMPONENT] in op [HD(1080i)] [\(pagina 85\)](#page-84-0).
- Beelden die in beeldformaat [VGA] zijn opgenomen, kunnen niet in HD-formaat worden weergegeven.
- Bij het opnemen van films met de camera en een tv die aangesloten is met behulp van een HDuitgangsadapterkabel (los verkrijgbaar), wordt het beeld dat u opneemt niet weergegeven op de televisie.
- Als u de camera in het buitenland gebruikt, kan het nodig zijn de videosignaaluitgang in te stellen overeenkomstig de uitgang van het plaatselijke televisiesysteem [\(pagina 86\)](#page-85-0).
- Bij het uitvoeren naar de tv is Eenvoudig weergeven niet beschikbaar.

### **`Q`**"PhotoTV HD"

Deze camera is compatibel met de standaard "PhotoTV HD".

Door apparaten van Sony die compatibel zijn met PhotoTV HD aan te sluiten met een HDuitgangsadapterkabel (los verkrijgbaar), kunt u genieten van een heel nieuwe wereld van foto's in adembenemende Full HD-kwaliteit.

- PhotoTV HD zorgt voor een uiterst gedetailleerde, fotografische uitdrukking van subtiele texturen en kleuren.
- De instellingen moeten ook worden opgegeven op de televisie. Raadpleeg de gebruiksaanwijzing bij de televisie voor meer informatie.

#### <span id="page-101-0"></span>**Televisiekleursystemen**

Als u de beelden op een televisiescherm wilt weergeven, hebt u een televisie met een videoingang en de kabel voor de multifunctionele aansluiting nodig. Het kleursysteem van de televisie moet overeenkomen met dat van de digitale camera. Raadpleeg de onderstaande lijsten voor het televisiekleursysteem van het land of de regio waar de camera wordt gebruikt.

#### **NTSC-systeem**

Bahama's, Bolivia, Canada, Chili, Colombia, Ecuador, Filippijnen, Jamaica, Japan, Korea, Mexico, Midden-Amerika, Peru, Suriname, Taiwan, Venezuela, Verenigde Staten, enz.

#### **PAL-systeem**

Australië, Oostenrijk, België, China, Kroatië, Tsjechische Republiek, Denemarken, Finland, Duitsland, Nederland, Hongkong, Hongarije, Indonesië, Italië, Koeweit, Maleisië, Nieuw-Zeeland, Noorwegen, Polen, Portugal, Roemenië, Singapore, Slowaakse Republiek, Spanje, Zweden, Zwitserland, Thailand, Turkije, Verenigd Koninkrijk, Vietnam enz.

#### **PAL-M-systeem**

Brazilië

#### **PAL-N-systeem**

Argentinië, Paraguay, Uruguay

#### **SECAM-systeem**

Bulgarije, Frankrijk, Griekenland, Guyana, Iran, Irak, Monaco, Rusland, Oekraïne enz.

## **Gebruik met uw computer**

"PMB" en andere toepassingen zijn opgeslagen op de CD-ROM (bijgeleverd) voor een veelzijdig gebruik van de beelden genomen met uw Cyber-shot-camera.

#### **Aanbevolen computeromgeving (Windows)**

De volgende computeromgeving wordt aanbevolen bij het gebruik van de bijgeleverde software "PMB", "Music Transfer" of "PMB Portable" en voor het importeren van beelden via een USBaansluiting.

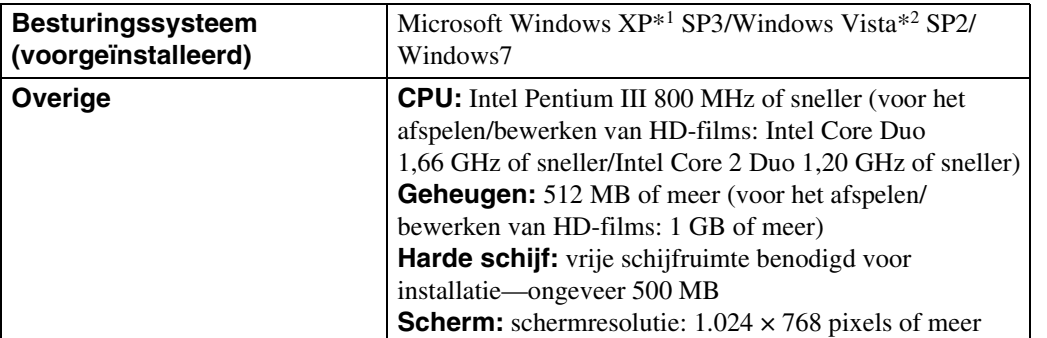

\*1 64-bits-edities en Starter (Edition) worden niet ondersteund.

Windows Image Mastering API (IMAPI) Ver.2.0 of later is vereist voor het gebruiken van de functie voor het aanmaken van discs.

\*2 Starter (Edition) wordt niet ondersteund.

#### **Aanbevolen computeromgeving (Macintosh)**

De volgende computeromgeving wordt aanbevolen bij het gebruik van de bijgeleverde software "Music Transfer" of "PMB Portable" en voor het importeren van beelden via een USBaansluiting.

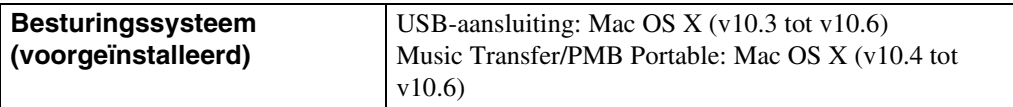

#### **Opmerkingen**

- De juiste werking kan niet worden gegarandeerd in een computeromgeving waarin een upgrade naar een van de bovenstaande besturingssystemen is uitgevoerd of in een computeromgeving met meerdere besturingssystemen (multi-boot).
- Als u twee of meer USB-apparaten tegelijkertijd op één computer aansluit, is het mogelijk dat sommige apparaten, waaronder de camera, niet werken afhankelijk van de types USB-apparaten die u gebruikt.
- Als u de camera aansluit via een USB-interface die compatibel is met Hi-Speed USB (compatibel met USB 2.0), kunt u gebruikmaken van geavanceerde gegevensoverdracht (snelle overdracht) aangezien deze camera ook compatibel is met Hi-Speed USB (compatibel met USB 2.0).
- Na herstel van de computer vanuit de stand-by- of slaapstand is het mogelijk dat de communicatie tussen de camera en de computer niet op hetzelfde moment wordt hersteld.

Zoeken op<br>bediening

[Index](#page-129-0)

## Zoeken op<br>bediening

[bediening](#page-7-0) [Zoeken op](#page-7-0) [Zoeken op MENU/](#page-9-0) [Instellingen](#page-9-0) Zoeken op MENU Instellingen

## **De software gebruiken**

#### **"PMB (Picture Motion Browser)" en "Music Transfer" installeren (Windows)**

1 Schakel de computer in en plaats de CD-ROM (bijgeleverd) in het CD-ROM-station.

Het installatiemenu wordt weergegeven.

- Als dit niet wordt weergegeven, dubbelklikt u op [Computer] (in Windows XP, [Deze computer])  $\rightarrow$ SONYPMB).
- Selecteer "Install.exe uitvoeren" en volg de instructies op het scherm om verder te gaan met de installatie als het scherm Automatisch afspelen verschijnt.
- 2 Klik op [Installeren].

Het "Choose Setup Language"-scherm verschijnt.

- 3 Selecteer de gewenste taal en ga verder naar het volgende scherm. Het "License Agreement"-scherm verschijnt.
- 4 Lees de overeenkomst zorgvuldig, klik op het keuzerondje ( $\bigcirc \rightarrow \odot$ ) als u de voorwaarden van de overeenkomst aanvaardt en klik vervolgens op [Volgende].
- 5 Volg de instructies op het scherm om de installatie te voltooien.
	- Voor de installatie moet u de camera tijdens de procedure op de computer aansluiten [\(pagina 106\)](#page-105-0).
	- Wanneer het bevestigingsbericht voor opnieuw opstarten wordt weergegeven, start u de computer opnieuw op volgens de aanwijzingen op het scherm.
	- DirectX wordt mogelijk geïnstalleerd afhankelijk van de systeemomgeving van uw computer.

6 Verwijder de CD-ROM uit de computer nadat de installatie is voltooid.

- 7 Start de software.
	- Om "PMB" te starten klikt u op **(PMB)** op het bureaublad. Voor meer informatie over de bediening raadpleegt u de onderstaande "PMB"-ondersteuningspagina (alleen Engels) of klikt u op (PMB Help). <http://www.sony.co.jp/pmb-se/>
	- Om "PMB" te starten via het menu Start selecteert u [start]  $\rightarrow$  [Alle programma's]  $\rightarrow$  [PMB).
	- Als "PMB" reeds geïnstalleerd is op uw computer door "PMB" te installeren via de cd-rom (bijgeleverd), kunt u de volledige applicatie starten via "PMB Launcher". Om "PMB Launcher" te starten dubbelklikt u op (PMB Launcher) op het bureaublad.

- Meld u aan als beheerder.
- Het bevestigingsbericht van de informatie-tool wordt weergegeven op het scherm wanneer u "PMB" de eerste keer opstart. Selecteer [start].

#### **"Music Transfer" installeren (Macintosh)**

- 1 Schakel de Macintosh-computer in en plaats de CD-ROM (bijgeleverd) in het CD-ROM-station.
- 2 Dubbelklik op (SONYPMB).
- 3 Dubbelklik op het bestand [MusicTransfer.pkg] in de map [Mac]. De installatie wordt gestart.

#### **Opmerkingen**

- "PMB" is niet compatibel met Macintosh-computers.
- Sluit alle andere toepassingen voordat u "Music Transfer" installeert.
- U moet zich aanmelden als beheerder om te kunnen installeren.

#### *i* Inleiding tot "PMB"

- Met "PMB" kunt u beelden die werden opgenomen met de camera overzetten naar een computer om deze weer te geven. Breng een USB-verbinding tot stand tussen de camera en de computer en klik op [Importeren].
- Beelden op een computer kunnen geëxporteerd worden naar een geheugenkaart en weergegeven worden op de camera. Breng een USB-verbinding tot stand tussen de camera en de computer, klik op [Exporteren]  $\rightarrow$  [Eenvoudig exporteren (PC Sync)] in het menu [Behandelen] en klik daarna op [Exporteren].
- U kunt beelden met de datum opslaan en afdrukken.
- U kunt beelden die opgeslagen zijn op een computer weergeven op opnamedatum in een kalender.
- U kunt stilstaande beelden corrigeren (Rode-ogenvermindering enz.) en de opnamedatum en -tijd wijzigen.
- U kunt discs aanmaken met een CD- of DVD-writer.
- U kunt beelden uploaden naar mediaservices. (Hiervoor is een internetverbinding vereist.)
- Raadpleeg (PMB Help) voor meer informatie.

#### *i* Inleiding tot "Music Transfer"

Met "Music Transfer" kunt u de muziekbestanden die standaard op de camera opgeslagen zijn, vervangen door uw favoriete nummers en muziekbestanden wissen en toevoegen. U kunt eveneens de standaardmuziekbestanden herstellen als u deze hebt verwijderd.

De volgende types muziekbestanden kunnen geïmporteerd worden met "Music Transfer".

- MP3-bestanden die opgeslagen zijn op de harde schijf van de computer
- Muziek-CD-nummers
- Vooraf ingestelde muziek die op deze camera is opgeslagen
- Voor u "Music Transfer" start, voert u MENU  $\rightarrow \bigoplus$  (Instellingen)  $\rightarrow$  [Hoofdinstellingen]  $\rightarrow$ [Downl. muz.] uit en sluit u de camera aan op de computer.

Raadpleeg de helpfunctie van "Music Transfer" voor meer informatie.

#### 106NL

### <span id="page-105-0"></span>**De camera op de computer aansluiten**

- 1 Plaats een voldoende opgeladen accu in de camera of sluit de camera met de AC-LS5-netspanningsadapter (los verkrijgbaar) aan op een stopcontact en de USB/AV/DC IN-kabel voor multifunctionele aansluiting (los verkrijgbaar).
	- Gebruik een USB/AV/DC IN-kabel die compatibel is met Type2b (los verkrijgbaar).
- 2 Schakel de computer in en druk op de  $\blacktriangleright$  (weergave)-toets.
- 3 Sluit de camera op uw computer aan.
	- Als een USB-verbinding voor het eerst tot stand wordt gebracht, wordt op de computer automatisch een programma uitgevoerd om de camera te herkennen. Wacht enige tijd.

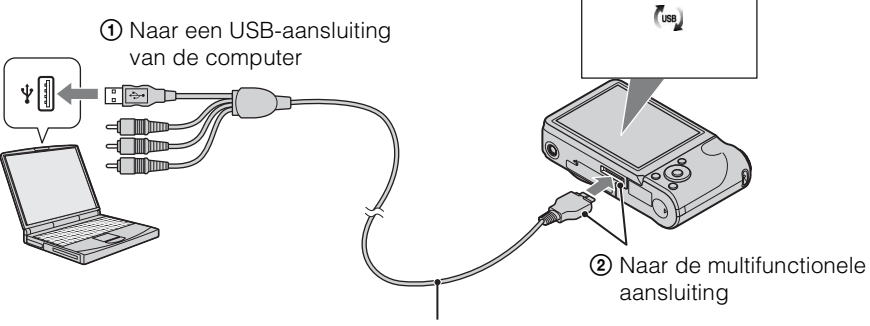

USB-functie<br>Maakt verbinding

Kabel voor multifunctionele aansluiting (bijgeleverd)

#### **Beelden importeren naar een computer (Windows)**

Met "PMB" kunt u eenvoudig beelden importeren. Raadpleeg "PMB Help" voor meer informatie over de functies van "PMB".

#### **Beelden importeren naar een computer zonder gebruik te maken van "PMB"**

Als de wizard Automatisch afspelen verschijnt na het tot stand brengen van een USB-verbinding tussen de camera en de computer, klikt u op [Map openen en bestanden weergeven]  $\rightarrow$  [OK]  $\rightarrow$  $[DCIM]$  of  $[MP$  ROOT]  $\rightarrow$  kopieer de gewenste beelden naar de computer.

Instellingen

[Index](#page-129-0)

Zoeken op MENU Instellinger

- 1 Sluit de camera eerst aan op uw Macintosh. Dubbelklik op het nieuwe pictogram op het bureaublad  $\rightarrow$  [DCIM] of [MP\_ROOT]  $\rightarrow$  de map met de beelden die u wilt importeren.
- 2 Sleep de beeldbestanden naar het pictogram van de vaste schijf. De beeldbestanden worden naar de vaste schijf gekopieerd.
- 3 Dubbelklik op het pictogram van de vaste schijf  $\rightarrow$  het gewenste beeldbestand in de map met de gekopieerde bestanden. Het beeld wordt weergegeven.

#### **De USB-verbinding annuleren**

Voer de procedures uit van stap 1 tot 3 hieronder voordat u:

- De kabel voor de multifunctionele aansluiting loskoppelt.
- Een geheugenkaart verwijdert.
- Een geheugenkaart in de camera plaatst na het kopiëren van beelden vanuit het interne geheugen.
- De camera uitschakelt.
- 1 Dubbelklik op het pictogram voor loskoppelen op de taakbalk.
- 2 Klik op  $\triangleleft$  (USB-apparaat voor massaopslag)  $\rightarrow$  [Stoppen].
- 3 Controleer of het juiste apparaat wordt aangegeven in het bevestigingsvenster en klik op [OK].

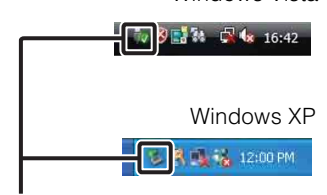

Windows Vista

Pictogram voor loskoppelen

#### **Opmerking**

• Sleep eerst het pictogram van de geheugenkaart of het stationspictogram naar het pictogram "Prullenbak" als u een Macintosh gebruikt en de camera van de computer wordt losgekoppeld.

[bediening](#page-7-0) [Zoeken op](#page-7-0) [Zoeken op MENU/](#page-9-0) [Instellingen](#page-9-0)

Zoeken op MENU/<br>Instellingen

Zoeken op<br>bediening

[Index](#page-129-0)

## **Beelden uploaden naar een mediaservice**

De camera heeft een ingebouwde toepassing "PMB Portable".

U kunt deze toepassing gebruiken om het volgende te doen:

- Beelden eenvoudig uploaden naar een blog of andere mediaservice.
- Beelden uploaden van een computer die is verbonden met het internet zelfs als u niet thuis of op kantoor bent.
- Mediaservices (zoals blogs) die u vaak gebruikt eenvoudig registreren.

Raadpleeg de helpfunctie van "PMB Portable" voor meer informatie over "PMB Portable".

#### **"PMB Portable" starten (Windows)**

Als u "PMB Portable" voor het eerst gebruikt, moet u de taal kiezen. Volg onderstaande procedure om de keuze te maken. Als de taalkeuze eenmaal is gemaakt, zijn stappen 3 tot 5 de volgende keer dat u "PMB Portable" gebruikt onnodig.

1 Breng een USB-verbinding tot stand tussen de camera en een computer.

De wizard Automatisch afspelen verschijnt als u de camera en de computer verbindt. Klik op [×] om de wizard Automatisch afspelen te sluiten voor onnodige stations.

- Als de gewenste wizard Automatisch afspelen niet verschijnt, klikt u op [Computer] (in Windows XP, [Deze computer]) → [PMBPORTABLE] en dubbelklikt u op "PMBP\_Win.exe".
- 2 Klik op "PMB Portable".

#### (In Windows XP klikt u op "PMB Portable"  $\rightarrow$  [OK])

- Als [PMB Portable] niet wordt weergegeven in de wizard Automatisch afspelen, klikt u op  $[Computer] \rightarrow [PMBPORTABLE]$  en dubbelklikt u op "PMBP\_Win.exe". Het scherm voor het kiezen van de taal wordt weergegeven.
- 3 Selecteer de gewenste taal en klik op [OK]. Het scherm voor het kiezen van de regio wordt weergegeven.
- 4 Selecteer de correcte [Regio] en [Land/streek] en klik vervolgens op [OK]. Het gebruikersovereenkomstscherm verschijnt.
- 5 Lees de overeenkomst aandachtig. Klik op [Ik ga akkoord] als u de voorwaarden van de overeenkomst aanvaardt.

"PMB Portable" wordt gestart.
# Inhoudsopgave [Inhoudsopgave](#page-4-0)

# Zoeken op<br>bediening

[bediening](#page-7-0) [Zoeken op](#page-7-0) [Zoeken op MENU/](#page-9-0) [Instellingen](#page-9-0) Zoeken op MENU Instellinger

# **"PMB Portable" starten (Macintosh)**

1 Breng een USB-verbinding tot stand tussen de camera en een Macintoshcomputer.

[PMB Portable] verschijnt op het bureaublad als u de camera en de computer verbindt. Klik op [×] om onnodige stations te sluiten.

- 2 Klik op de map [PMBPORTABLE] en klik vervolgens op [PMBP\_Mac]. Het scherm voor het kiezen van de regio wordt weergegeven.
- 3 Selecteer de correcte [Regio] en [Land/streek] en klik vervolgens op [OK]. Het gebruikersovereenkomstscherm verschijnt.
- 4 Lees de overeenkomst aandachtig. Klik op [Ik ga akkoord] als u de voorwaarden van de overeenkomst aanvaardt.

"PMB Portable" wordt gestart.

#### **Opmerkingen**

- Stel [LUN-instellingen] bij [Hoofdinstellingen] in op [Multi].
- Maak steeds verbinding met een netwerk als u "PMB Portable" gebruikt.
- Als u beelden uploadt via het internet, kan de cache in de gebruikte computer blijven afhankelijk van de serviceprovider. Dit geldt ook als de camera hiervoor wordt gebruikt.
- Als er een bug voorkomt in "PMB Portable" of als u "PMB Portable" per ongeluk wist, kunt u "PMB Portable" herstellen door het installatieprogramma voor PMB Portable te downloaden van de website.

# **Opmerkingen over "PMB Portable"**

"PMB Portable" maakt het mogelijk om URL's van een aantal websites te downloaden van de door Sony beheerde server (de "Sony-server").

Om "PMB Portable" te gebruiken om van de voordelen van de uploadservice voor beelden en andere diensten gebruik te maken (de "services") geleverd door deze en andere websites, moet u met het volgende akkoord gaan.

- Sommige websites eisen registratieprocedures en/of tarieven voor het gebruik van hun service. Om gebruik te maken van deze services, moet u akkoord gaan met de voorwaarden van de betreffende websites.
- Services kunnen worden beëindigd of gewijzigd als de websitebeheerders dit wensen. Sony kan niet aansprakelijk worden gehouden voor geschillen tussen gebruikers en derden of voor het ongemak voor de gebruikers ten gevolge van het gebruik van de services met inbegrip van het beëindigen of wijzigen van deze services.
- Om de website te bekijken, wordt u doorgestuurd door de Sony-server. Het kan voorkomen dat u geen toegang krijgt tot de website wegens serveronderhoud of andere redenen.
- Als het gebruik van de Sony-server wordt stopgezet, zal dit op voorhand worden aangekondigd op Sonywebsites enz.
- De URL waarnaar u wordt doorgezonden door de Sony-server, wordt mogelijk geregistreerd ter verbetering van toekomstige Sony-producten en -diensten. Er worden hierbij echter geen persoonlijke gegevens geregistreerd.

# <span id="page-109-0"></span>**Stilstaande beelden afdrukken**

U kunt stilstaande beelden op de volgende manieren afdrukken.

- Beelden rechtstreeks afdrukken met een PictBridge-compatibele printer
- Beelden rechtstreeks afdrukken met een printer die uw type geheugenkaart ondersteunt Raadpleeg de bijgeleverde gebruiksaanwijzing van de printer voor meer informatie.
- Beelden afdrukken met een computer U kunt beelden naar een computer importeren met de bijgeleverde software "PMB" en de beelden afdrukken. U kunt de datum invoegen in het beeld en het beeld afdrukken. Raadpleeg de "PMB Help" voor meer informatie.
- Afdrukken bij een fotowinkel [\(pagina 111\)](#page-110-0)

#### **Opmerkingen**

- Als u stilstaande beelden afdrukt die opgenomen zijn in [16:9], is het mogelijk dat beide randen afgesneden worden.
- Afhankelijk van de printer kunt u geen panoramische beelden afdrukken.

# <span id="page-109-2"></span>**Beelden rechtstreeks afdrukken met een PictBridge-compatibele printer**

Zelfs als u geen computer hebt, kunt u de beelden die u met de camera hebt opgenomen, afdrukken door de camera rechtstreeks aan te sluiten op een PictBridge-compatibele printer.

**PictBridge** "PictBridge" is gebaseerd op de CIPA-norm. (CIPA: Camera & Imaging Products Association)

- 1 Plaats een voldoende opgeladen accu in de camera.
- 2 Sluit de camera aan op de printer.

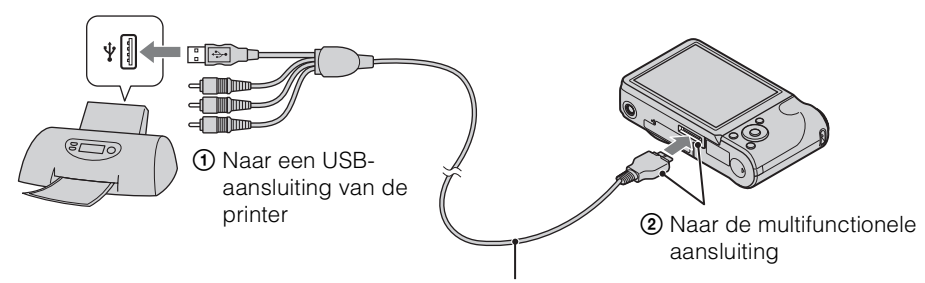

<span id="page-109-1"></span>Kabel voor de multifunctionele aansluiting

#### 3 Schakel de camera en de printer in.

Nadat de verbinding tot stand is gebracht, wordt de aanduiding  $\gamma$  op het scherm weergegeven.

Als de aanduiding  $\gamma$  knippert op het scherm van de camera (foutmelding), controleer u de aangesloten printer.

#### 4 MENU  $\rightarrow$   $\blacksquare$ , (Afdrukken)  $\rightarrow$  gewenste functie  $\rightarrow \bullet$  op de regeltoets

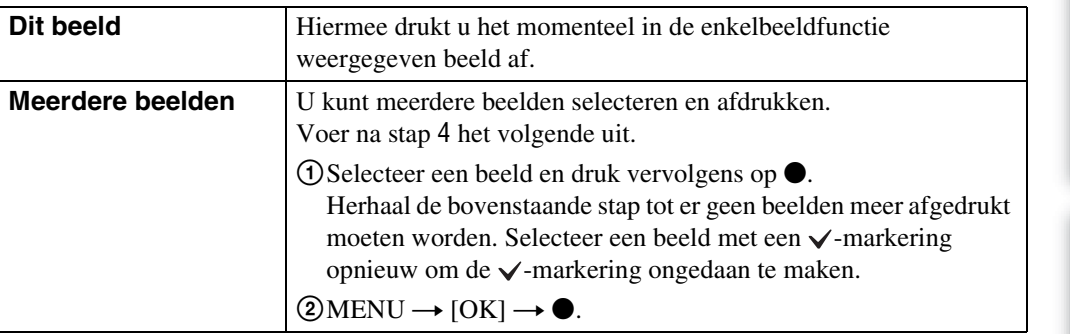

#### 5 Gewenst item  $\rightarrow$  [Start]  $\rightarrow \bullet$

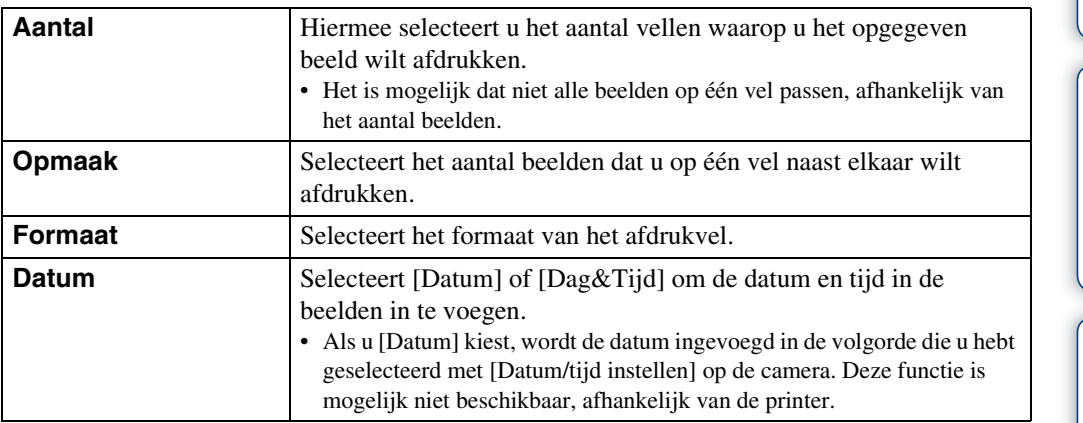

#### **Opmerkingen**

- Films kunnen niet worden afgedrukt.
- Zorg dat u [USB-aansluiting] bij  $\gamma \tau$  (Hoofdinstellingen) op [PictBridge] instelt indien het niet mogelijk was om de camera aan te sluiten op de printer.
- Koppel de kabel voor de multifunctionele aansluiting niet los wanneer de aanduiding  $\mathbb{Q}^*$  (PictBridgeaansluiting) op het scherm wordt weergegeven.

# <span id="page-110-1"></span><span id="page-110-0"></span>**Afdrukken bij een fotowinkel**

U kunt een geheugenkaart met beelden die met de camera zijn opgenomen, meenemen naar een fotowinkel. Als de fotowinkel beschikt over een fotoafdrukservice die gebruikmaakt van DPOF, kunt u van tevoren in de weergavefunctie een **DPOF**-markering (afdrukmarkering) op de beelden aanbrengen, zodat u deze niet bij het afdrukken in de winkel hoeft te selecteren.

#### **Opmerkingen**

- U kunt de beelden in het interne geheugen niet rechtstreeks vanaf de camera afdrukken in een fotowinkel. Kopieer de beelden eerst naar een geheugenkaart [\(pagina 96\)](#page-95-0) en neem de geheugenkaart mee naar de fotowinkel.
- Vraag aan de medewerkers van de fotowinkel welke types geheugenkaarten ze kunnen verwerken.
- Het is mogelijk dat u een geheugenkaartadapter (los verkrijgbaar) nodig hebt. Vraag inlichtingen bij uw fotowinkel.
- Voordat u beeldgegevens meeneemt naar een fotowinkel, moet u altijd eerst een reservekopie (back-up) van de gegevens maken op een schijf.
- U kunt het aantal afdrukken niet instellen.
- Als u datums op de beelden wilt afdrukken, raadpleegt u de fotowinkel.

[Inhoudsopgave](#page-4-0) **Prepdosphonule** 

# <span id="page-111-1"></span>**Problemen oplossen**

Als u problemen ondervindt met de camera, kunt u de volgende oplossingen proberen.

# 1 **Controleer de items op pagina's [112](#page-111-0) tot [120](#page-119-0).**

Zie pagina [121](#page-120-0) als een foutcode als "C/E: $\square\square$ : $\square\square$ " op het scherm wordt weergegeven.

2 **Verwijder de accu uit de camera, wacht ongeveer één minuut, plaats de accu terug en schakel de camera in.**

3 **Herstel de standaardinstellingen [\(pagina 84\).](#page-83-0)**

### 4 **Neem contact op met uw Sony-handelaar of de plaatselijke technische dienst van Sony.**

Wanneer u de camera opstuurt voor reparatie, stemt u er automatisch mee in dat de inhoud en muziekbestanden in het interne geheugen worden gecontroleerd.

Ga naar onze website voor klantenondersteuning voor meer informatie over dit product en antwoorden op veelgestelde vragen. <http://www.sony.net/>

# <span id="page-111-0"></span>**Accu en stroombron**

#### **De accu kan niet worden geplaatst.**

• Zorg ervoor dat de accu in de juiste richting is geplaatst en druk erop tot de hendel voor het uitwerpen van de accu vergrendeld is.

#### **De camera kan niet worden ingeschakeld.**

- Nadat u de accu in de camera hebt geplaatst, kan het even duren voordat u de camera kunt inschakelen.
- Plaats de accu op de juiste manier.
- De accu is ontladen. Plaats een opgeladen accu.
- De contactpunten van de accu zijn vuil. Verwijder stof of vuil voorzichtig van de batterij met een zachte doek.
- Gebruik een aanbevolen accu.

#### **De camera wordt plotseling uitgeschakeld.**

- Afhankelijk van de temperatuur van de camera en de accu, is het mogelijk dat de camera ter bescherming automatisch wordt uitgeschakeld. In dat geval wordt een bericht weergegeven op het LCD-scherm voordat het toestel wordt uitgeschakeld.
- Wanneer [Stroombesparing] ingesteld is op [Uithoudverm.] of [Standaard] en u de camera gedurende een bepaalde tijd niet bedient terwijl deze is ingeschakeld, wordt de camera automatisch uitgeschakeld om te voorkomen dat de accu leegloopt. Schakel de camera weer in.

Zoeken op<br>bediening

[bediening](#page-7-0) [Zoeken op](#page-7-0) [Zoeken op MENU/](#page-9-0) [Instellingen](#page-9-0) Zoeken op MENU Instellinger

#### **De aanduiding voor resterende acculading is onjuist.**

- Dit kan gebeuren wanneer u de camera op een zeer warme of koude plaats gebruikt.
- Er heeft zich een afwijking voorgedaan tussen de aanduiding voor resterende acculading en de werkelijke resterende acculading. Ontlaad de accu één keer volledig en laad de accu weer op om de juiste aanduiding weer te geven.
- De capaciteit van de accu neemt af door herhaaldelijk gebruik en naarmate de tijd verstrijkt. Als een verminderde gebruikstijd tussen het laden opmerkelijk wordt, is het waarschijnlijk tijd om de accu te vervangen door een nieuwe.

#### **De accu kan niet worden opgeladen.**

• U kunt de accu niet opladen met de netspanningsadapter (los verkrijgbaar). Gebruik de acculader om de accu op te laden.

#### **Het CHARGE-lampje knippert als u de accu oplaadt.**

- Verwijder de accu en plaats deze terug. Zorg daarbij dat de accu correct geplaatst is.
- De temperatuur is mogelijk ongeschikt om te laden. Probeer de accu op te laden binnen het bereik van de geschikte laadtemperatuur (10 °C tot 30 °C).
- Raadpleeg [pagina 129](#page-128-0) voor meer informatie.

# **Stilstaande beelden/films opnemen**

#### **Beelden kunnen niet worden opgenomen.**

- Als beelden worden opgenomen in het interne geheugen, zelfs wanneer er een geheugenkaart geplaatst is in de camera, dient u na te gaan of de geheugenkaart volledig in de camera is ingevoerd.
- Controleer de resterende opslagcapaciteit van het interne geheugen of de geheugenkaart. Als deze vol is, voert u een van de volgende handelingen uit:
- Verwijder overbodige beelden [\(pagina 38\).](#page-37-0)
- Plaats een andere geheugenkaart.
- Tijdens het opladen van de flitser kunt u geen beelden opnemen.
- Voor het opnemen van films kunt u het beste een geheugenkaart gebruiken van 1 GB of meer.
- Stel [Demonstratiefunctie] in op [Uit] [\(pagina 83\).](#page-82-0)

#### **De functie Lach-sluiter werkt niet.**

- Er wordt geen beeld opgenomen als geen lachend gezicht wordt gedetecteerd.
- Stel [Demonstratiefunctie] in op [Uit] [\(pagina 83\).](#page-82-0)

#### **De SteadyShot-functie werkt niet.**

- De SteadyShot-functie werkt mogelijk niet goed wanneer u nachtelijke scènes opneemt.
- Druk eerst de sluiterknop half in voor u een opname maakt.
- Als de camera onderhevig is aan hevige trillingen, werkt de SteadyShot-functie mogelijk niet, zelfs niet wanneer [SteadyShot] geactiveerd is.

#### **Het opnemen duurt erg lang.**

- Als de sluitertijd onder een bepaalde snelheid belandt bij weinig licht, wordt de NR tragesluitertijdfunctie (Noise Reduction: ruisonderdrukking) automatisch ingeschakeld om beeldruis te verminderen. Het opnemen duurt erg lang in dergelijke omstandigheden.
- De functie dichte-ogenvermindering werkt. Stel [Dichte-ogenvermindering] terug in op [Uit] [\(pagina 61\)](#page-60-0).

[Index](#page-129-0)

#### **Het beeld is onscherp.**

- Het onderwerp bevindt zich te dichtbij. Zorg ervoor dat u tijdens het opnemen de lens verder van het onderwerp verwijdert dan de kortste opnameafstand (ongeveer 5 cm (W)/100 cm (T) vanaf de lens).
- De functie  $\mathcal{K}$  (Geavanceerde sportopname), (Schemer), (Landschap) of  $\mathcal{K}$  (Vuurwerk) is geselecteerd in de scènekeuzefunctie bij het opnemen van stilstaande beelden.

#### **De zoomfunctie werkt niet.**

- U kunt de zoom niet gebruiken bij het opnemen met Panorama door beweging.
- U kunt de slimme-zoomfunctie niet gebruiken afhankelijk van het beeldformaat [\(pagina 76\)](#page-75-0).
- U kunt in de volgende gevallen de digitale zoom niet gebruiken:
- Bij de functie Bewegende beeldn
- Als de Lach-sluiter actief is.
- Wanneer de functie (Geavanceerde sportopname) geselecteerd is in Scènekeuze

#### **De gezichtsherkenningsfunctie kan niet worden geselecteerd.**

• U kunt gezichtsherkenning enkel selecteren als de scherpstelling ingesteld is op [Multi-AF] of als de lichtmeetfunctie ingesteld is op [Multi].

#### **De flitser werkt niet.**

- U kunt in de volgende gevallen de flitser niet gebruiken:
- Als de functie Burst geselecteerd is [\(pagina 45\)](#page-44-0).
- Wanneer  $\hat{\mathfrak{g}}_0$  (Hoge gevoeligheid),  $\hat{\mathfrak{g}}_0$  (Geavanceerde sportopname),  $\hat{\mathfrak{g}}$  (Schemer) of  $\hat{\mathfrak{g}}_0$  (Vuurwerk) geselecteerd is in Scènekeuze
- Bij de functie Panorama door beweging
- Bij de functie Bewegende beeldn
- Stel de flitser in op  $\frac{1}{2}$  (Aan) [\(pagina 32\)](#page-31-0) wanneer de functie Scènekeuze ingesteld is op  $\Box$  (Landschap),  $\parallel$  (Voedsel),  $\Box$  (Huisdieren),  $\angle$  (Strand) of  $\Box$  (Sneeuw).

#### **Wazige witte punten verschijnen in beelden die met de flitser worden opgenomen.**

• Deeltjes (stof, pollen, enz.) in de lucht hebben het flitslicht gereflecteerd en worden in het beeld weergegeven. Dit is normaal.

#### **De close-upopnamefunctie (Macro) werkt niet.**

- De camera past de scherpstelling automatisch aan. Houd de sluiterknop half ingedrukt. Het kan even duren voor de scherptelling correct is aangepast wanneer u onderwerpen dichtbij opneemt.
- De functie  $\mathcal{L}$  (Geavanceerde sportopname),  $\blacksquare$  (Landschap),  $\blacktriangleright$  (Schemer) of  $\ddot{\otimes}$  (Vuurwerk) is geselecteerd in de scènekeuzefunctie.

#### **De datum en tijd worden niet weergegeven op het LCD-scherm.**

• Tijdens het opnemen worden de datum en tijd niet weergegeven. Ze worden alleen weergegeven tijdens het afspelen.

#### **Er kunnen geen datums aan de beelden worden toegevoegd.**

• Deze camera beschikt niet over een functie voor het toevoegen van datums aan beelden. Met "PMB" kunt u beelden met de datum afdrukken of opslaan [\(pagina 104\)](#page-103-0).

#### **De F-waarde en de sluitertijd knipperen wanneer u de sluiterknop half ingedrukt houdt.**

• De belichting is niet goed. Corrigeer de belichting [\(pagina 47\).](#page-46-0)

#### **De kleuren van het beeld zijn niet juist.**

• Pas de witbalans aan [\(pagina 50\)](#page-49-0).

#### **Witte of paarse strepen verschijnen in heldere delen van het onderwerp of het hele beeld krijgt een rode tint.**

• Dit verschijnsel wordt ook wel "smeer" genoemd. Dit is normaal. Smeer wordt niet opgenomen op stilstaande beelden, maar wordt opgenomen als strepen of ongelijke kleuren in beelden met Panorama door beweging of films. ("Heldere delen" verwijst naar de zon of elektrische verlichting die veel helderder is dan de omgeving.)

#### **In het beeld verschijnt ruis wanneer u op een donkere plaats naar het scherm kijkt.**

• De camera probeert de zichtbaarheid van het scherm te verhogen door het beeld tijdelijk helderder te maken onder omstandigheden met een slechte verlichting. Dit is niet van invloed op het opgenomen beeld.

#### **De ogen van het onderwerp zijn rood.**

- Stel [Rode-ogenvermind.] in op [Autom.] of [Aan] [\(pagina 78\)](#page-77-0).
- Neem het onderwerp op vanaf een afstand korter dan het flitsbereik bij gebruik van de flitser.
- Verlicht het vertrek en neem het onderwerp op.
- Werk het beeld bij met [Bijwerken]  $\rightarrow$  [Rode-ogen-correctie] in het weergavemenu [\(pagina 67\)](#page-66-0) of corrigeer met "PMB".

#### **Er verschijnen puntjes op het scherm.**

• Dit is normaal. Deze puntjes worden niet opgenomen.

#### **Beelden kunnen niet continu worden opgenomen.**

- Het interne geheugen of de geheugenkaart is vol. Verwijder overbodige beelden [\(pagina 38\)](#page-37-0).
- De accu is bijna leeg. Plaats een opgeladen accu.

#### **Hetzelfde beeld wordt meerdere keren opgenomen.**

- Stel [Burstinstellingen] in op [Één beeld] [\(pagina 45\).](#page-44-0)
- Stel [Bracket-instellingen] in op [Uit] [\(pagina 46\)](#page-45-0).
- [Scèneherkenning] is ingesteld op [Geavanceerd] [\(pagina 55\).](#page-54-0)

# **Beelden weergeven**

#### **Beelden kunnen niet worden weergegeven.**

- Zorg ervoor dat de geheugenkaart volledig in de camera is geplaatst.
- De naam van de map of het bestand is gewijzigd op de computer.
- Er zijn geen garanties voor het afspelen op deze camera van bestanden die beelden bevatten die op een computer verwerkt werden of beelden die met andere camera's werden opgenomen.
- De camera is ingesteld op de USB-functie. Annuleer de USB-verbinding [\(pagina 107\).](#page-106-0)
- Gebruik "PMB" om beelden die opgeslagen zijn op een pc weer te geven op deze camera.

#### **De datum en tijd worden niet weergegeven.**

• De schermweergave is enkel ingesteld om beelden weer te geven. Druk op de DISP (Scherminstellingen)-toets om informatie weer te geven [\(pagina 30\).](#page-29-0)

Zoeken op MENU Instellingen

#### **De linker- en rechterkant van het scherm worden in zwart weergegeven.**

• [Autom. Oriëntatie] is ingesteld op [Aan] [\(pagina 77\)](#page-76-0).

#### **Er kunnen geen beelden worden verwijderd in de indexfunctie.**

• Annuleer de functie Eenvoudig weergeven als deze geactiveerd is.

#### **Geen muziek tijdens diavoorstelling.**

- Zet muziekbestanden over naar de camera met "Music Transfer" (pagina's [104](#page-103-0), [105](#page-104-0)).
- Controleer of de volume-instelling en instellingen van de diavoorstelling correct zijn [\(pagina 63\)](#page-62-0).
- Een diavoorstelling wordt weergegeven met [Continue weergave]. Selecteer [Diavoorstelling met muziek] en speel af.

#### **Het beeld verschijnt niet op de televisie.**

- Controleer [Video-uit] om te zien of het video-uitgangssignaal van de camera is ingesteld op het kleursysteem van de televisie [\(pagina 86\)](#page-85-0).
- Controleer de aansluiting [\(pagina 100\)](#page-99-0).
- Als de USB-aansluiting van de kabel voor multifunctionele aansluiting is aangesloten op een ander apparaat, koppelt u deze los [\(pagina 107\)](#page-106-0).
- Bij het opnemen van films wanneer de camera aangesloten is op een tv, wordt het beeld dat u opneemt niet weergegeven op de tv.

## **Wissen**

#### **Beeld kan niet worden verwijderd.**

• Annuleer de beveiliging [\(pagina 69\).](#page-68-0)

# **Computers**

#### **"Memory Stick PRO Duo" wordt niet herkend door een computer met een "Memory Stick"-sleuf.**

- Controleer of de computer en de "Memory Stick"-Readers/Writers "Memory Stick PRO Duo" ondersteunen. Gebruikers van computers en "Memory Stick"-Readers/Writers van een andere fabrikant dan Sony moeten contact opnemen met die fabrikant.
- Als de "Memory Stick PRO Duo" niet wordt ondersteund, sluit u de camera aan op de computer (pagina's [106](#page-105-0), [107](#page-106-1)). De "Memory Stick PRO Duo" wordt door de computer herkend.

#### **De computer herkent de camera niet.**

- Als de acculading laag is, plaatst u de opgeladen accu of gebruikt u de netspanningsadapter (los verkrijgbaar).
- Stel [USB-aansluiting] in op [Autom.] of [Mass Storage] [\(pagina 87\)](#page-86-0).
- Gebruik de kabel voor de multifunctionele aansluiting (bijgeleverd).
- Koppel de kabel voor de multifunctionele aansluiting los van de computer en de camera en sluit de kabel opnieuw stevig aan.
- Koppel alle apparatuur, behalve de camera, het toetsenbord en de muis, los van de USB-aansluitingen van de computer.
- Sluit de camera rechtstreeks aan op de computer en niet via een USB-hub of ander apparaat.

[Inhoudsopgave](#page-4-0)

Inhoudsopgave

[bediening](#page-7-0) [Zoeken op](#page-7-0) [Zoeken op MENU/](#page-9-0) [Instellingen](#page-9-0)

Zoeken op MENU Instellinger

Zoeken op<br>bediening

[Index](#page-129-0)

#### **Er kunnen geen beelden worden geïmporteerd.**

- Breng een USB-verbinding tussen de camera en de computer tot stand [\(pagina 106\).](#page-105-0)
- Wanneer u beelden opneemt op een geheugenkaart die met een computer is geformatteerd, kunt u de beelden mogelijk niet naar een computer importeren. Maak opnames op een geheugenkaart die met de camera is geformatteerd [\(pagina 92\)](#page-91-0).

#### **Nadat de USB-verbinding tot stand is gebracht, wordt "PMB" niet automatisch gestart.**

• Breng de USB-verbinding tot stand nadat de computer is ingeschakeld.

#### **Nadat de USB-verbinding tot stand is gebracht, wordt "PMB Portable" niet gestart.**

- Stel [LUN-instellingen] in op [Multi].
- Stel [USB-aansluiting] in op [Autom.] of [Mass Storage].
- Verbind de computer met het netwerk.

#### **Beelden kunnen niet worden weergegeven op uw computer.**

- Raadpleeg "PMB Help" als u "PMB" gebruikt [\(pagina 104\)](#page-103-0).
- Raadpleeg de fabrikant van de computer of de software.

#### **Wanneer u een film op een computer weergeeft, worden beeld en geluid onderbroken door storing.**

• U geeft de film rechtstreeks weer vanuit het interne geheugen of vanaf de geheugenkaart. Importeer de beelden naar uw computer met "PMB" en geef deze weer (pagina's [104](#page-103-0), [106](#page-105-0)).

#### **Beelden die al naar de computer zijn geëxporteerd, kunnen niet op de camera worden weergegeven.**

- Gebruik "PMB" om beelden die opgeslagen zijn op een pc weer te geven op deze camera.
- Registreer het beeld bij het beelddatabasebestand en geef dit weer met [Datumweergave] [\(pagina 66\)](#page-65-0).
- Weergave per gebeurtenis is niet beschikbaar op deze camera.

### **Geheugenkaart**

#### **De geheugenkaart kan niet worden geplaatst.**

• Plaats de geheugenkaart in de juiste richting.

#### **U hebt een geheugenkaart per ongeluk geformatteerd.**

• Alle beeldgegevens op de geheugenkaart zijn verwijderd door het formatteren. U kunt deze niet meer herstellen.

#### **Beelden worden opgenomen in het interne geheugen, zelfs als er een geheugenkaart in de camera is geplaatst.**

• Zorg ervoor dat de geheugenkaart volledig in de camera is geplaatst.

# Inhoudsopgave [Inhoudsopgave](#page-4-0)

# [bediening](#page-7-0) [Zoeken op](#page-7-0) [Zoeken op MENU/](#page-9-0) [Instellingen](#page-9-0) Zoeken op MENU Instellinger

[Index](#page-129-0)

# **Intern geheugen**

#### **Er kunnen geen beelden worden weergegeven of opgenomen in het interne geheugen.**

• Er is een geheugenkaart in de camera geplaatst. Verwijder deze uit de camera.

#### **De beeldgegevens in het interne geheugen kunnen niet naar een geheugenkaart worden gekopieerd.**

• De geheugenkaart is vol. Kopieer naar een geheugenkaart met voldoende capaciteit.

#### **De beeldgegevens op de geheugenkaart of de computer kunnen niet naar het interne geheugen worden gekopieerd.**

• Deze functie is niet beschikbaar.

**Afdrukken**

Zie ["PictBridge-compatibele printer"](#page-117-0) in combinatie met de volgende punten.

#### **Beeld kan niet worden afgedrukt.**

• Raadpleeg de gebruiksaanwijzing van de printer.

#### **Beelden worden zonder beide randen afgedrukt.**

- Afhankelijk van de printer kunnen alle randen van het beeld worden bijgesneden. Vooral wanneer u een beeld hebt opgenomen met het beeldformaat [16:9], kunnen de zijranden van het beeld worden bijgesneden.
- Wanneer u beelden afdrukt met uw eigen printer, kunt u de instellingen voor bijsnijden en afdrukken zonder randen annuleren. Vraag de fabrikant van de printer of de printer beschikt over deze functies.
- Wanneer u de beelden laat afdrukken bij een digitale-fotowinkel, vraagt u of de beelden kunnen worden afgedrukt zonder beide randen bij te snijden.

#### **Beelden kunnen niet met de datum worden afgedrukt.**

- Met "PMB" kunt u beelden met de datum afdrukken [\(pagina 104\)](#page-103-0).
- De camera beschikt niet over een functie voor het toevoegen van datums aan beelden. Aangezien de beelden die met de camera zijn opgenomen echter gegevens bevatten over de opnamedatum, kunt u beelden met de datum afdrukken als de printer of de software Exif-gegevens kan herkennen. Vraag de fabrikant van de printer of de software of het product compatibel is met Exif-gegevens.
- Vraag, als u een beroep doet op een fotowinkel, om de data op de beelden af te drukken.

# <span id="page-117-0"></span>**PictBridge-compatibele printer**

#### **Er kan geen verbinding tot stand worden gebracht.**

- De camera kan niet rechtstreeks worden aangesloten op een printer die niet compatibel is met PictBridge. Vraag de fabrikant van de printer of uw printer compatibel is met PictBridge.
- Controleer of de printer is ingeschakeld en op de camera kan worden aangesloten.
- Stel [USB-aansluiting] in op [PictBridge] [\(pagina 87\)](#page-86-0).
- Koppel de kabel voor de multifunctionele aansluiting los en sluit deze weer aan. Als een foutbericht wordt weergegeven op de printer, moet u de gebruiksaanwijzing geleverd bij de printer raadplegen.

[bediening](#page-7-0) [Zoeken op](#page-7-0) [Zoeken op MENU/](#page-9-0) [Instellingen](#page-9-0) Zoeken op MENU Instellingen

#### **Beelden kunnen niet worden afgedrukt.**

- Controleer of de camera en de printer correct zijn aangesloten met de kabel voor de multifunctionele aansluiting.
- Schakel de printer in. Raadpleeg de bij de printer bijgeleverde gebruiksaanwijzing voor meer informatie.
- Als u tijdens het afdrukken [Sluiten] selecteert, worden de beelden mogelijk niet afgedrukt. Koppel de kabel voor de multifunctionele aansluiting los en sluit deze weer aan. Als u de beelden nog steeds niet kunt afdrukken, koppelt u de kabel voor de multifunctionele aansluiting los, schakelt u de printer uit en vervolgens weer in en sluit u de kabel voor de multifunctionele aansluiting weer aan.
- Films kunnen niet worden afgedrukt.
- Beelden die met andere camera's zijn opgenomen of beelden die op een computer zijn bewerkt, kunnen mogelijk niet worden afgedrukt.
- Panoramische beelden worden mogelijk niet of slechts gedeeltelijk afgedrukt, afhankelijk van de printer.

#### **Het afdrukken is geannuleerd.**

• Ga na of u de kabel voor multifunctionele aansluiting niet hebt losgekoppeld terwijl het pictogram (PictBridge-aansluiting) werd weergegeven.

#### **In de indexfunctie kan de datum niet worden ingevoegd of kunnen beelden niet worden afgedrukt.**

- De printer beschikt niet over deze functies. Vraag de fabrikant van de printer of de printer beschikt over deze functies.
- Afhankelijk van de printer kan de datum niet worden ingevoegd in de indexfunctie. Raadpleeg de fabrikant van de printer.

#### **In plaats van de datum wordt "---- -- --" afgedrukt op het beeld.**

• Het beeld heeft geen opnamegegevens en de datum kan niet worden ingevoegd. Stel [Datum] in op [Uit] en druk het beeld opnieuw af [\(pagina 110\).](#page-109-0)

#### **Het beeld kan niet met het geselecteerde formaat worden afgedrukt.**

- Als u papier van verschillende formaten gebruikt nadat u de printer op de camera hebt aangesloten, koppelt u de kabel voor multifunctionele aansluiting los en terug vast.
- De afdrukinstelling van de camera is anders dan die van de printer. Wijzig de instelling van de camera [\(pagina 110\)](#page-109-0) of de printer.
- Vraag de fabrikant van de printer of het gewenste afdrukformaat beschikbaar is op de printer.

#### **De camera kan niet worden bediend nadat het afdrukken is geannuleerd.**

• Wacht enige tijd terwijl het afdrukken wordt geannuleerd op de printer. Dit kan enige tijd duren, afhankelijk van de printer.

# **Overige**

#### **De lens raakt beslagen.**

• Er is condensvorming opgetreden. Schakel de camera uit en wacht ongeveer een uur voordat u deze weer gebruikt.

#### **De camera wordt uitgeschakeld terwijl de lens is uitgeschoven.**

- De accu is ontladen. Vervang de accu door een opgeladen accu en schakel de camera opnieuw in.
- Forceer de lens niet als die is gestopt met bewegen.

#### **De camera wordt warm wanneer u deze langere tijd gebruikt.**

• Dit is normaal.

#### **Het scherm voor het instellen van de klok wordt weergegeven nadat de camera is ingeschakeld.**

- Stel de datum en tijd nogmaals in [\(pagina 99\)](#page-98-0).
- De interne oplaadbare reservebatterij is leeg. Plaats een opgeladen batterij en laat de camera 24 uur of langer uitgeschakeld.

#### <span id="page-119-0"></span>**De datum of tijd is niet correct.**

• Tijdzone instellen is op een andere zone ingesteld dan uw huidige zone. Wijzig de instelling met  $MENU \rightarrow \triangle$  (Instellingen)  $\rightarrow$  [Klokinstellingen]  $\rightarrow$  [Tijdzone instellen].

# **Pyrendsopgave** [Inhoudsopgave](#page-4-0)

Zoeken op MENU Instellinger

# <span id="page-120-1"></span>**Foutcodes en berichten**

# <span id="page-120-2"></span><span id="page-120-0"></span>**Zelfdiagnosefunctie**

Als een foutcode wordt weergegeven die met een letter van het alfabet begint, is de zelfdiagnosefunctie van de camera actief. De laatste twee cijfers (hieronder aangeduid met  $\square \square$ ) verschillen afhankelijk van de status van de camera.

Als u het probleem niet kunt verhelpen, zelfs niet nadat u de volgende oplossingen een aantal keer hebt geprobeerd, moet de camera mogelijk worden gerepareerd.

Neem contact op met de Sony-handelaar of een plaatselijke, door Sony erkende onderhoudsdienst.

#### **C:32:**□□

• Er is een probleem met de hardware van de camera. Schakel de camera uit en weer in.

#### **C:13:**□□

- De camera kan geen gegevens lezen vanaf of schrijven naar de geheugenkaart. Probeer de camera uit en weer in te schakelen, of verwijder de geheugenkaart en plaats deze een aantal keren terug.
- Er is een formatteringsfout in het interne geheugen opgetreden of er is een niet-geformatteerde geheugenkaart geplaatst. Formatteer het interne geheugen of de geheugenkaart [\(pagina 92\).](#page-91-0)
- De geplaatste geheugenkaart kan niet met de camera worden gebruikt of de gegevens zijn beschadigd. Plaats een nieuwe geheugenkaart.

#### **E:61:** $\Pi$

#### **E:62:**□□

#### **E:91:**□□

• Er is een storing opgetreden in de camera. Herstel de standaardinstellingen van de camera [\(pagina 84\)](#page-83-0)  en schakel de camera weer in.

#### **E:94:**□□

• Er is een storing opgetreden die u niet zelf kunt verhelpen. Neem contact op met uw Sony-handelaar of de plaatselijke technische dienst van Sony. Geef hierbij de 5-cijferige code door die begint met "E".

# **Berichten**

Als een van de volgende berichten wordt weergegeven, volgt u de aanwijzingen.

#### $\mathcal{L}$

• De accu is bijna leeg. Laad de accu onmiddellijk op. Afhankelijk van de gebruiksomstandigheden en het type accu, kan de aanduiding knipperen, zelfs als er nog voldoende acculading is voor 5 tot 10 minuten gebruik.

#### **Gebruik uitsluitend een geschikte batterij**

• De gebruikte accu is geen NP-BG1-accu (bijgeleverd) of NP-FG1-accu (los verkrijgbaar).

[bediening](#page-7-0) [Zoeken op](#page-7-0) [Zoeken op MENU/](#page-9-0) [Instellingen](#page-9-0)

Zoeken op MENU Instellinger

bediening

[Index](#page-129-0)

#### **Systeemfout**

• Schakel de camera uit en weer in.

#### **De camera is oververhit Laat de camera eerst afkoelen**

• De temperatuur van de camera is gestegen. Het is mogelijk dat de camera automatisch uitgeschakeld wordt of dat u geen films kunt opnemen. Bewaar de camera op een koele plaats tot de temperatuur zakt.

#### **Fout van intern geheugen**

• Schakel de camera uit en weer in.

#### **Plaats de geheugenkaart opnieuw**

- De geplaatste geheugenkaart kan niet met de camera worden gebruikt [\(pagina 3\).](#page-2-0)
- Het aansluitpunt van de geheugenkaart is vuil.
- De geheugenkaart is beschadigd.

#### **Verkeerd type geheugenkaart**

• De geplaatste geheugenkaart kan niet met de camera worden gebruikt [\(pagina 3\).](#page-2-0)

#### **Met geheugenkaart is opnemen en weergeven misschien onmogelijk**

• De geplaatste geheugenkaart kan niet met de camera worden gebruikt [\(pagina 3\).](#page-2-0)

#### **Fout bij formatteren intern geheugen Fout bij formatteren geheugenkaart**

• Formatteer het medium opnieuw [\(pagina 92\)](#page-91-0).

#### **Geheugenkaart vergrendeld**

• U gebruikt de geheugenkaart met de schrijfbeveiligingsschakelaar in de stand LOCK. Zet de schakelaar in de stand voor opnemen.

#### **Geheugenkaart voor alleen-lezen**

• De camera kan geen beelden opnemen of verwijderen op deze geheugenkaart.

#### **Geen beelden beschikbaar**

- Er zijn geen beelden die kunnen worden weergegeven opgenomen in het interne geheugen.
- Er zijn in deze map van de geheugenkaart geen beelden opgenomen die kunnen worden weergegeven.

#### **Er zijn geen stilstaande beelden**

• De geselecteerde map of datum bevat geen bestand dat in een diavoorstelling kan worden afgespeeld.

#### **Bestand gevonden dat niet herkend werd**

• U hebt geprobeerd een map te wissen die een bestand bevat dat niet kan worden afgespeeld op deze camera. Wis het bestand met een computer en wis dan de map.

[bediening](#page-7-0) [Zoeken op](#page-7-0) [Zoeken op MENU/](#page-9-0) [Instellingen](#page-9-0)

Zoeken op MENU Instellinger

Zoeken op<br>bediening

[Index](#page-129-0)

#### **Mapfout**

• Op de geheugenkaart staat al een map met dezelfde drie eerste cijfers (bijvoorbeeld: 123MSDCF en 123ABCDE). Selecteer een andere map of maak een nieuwe map (pagina's [93,](#page-92-0) [94](#page-93-0)).

#### **Kan geen mappen meer maken**

• Op de geheugenkaart staat een map waarvan de naam begint met "999". U kunt in dat geval geen mappen meer maken.

#### **Inhoud map weggooien**

• U hebt geprobeerd een map te wissen die een of meer bestanden bevat. Wis alle bestanden en wis dan de map.

#### **Map is beschermd**

• U hebt geprobeerd een map te wissen die met een pc of een ander apparaat als "alleen lezen" werd gemarkeerd.

#### **Bestandsfout**

• Er is een fout opgetreden tijdens het weergeven van het beeld. Er zijn geen garanties voor het afspelen op deze camera van bestanden die beelden bevatten die op een computer verwerkt werden of beelden die met andere camera's werden opgenomen.

#### **Deze map heeft het kenmerk Alleen lezen.**

• U hebt een map geselecteerd die niet kan worden ingesteld op de camera als een opnamemap. Selecteer een andere map [\(pagina 94\)](#page-93-0).

#### **Bestandsbeveiliging**

• Annuleer de beveiliging [\(pagina 69\).](#page-68-0)

#### **Te groot beeldformaat**

• U geeft een beeld weer met een formaat dat niet kan worden weergegeven op de camera.

#### **Kan gezicht voor bewerken niet vinden**

• Het is mogelijk dat u het beeld niet kunt corrigeren, afhankelijk van het beeld.

#### **(Trillingswaarschuwing)**

• Door onvoldoende licht is de camera gevoelig voor beweging. Gebruik de flitser of bevestig de camera op een statief om de camera te stabiliseren.

#### **1280×720 (Fijn) wordt niet ondersteund door deze geheugenkaart 1280×720 (Standaard) wordt niet ondersteund door deze geheugenkaart**

• Voor het opnemen van films kunt u het beste een geheugenkaart gebruiken van 1 GB of meer.

#### **Schakel uit en weer in**

• Fout van de lens.

#### **Maximumaantal beelden is reeds geselecteerd**

- U kunt maximaal 100 bestanden selecteren met behulp van [Meerdere beelden].
- U kunt een DPOF-markering (afdrukmarkering) toevoegen aan maximaal 999 bestanden. Annuleer de selectie.

#### **DX**

• De gegevensoverdracht naar de printer is mogelijk nog niet voltooid. Koppel de kabel voor de multifunctionele aansluiting niet los.

#### **Verwerkt...**

• De printer annuleert de huidige afdruktaak. U kunt niet afdrukken voordat dit is voltooid. Dit kan enige tijd duren, afhankelijk van de printer.

#### **Fout tijdens weergeven van muziek**

- Wis het muziekbestand of vervang het door een onbeschadigd muziekbestand.
- Voer [Format. muz.] uit en download vervolgens nieuwe muziekbestanden.

#### **Muziekgeheugen-formatteringsfout**

• Voer [Format. muz.] uit.

#### **Bediening kan niet worden uitgevoerd voor niet-onderst. bestanden**

• Verwerken en andere bewerkingsfuncties van de camera kunnen niet worden uitgevoerd op beeldbestanden die door een computer werden verwerkt of werden opgenomen met andere camera's.

#### **Voorbereiden beelddatabasebestand**

- De camera herstelt de informatie m.b.t. datum enz. in gevallen waar beelden gewist werden op een pc enz.
- De camera maakt de nodige databasebestanden aan nadat de geheugenkaart is geformatteerd.

# **SEULL**

• Het aantal beelden overschrijdt het aantal waarvoor databeheer in een databasebestand door de camera mogelijk is. Om nieuwe beelden te registreren bij het databasebestand, wist u overbodige beelden uit [Datumweergave].

#### **Geen ruimte meer in interne geheugen Beelden wissen?**

• Het interne geheugen is vol. Selecteer [Ja] en wis ongewenste beelden om op te nemen in het interne geheugen.

#### **FRROR**

• Kan niet registreren bij het beelddatabasebestand of weergeven met [Datumweergave]. Importeer alle beelden naar een computer met "PMB" en herstel de geheugenkaart of het interne geheugen.

# [bediening](#page-7-0) [Zoeken op](#page-7-0) [Zoeken op MENU/](#page-9-0) [Instellingen](#page-9-0) Zoeken op MENU/ Instellingen

[Index](#page-129-0)

• Importeer alle beelden naar de computer met behulp van "PMB" en formatteer de geheugenkaart of het interne geheugen [\(pagina 92\).](#page-91-0) Importeer alle beelden naar de computer zonder "PMB" als u niet alle beelden naar de computer kunt

importeren met behulp van "PMB" [\(pagina 106\).](#page-105-1) Exporteer de geïmporteerde beelden naar de camera met "PMB" om de beelden opnieuw op de camera te bekijken.

**Opnamefunctie is niet beschikbaar vanwege hoge interne temperatuur**

• De temperatuur van de camera is gestegen. U kunt geen beelden opnemen tot de temperatuur gezakt is.

#### **Het opnemen is gestopt vanwege verhoogde temperatuur in camera**

• Het opnemen is gestopt door een temperatuurstijging tijdens het opnemen van een film. Gelieve te wachten tot de temperatuur daalt.

#### $\mathbf{I}$

• Als u gedurende lange tijd films opneemt, stijgt de temperatuur van de camera. Stop in dat geval met films op te nemen.

# Inhoudsopgave [Inhoudsopgave](#page-4-0)

# bediening zoeken op

[bediening](#page-7-0) [Zoeken op](#page-7-0) [Zoeken op MENU/](#page-9-0) [Instellingen](#page-9-0) Zoeken op MENU Instellinger

# <span id="page-125-0"></span>**"Memory Stick Duo"**

Een "Memory Stick Duo" is een compact, draagbaar IC-opnamemedium. De types "Memory Stick Duo" die kunnen worden gebruikt met deze camera, worden vermeld in de onderstaande tabel. Een goede werking kan echter niet worden gegarandeerd voor alle functies van de "Memory Stick Duo".

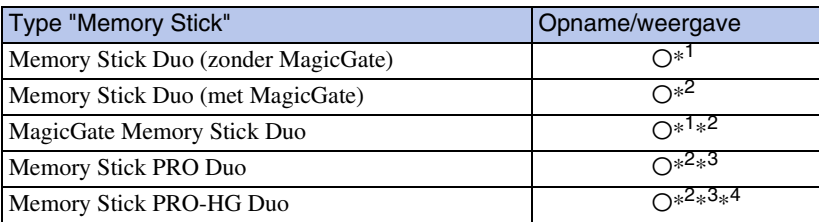

<sup>\*1</sup> Een hoge gegevensoverdrachtsnelheid via een parallelle interface wordt niet ondersteund.

- \*<sup>2</sup> "Memory Stick Duo", "MagicGate Memory Stick Duo" en "Memory Stick PRO Duo" zijn uitgerust met MagicGate-functies. MagicGate is een technologie ter bescherming van auteursrechten waarbij wordt gebruikgemaakt van coderingstechnologie. Deze camera kan geen gegevens opnemen/weergeven waarvoor MagicGate-functies zijn vereist.
- \*<sup>3</sup> Films met de indeling [1280×720] kunnen niet worden opgenomen in het interne geheugen of op een andere "Memory Stick" dan een "Memory Stick PRO Duo", "Memory Stick PRO-HG Duo".
- \*<sup>4</sup> Deze camera ondersteunt een 8-bits parallelle gegevensoverdracht niet. Deze voert dezelfde 4-bits parallelle gegevensoverdracht uit als de "Memory Stick PRO Duo".

#### **Opmerkingen**

- Dit product is compatibel met "Memory Stick Micro" ("M2"). "M2" is een afkorting van "Memory Stick Micro".
- De juiste werking van een "Memory Stick Duo" die op een computer is geformatteerd, kan met de camera niet worden gegarandeerd.
- De lees-/schrijfsnelheid van de gegevens verschilt afhankelijk van de gebruikte "Memory Stick Duo" en apparatuur.
- Verwijder de "Memory Stick Duo" niet terwijl gegevens worden gelezen of geschreven.
- De gegevens kunnen in de volgende gevallen worden beschadigd:
	- Wanneer de "Memory Stick Duo" uit de camera wordt verwijderd of de camera wordt uitgeschakeld tijdens het lezen of schrijven van gegevens
	- Wanneer de "Memory Stick Duo" wordt gebruikt op plaatsen met statische elektriciteit of elektrische ruis
- U kunt het beste een reservekopie (back-up) van belangrijke gegevens maken.
- Plak geen etiket op de "Memory Stick Duo" zelf of op een "Memory Stick Duo"-adapter.
- Raak het aansluitpunt van de "Memory Stick Duo" niet aan met uw hand of een metalen voorwerp.
- Sla niet tegen de "Memory Stick Duo", buig deze niet en laat deze niet vallen.
- Demonteer of wijzig de "Memory Stick Duo" niet.
- Stel de "Memory Stick Duo" niet bloot aan water.
- Houd de "Memory Stick Duo" buiten het bereik van kleine kinderen. Kinderen kunnen de kaart per ongeluk doorslikken.
- Plaats geen ander voorwerp dan een "Memory Stick Duo" in de "Memory Stick Duo"-sleuf. Hierdoor zal de werking worden verstoord.
- Gebruik of bewaar de "Memory Stick Duo" niet onder de volgende omstandigheden:
	- Op plaatsen met een hoge temperatuur, zoals in een hete auto die in de zon is geparkeerd
	- Op plaatsen die zijn blootgesteld aan direct zonlicht
	- Op vochtige plaatsen of plaatsen waar zich corrosieve stoffen bevinden

#### Wordt vervolgd [

Instellinger

### **Opmerkingen bij het gebruik van een "Memory Stick Duo" adapter (los verkrijgbaar)**

- Als u een "Memory Stick Duo" met een "Memory Stick"-apparaat wilt gebruiken, moet u de "Memory Stick Duo" eerst in een "Memory Stick Duo"-adapter plaatsen. Als u een "Memory Stick Duo" in een "Memory Stick"-compatibel apparaat plaatst zonder een "Memory Stick Duo"-adapter, is het mogelijk dat u deze niet kunt verwijderen.
- Zorg ervoor dat u bij het plaatsen van een "Memory Stick Duo" in een "Memory Stick Duo"-adapter voor dat de "Memory Stick Duo" in de juiste richting en volledig wordt geplaatst. Verkeerde plaatsing kan een fout veroorzaken.
- Wanneer u een "Memory Stick Duo" die in een "Memory Stick Duo"-adapter is geplaatst, met een "Memory Stick"-apparaat gebruikt, moet u ervoor zorgen dat de "Memory Stick Duo"-adapter in de juiste richting wordt geplaatst. Houd er rekening mee dat de apparatuur kan worden beschadigd door onjuist gebruik.
- Plaats een "Memory Stick Duo"-adapter niet in een "Memory Stick"-compatibel apparaat zonder dat een "Memory Stick Duo" in de adapter is geplaatst. Als u dit toch doet, kan een storing in de camera optreden.

### **Opmerkingen bij het gebruik van een "Memory Stick Micro" (los verkrijgbaar)**

- Om een "Memory Stick Micro" met deze camera te gebruiken, dient u de "Memory Stick Micro" in een "M2"-adapter van het Duo-formaat te plaatsen. Als u een "Memory Stick Micro" rechtstreeks in de camera plaatst zonder een "M2"-adapter van het Duo-formaat te gebruiken, is het mogelijk dat u deze niet weer uit de camera kunt halen.
- Houd de "Memory Stick Micro" buiten het bereik van kleine kinderen. Kinderen kunnen de kaart per ongeluk doorslikken.

# <span id="page-127-0"></span>**Accu**

### **De accu opladen**

• Wij raden u aan de accu op te laden in een omgevingstemperatuur tussen 10 °C en 30 °C. De accu wordt mogelijk niet efficiënt opgeladen bij temperaturen die buiten dit bereik liggen.

## **De accu efficiënt gebruiken**

- De prestaties van de accu gaan achteruit als deze in een koude omgeving wordt gebruikt. Op koude plaatsen is de gebruiksduur van de accu korter. Voor een langdurig gebruik raden we u het volgende aan:
	- Bewaar de accu in een binnenzak om deze warm te houden en plaats de accu vlak voordat u begint met opnemen in de camera.
- De acculading wordt sneller verbruikt wanneer u de flitser of zoomfunctie vaak gebruikt.
- U kunt het best reserveaccu's bij de hand houden met een totale opnameduur van twee of drie keer zo lang als de verwachte opnameduur, en eerst proefopnames maken voordat u de werkelijke opnames maakt.
- Stel de accu niet bloot aan water. De accu is niet waterbestendig.
- Laat de accu niet liggen op zeer warme locaties, zoals in een auto of in direct zonlicht.
- Als de contactpunten van de batterij vuil zijn, is het mogelijk dat u de camera niet kunt inschakelen of dat de accu niet correct wordt opgeladen. Verwijder in dat geval stof of vuil voorzichtig van de batterij met een zachte doek.

### **De accu bewaren**

- Ontlaad de accu volledig voordat u ze in een koele droge plaats opbergt. Om de werking van de accu te behouden moet u minstens één keer per jaar tijdens bewaring de accu volledig opladen en vervolgens volledig ontladen in de camera.
- Als u de acculading wilt verbruiken, schakelt u de camera in de weergavefunctie voor diavoorstelling totdat de camera wordt uitgeschakeld.
- Gebruik de bijgeleverde accuhouder wanneer u de accu meeneemt of opbergt om vlekken op het aansluitpunt, kortsluiting enz. te voorkomen.

## **Levensduur van de accu**

- De levensduur van de accu is beperkt. De capaciteit van de accu neemt af door herhaaldelijk gebruik en naarmate de tijd verstrijkt. Als een verminderde gebruikstijd tussen het laden opmerkelijk wordt, is het waarschijnlijk tijd om de accu te vervangen door een nieuwe.
- De levensduur van de accu verschilt afhankelijk van de opslag- en gebruiksomstandigheden waaronder de accu wordt gebruikt.

# **Compatibele accu**

- De NP-BG1 (bijgeleverd) kan alleen worden gebruikt in Cyber-shot-modellen compatibel met type G.
- Als u de NP-FG1-accu gebruikt (los verkrijgbaar), verschijnen de minuten na de aanduiding voor de resterende accuduur ( $\boxed{000}$  Min).

# Inhoudsopgave [Inhoudsopgave](#page-4-0)

# <span id="page-128-0"></span>**Acculader**

- Met de acculader (bijgeleverd) kunt u alleen accu's van het type NP-BG of NP-FG (geen andere types) opladen. Andere accu's kunnen lekken, oververhit geraken of ontploffen als u ze probeert op te laden. Dit kan leiden tot elektrocutie en brandwonden.
- Verwijder de opgeladen accu uit de acculader. Als u de opgeladen accu in de lader laat zitten, kan de levensduur van de accu worden verkort.
- Het CHARGE-lampje van de bijgeleverde acculader knippert als volgt:
	- Snel knipperen: het lampje knippert met een interval van 0,15 seconden.
	- Traag knipperen: het lampje knippert met een interval van 1,5 seconden.
- Als het CHARGE-lampje snel knippert, haalt u de accu die wordt opgeladen uit de acculader en plaatst u dezelfde accu stevig terug in de acculader. Als het CHARGE-lampje opnieuw snel knippert, kan dit aangeven dat een accufout is opgetreden of dat een accu van een ander type dan het opgegeven type is geplaatst. Controleer of de geplaatste accu van het opgegeven type is. Als de accu van het opgegeven type is, haalt u de accu uit de lader, vervangt u deze door een nieuwe of een andere en controleert u of de acculader goed werkt. Als de acculader goed werkt, kan een accufout zijn opgetreden.
- Als het CHARGE-lampje traag knippert, betekent dit dat de acculader het laden tijdelijk heeft onderbroken. De acculader stopt het laden en schakelt automatisch over naar de wachtstand wanneer de temperatuur zich buiten het aangeraden bereik bevindt. Wanneer de temperatuur zich opnieuw binnen het aangeraden bereik bevindt, hervat de acculader het laden en gaat het CHARGE-lampje weer branden. Wij raden u aan de accu op te laden in een omgevingstemperatuur tussen 10 °C en 30 °C.

# <span id="page-129-1"></span><span id="page-129-0"></span>**Index**

# $\mathbf{A}$

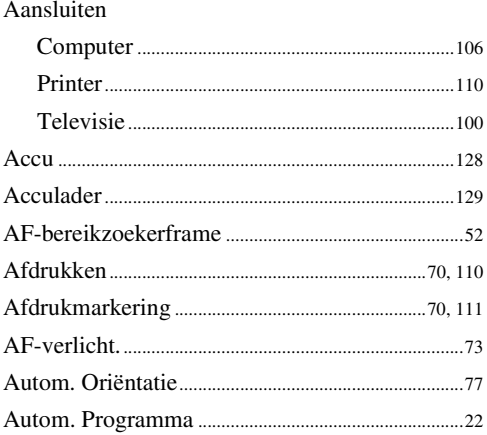

## $\overline{\mathbf{B}}$

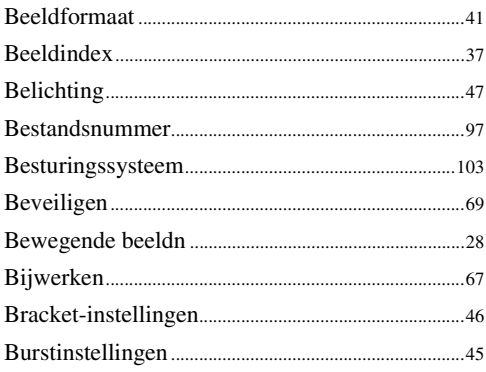

# $\mathbf{C}$

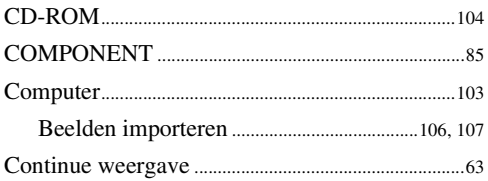

# D

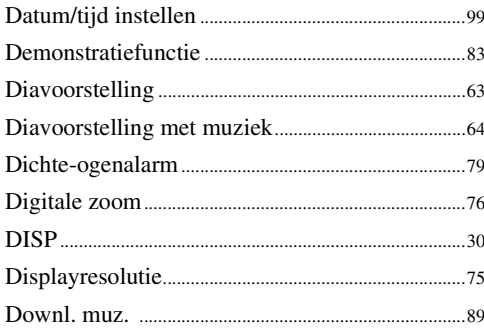

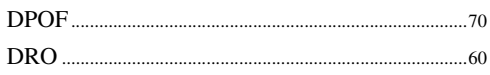

# E

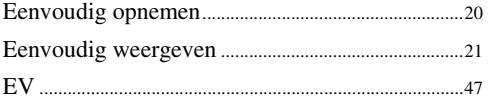

#### F

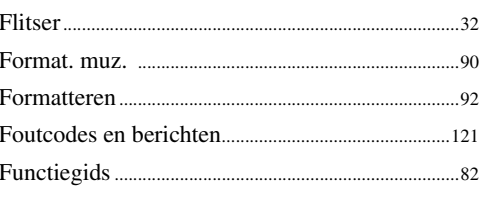

# G

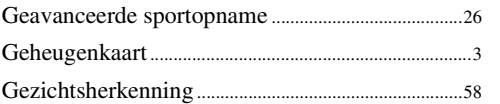

# $\overline{\mathsf{H}}$

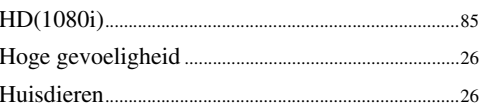

# $\overline{1}$

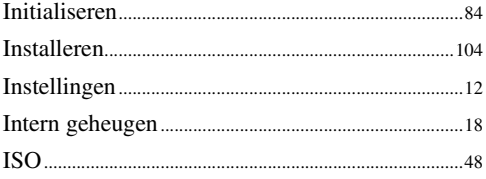

## $\overline{\mathsf{K}}$

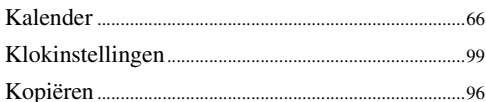

# $\overline{\mathsf{L}}$

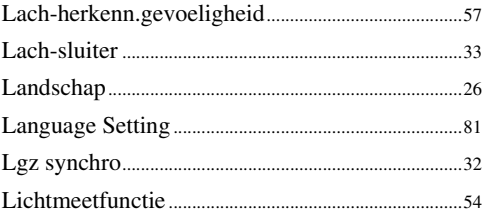

Zoeken op<br>bediening

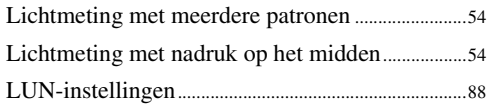

# $\mathsf{M}$

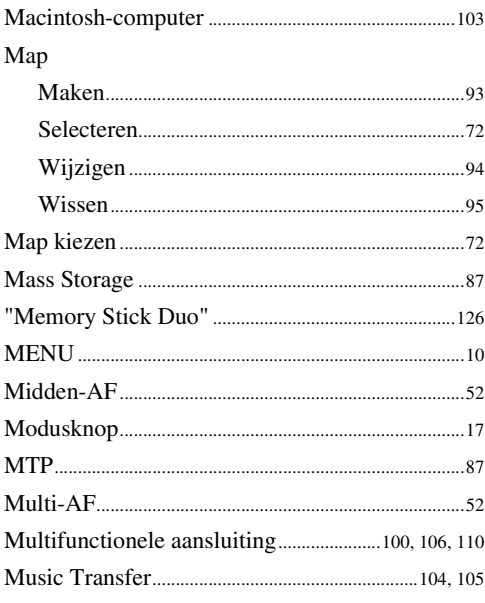

# $\overline{\mathsf{N}}$

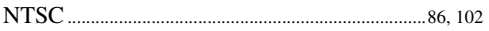

# $\mathbf{0}$

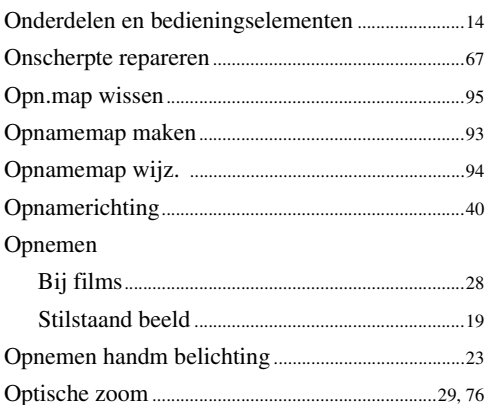

# $\overline{P}$

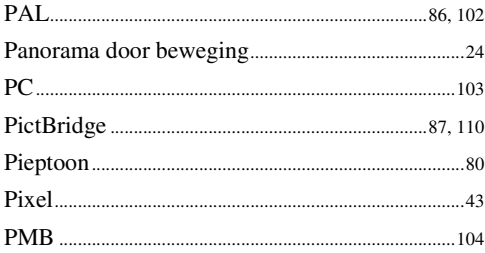

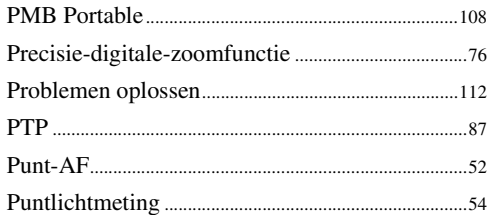

# $\overline{\mathsf{R}}$

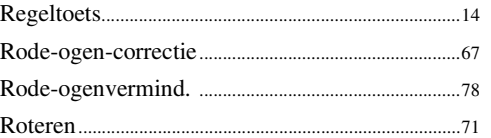

# $\mathbf S$

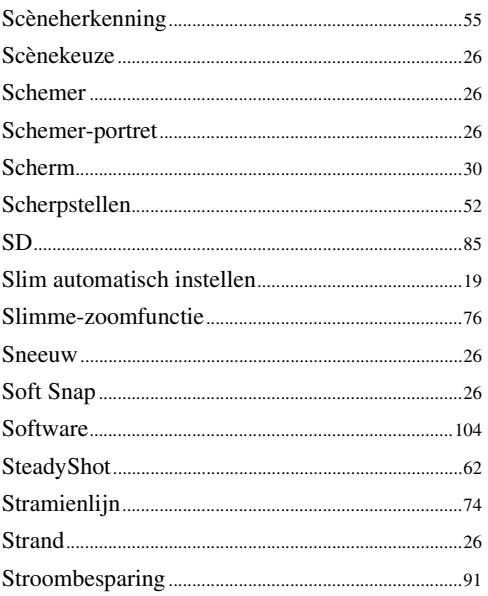

# T

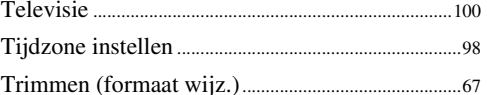

# U

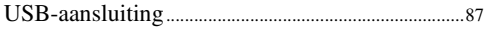

# $\mathbf V$

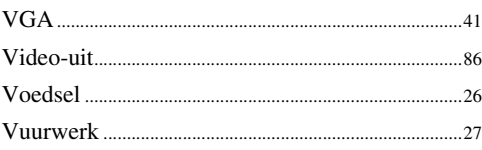

# $\mathbf W$

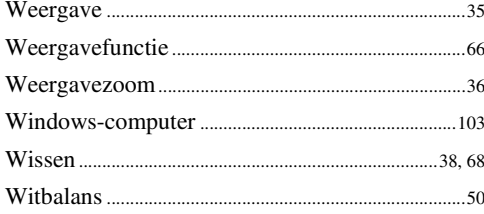

# $\mathsf{Z}$

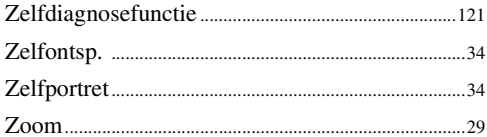

# **Opmerkingen bij de licentie**

De software "C Library", "Expat", "zlib", "dtoa", "pcre" en "libjpeg" zijn opgenomen in de camera. Deze software wordt geleverd op basis van licentieovereenkomsten met de houders van het auteursrecht. Op basis van verzoeken van de houders van het auteursrecht van deze toepassingen, zijn we verplicht u op de hoogte te stellen van het volgende. Gelieve onderstaande hoofdstukken te lezen.

Lees "license1.pdf" in de map "License" op de CD-ROM. U vindt hier licenties (in het Engels) van de software "C Library", "Expat", "zlib", "dtoa", "pcre" en "libjpeg".

DIT PRODUCT HEEFT ONDER DE MPEG-4 VISUAL-PATENTENPORTEFEUILLE EEN LICENTIE VOOR HET PERSOONLIJKE EN NIET-COMMERCIËLE GEBRUIK VAN EEN KLANT OM

(i) VIDEO TE CODEREN OVEREENKOMSTIG DE MPEG-4 VISUAL-STANDAARD ("MPEG-4 VIDEO")

EN/OF

(ii) MPEG-4 VIDEO TE DECODEREN DIE DOOR EEN KLANT WERD GECODEERD IN EEN PERSOONLIJKE EN NIET-COMMERCIELE ACTIVITEIT EN/OF WERD VERKREGEN VAN EEN VIDEOLEVERANCIER DIE VAN MPEG LA EEN LICENTIE HEEFT VOOR HET LEVEREN VAN MPEG-4 VIDEO.

ER WORDT GEEN LICENTIE VERLEEND OF IMPLICIET TOEGEKEND VOOR ENIG ANDER GEBRUIK. VOOR BIJKOMENDE INFORMATIE, BIJVOORBEELD OVER PROMOTIONEEL, INTERN EN COMMERCIEEL GEBRUIK EN LICENTIES, KUNT U TERECHT BIJ MPEG LA, LLC. ZIE

<HTTP://WWW.MPEGLA.COM>

### **Informatie over software waarop GNU GPL/LGPL van toepassing is**

De software die in aanmerking komt voor de volgende GNU General Public License (hierna aangeduid als "GPL") of GNU Lesser General Public License (hierna aangeduid als "LGPL") is in de camera opgenomen.

Hiermee wordt aangegeven dat u recht hebt op toegang tot de broncode voor deze software en deze mag aanpassen en opnieuw distribueren volgens de voorwaarden van de bijgeleverde GPL/ LGPL.

U vindt de broncode op het internet. Gebruik de volgende URL om deze te downloaden. <http://www.sony.net/Products/Linux/>

Gelieve ons niet te contacteren over de inhoud van de broncode.

Lees "license2.pdf" in de map "License" op de CD-ROM. U vindt hier licenties (in het Engels) van de software "GPL" en "LGPL".

Adobe Reader is vereist als u het PDF-bestand wilt weergeven. Als dit niet op de computer is geïnstalleerd, kunt u het downloaden van de webpagina van Adobe Systems: <http://www.adobe.com/>

### **Betreffende de licentie voor "Music Transfer" die zich op de CD-ROM bevindt (bijgeleverd)**

MPEG Layer-3 audio coding technology and patents licensed from Fraunhofer IIS and Thomson.